# 智慧閃電下單使用手冊

### 2011

### **V1.0 2011/5/19**

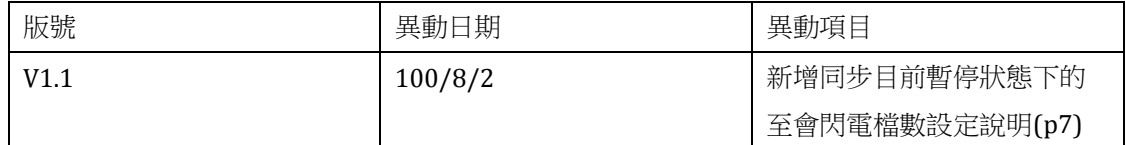

## $\overline{2}$

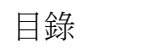

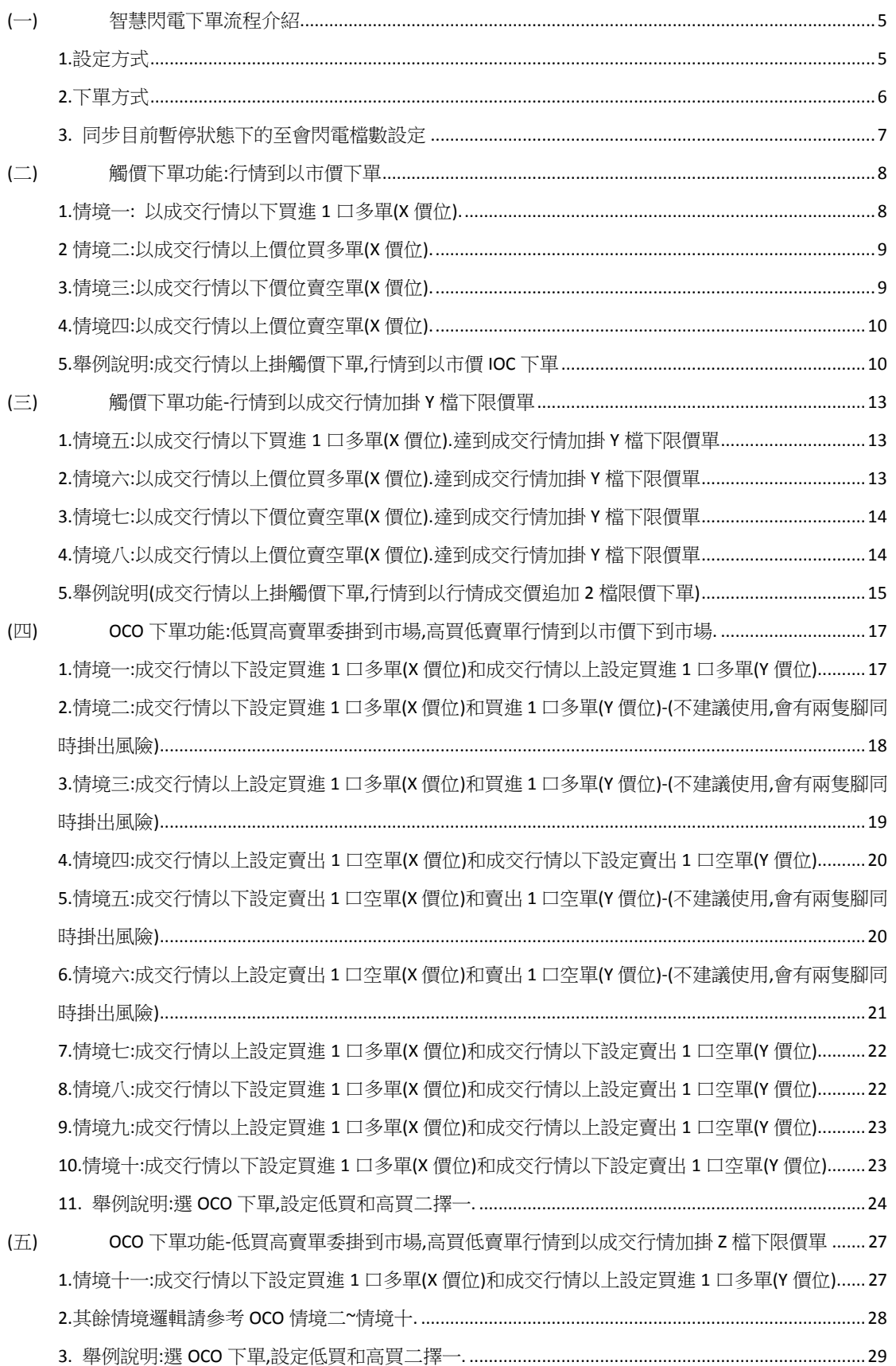

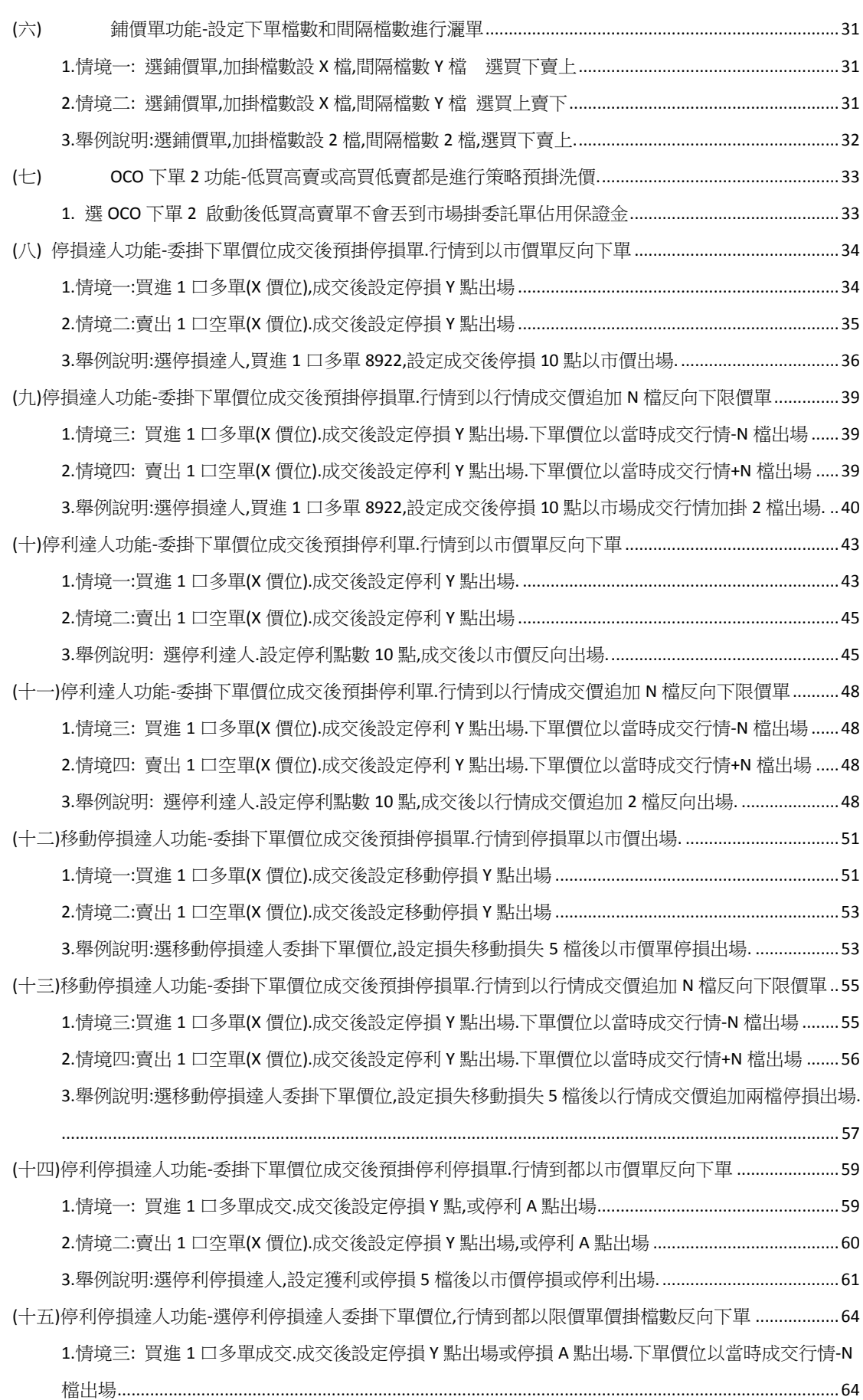

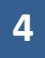

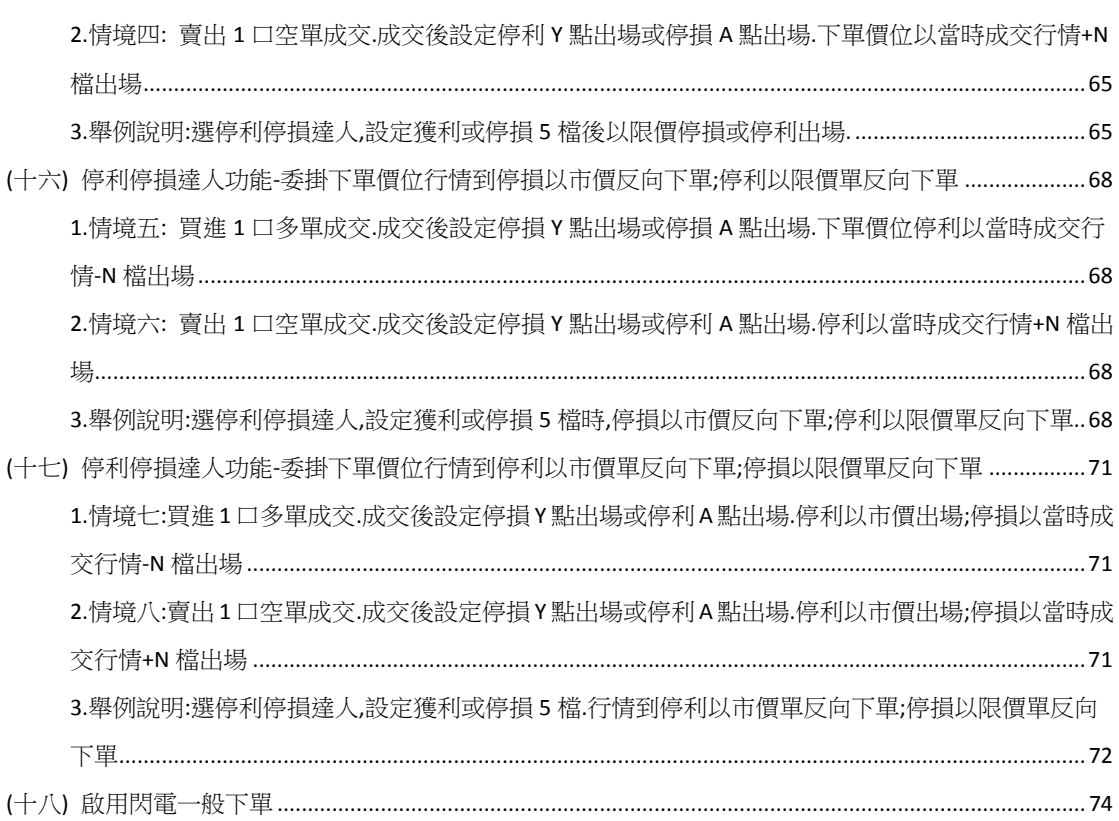

<span id="page-4-0"></span>(一) 智慧閃電下單流程介紹

<span id="page-4-1"></span>1.設定方式

- 從報價連動或按放大鏡選擇下單商品
- 設定下單帳號
- 設定下單口數
- 設定倉別/是否當沖
- 點選"多功能下單設定"按鈕。
- 跳出多功能下單設定的選單。請選擇要下單的方式(請注意:一次僅能啟動一種功

能),選擇完畢請按確定。

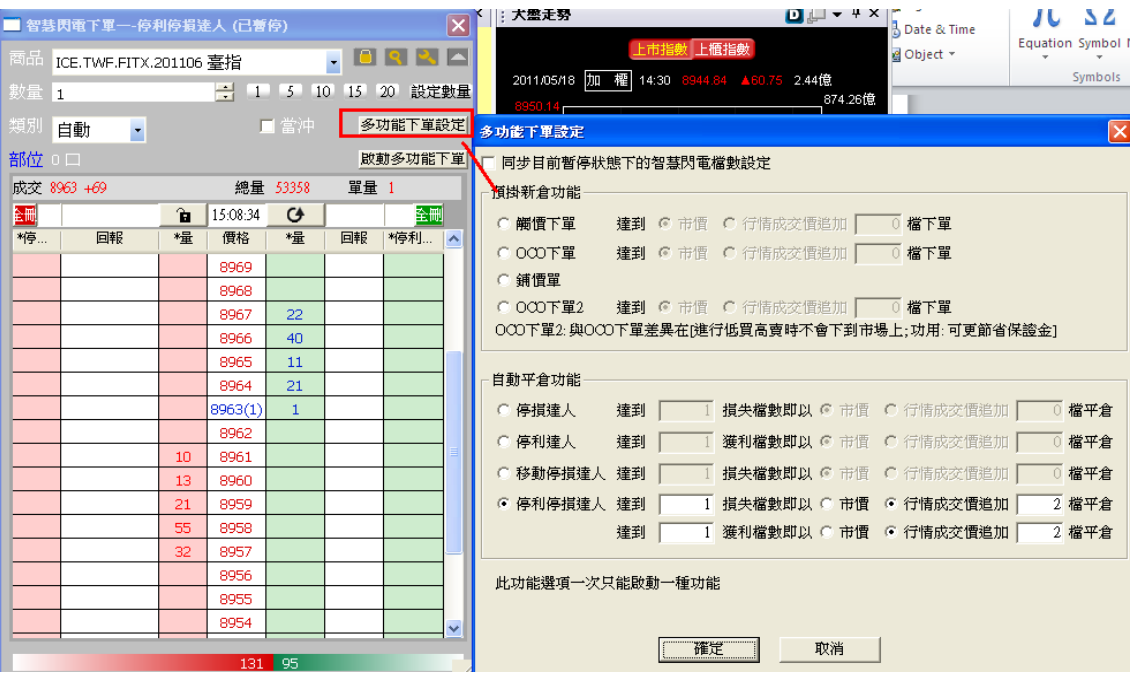

● 選定下單商品,在未啟動狀態,如要改變下單商品、帳號、或是多功能下單條件,皆 會跳出此確認訊息。按確定,則目前智閃策略預掛單會被刪除.

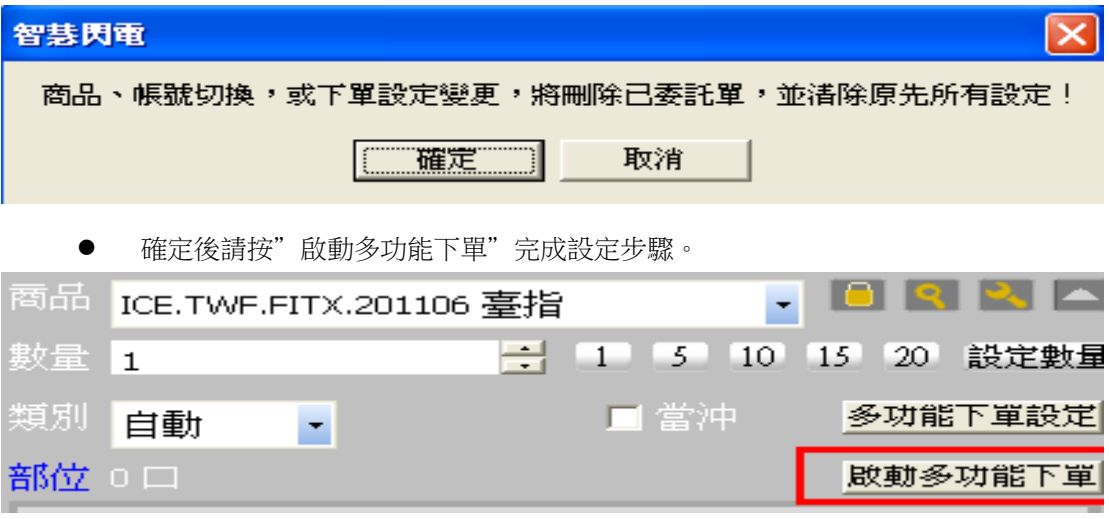

<span id="page-5-0"></span>2.下單方式

2-1 下單:智慧閃電多功能下單提供 8 種策略下單方式.詳細說明下章後會有完整說明. 在您設定的策略中,如在下單欄位前有看到\*標示,表示您所下的單在啟用狀態會執行策略. 如 OCO 下單

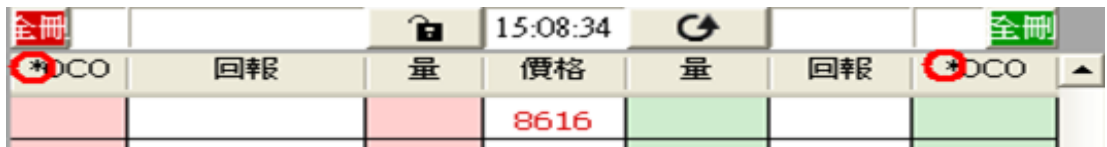

如停利達人

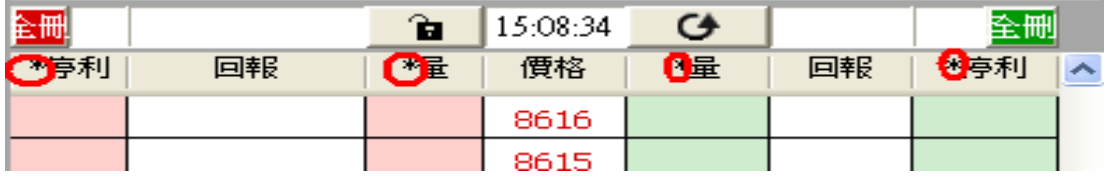

如未在下單欄位看到\*者,請注意這只是一般下單功能,並不會執行策略

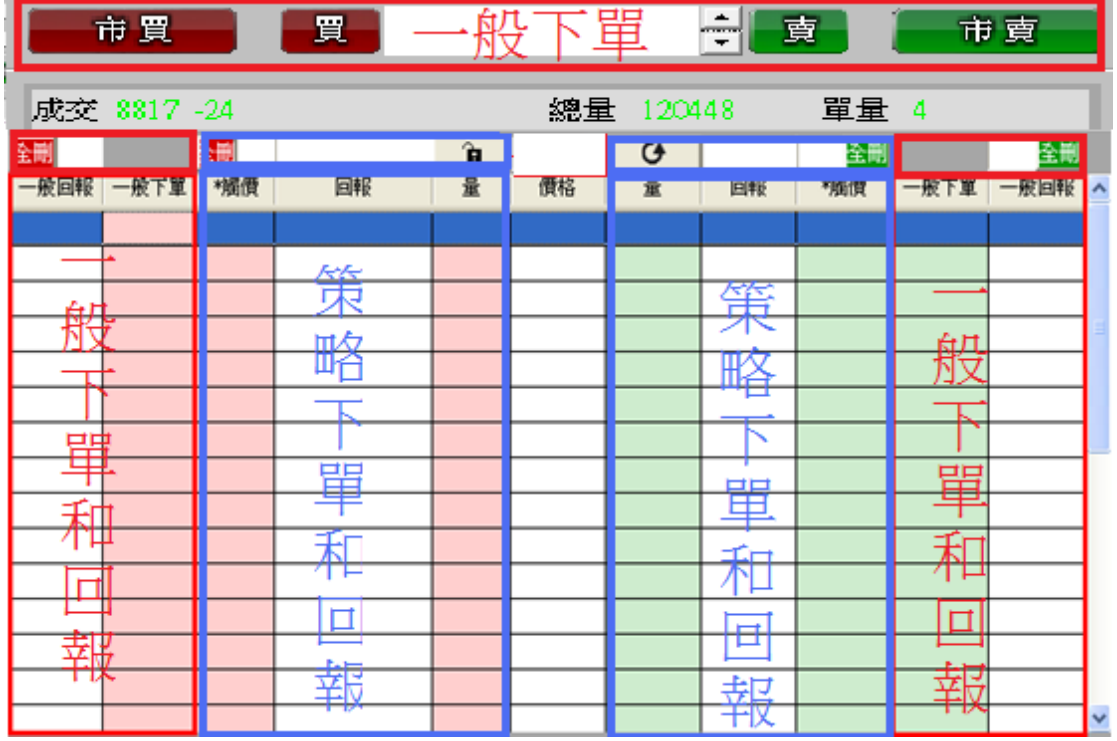

2-2 預掛單減量(支援停利達人/停損達人/移動停損達人/停利停損達人)

- 點選工具箱 按紐,選擇熱鍵設定.找到洗價減量處(預設 F9).如欲打開洗價減量可打 勾進行啟用後確定.
- 當有預掛策略時,先選智閃價位列表價位,再按 F9(您設定的熱鍵),會跳出目前此價位 的預掛部位.視窗會列出您此價位各策略的可減量口數和欲減量口數(請自行填入).
- 設定完成按執行減量即可.

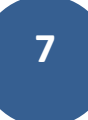

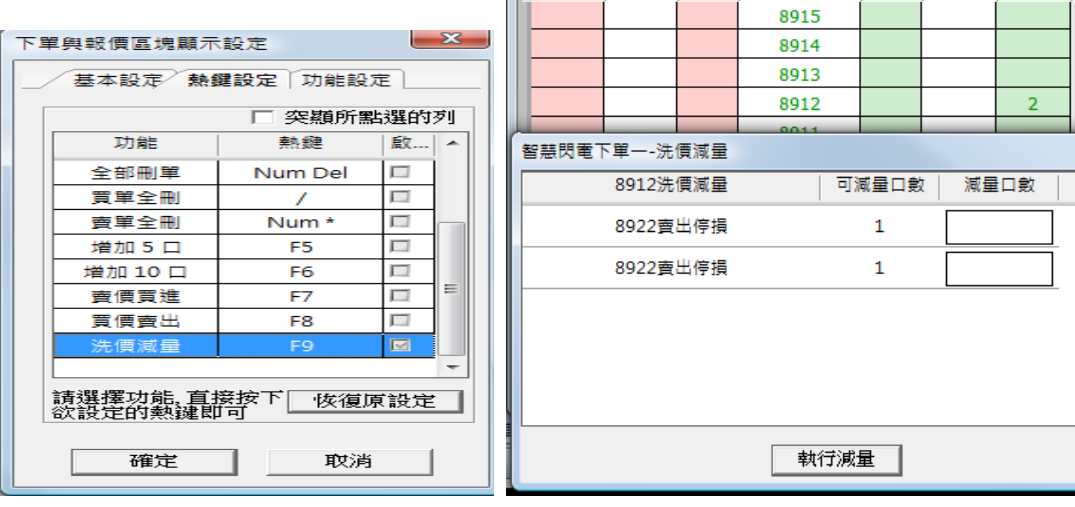

2-3 成交:成交後您可在 <sup>部位 要</sup>邊看到成交口數/成交均價和/淨損益等即時資訊

<span id="page-6-0"></span>3. 同步目前暫停狀態下的至會閃電檔數設定

目的:您若使用 2 個以上智閃元件,而每一個觸發策略的設定都相同.若不想每一個智慧閃電都要重 覆設定,可使用同步功能節省您重覆設定的時間.

(請注意,避免智閃在啟用狀態影響客戶策略執行,因此啟動中狀態智閃將不支援同步功能)

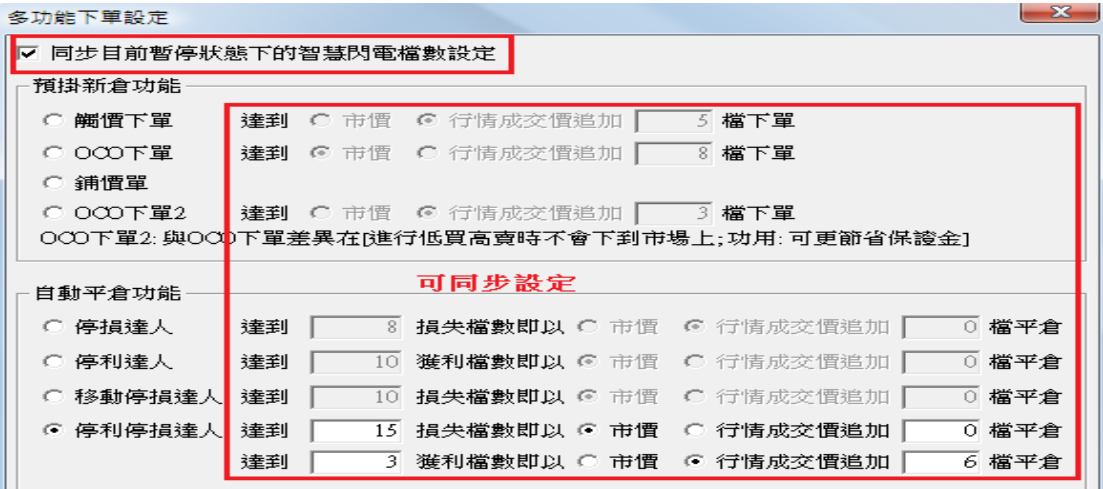

方法一:將欲同步的智慧閃電打勾啟用"同部目前暫停狀態下的智慧閃電檔數設定"

方法二:您可設定同步的部份有→選擇市價/行情成交價;設定追加檔數;達到幾檔平倉等等 方法三:設定完成後按確定,則另一個智閃打開多功能下單設定,上述設定已同步更新.

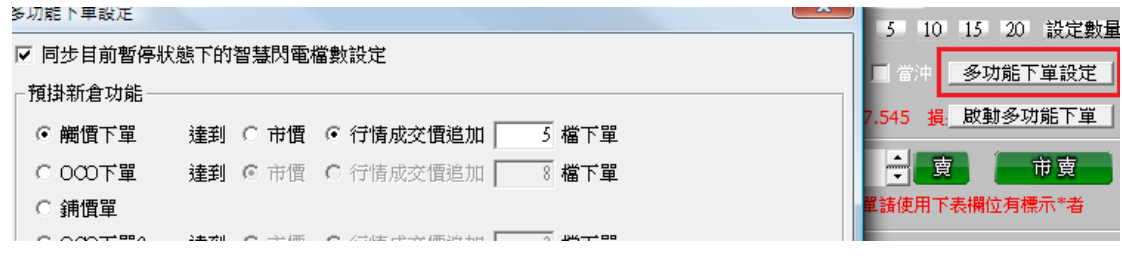

<span id="page-7-0"></span>(二) 觸價下單功能:行情到以市價下單

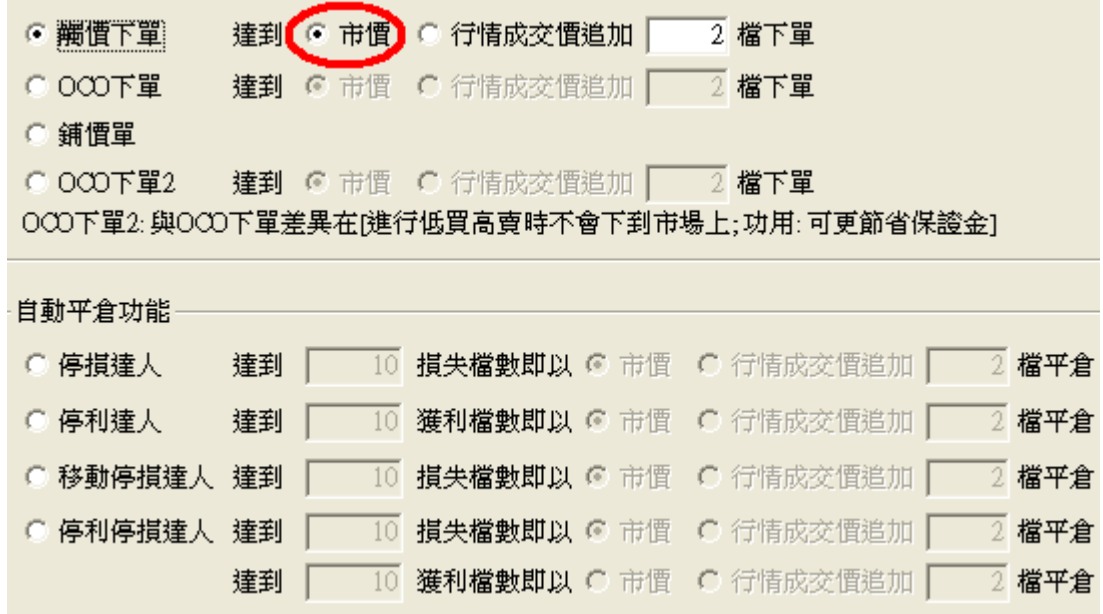

<span id="page-7-1"></span>1.情境一: 以成交行情以下買進 1 口多單(X 價位).

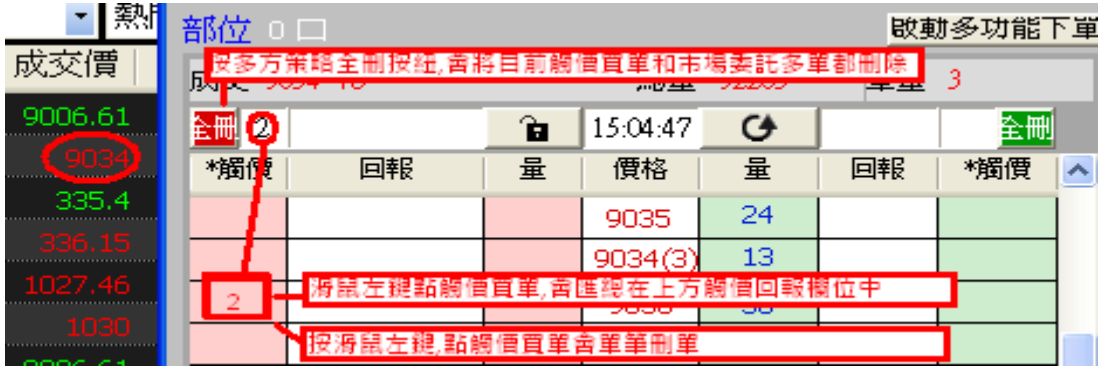

1.1 策略未啟動

- 滑鼠左鍵點觸價買單,會匯總在上方觸價回報欄位中
- 接多方策略全刪按紐,會將目前觸價買單和市場委託多單都刪除
- 按滑鼠左鍵,點觸價買單會單筆刪單
- 行情到達觸價條件不會觸發

1.2 策略啟動

- 按多方策略全刪按紐,會將目前觸價買單和市場委託多單都刪除
- 按滑鼠左鍵,點觸價買單會單筆刪單
- 策略未啟動前所設定策略,啟動後會繼續執行
- 行情往下跌,當市價行情等於或小於設定的 X 價位,會觸發下 IOC 市價單到市場.
- 有勾選跳確認視窗.按確定會下到市場.按取消則不會下單
- 設定倉別帶自動/新/平倉觸發下單會依據倉別下出.

設定當沖,觸發下單會帶當沖送出

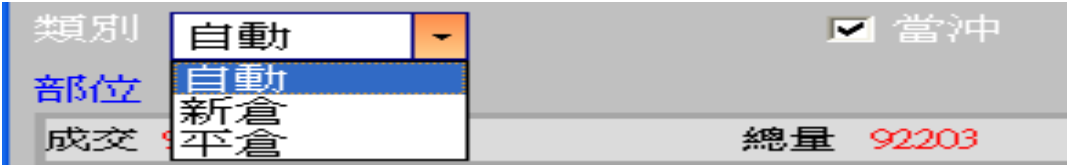

1.3 策略中途停止

策略停止時行情到不會觸發.

1.4 策略停止再啟動

策略停止時增減觸價買價價位,再按啟動.策略會依照最後設定繼續執行,行情 到會繼續觸發

<span id="page-8-0"></span>2 情境二:以成交行情以上價位買多單(X 價位).

行情往上漲,當市價行情等於或大於設定的 X 價位..會觸發下 IOC 市價單,其餘邏輯同上

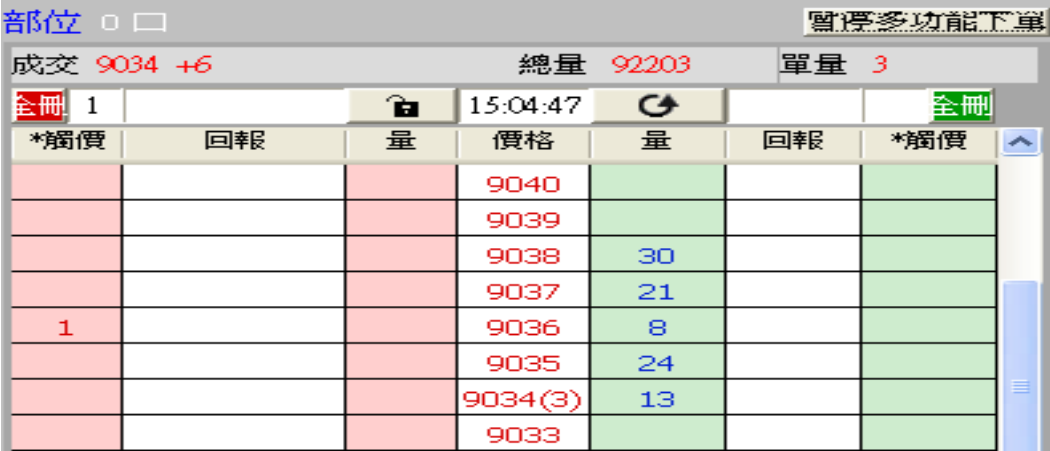

<span id="page-8-1"></span>3.情境三:以成交行情以下價位賣空單(X 價位).

行情往下跌,當市價行情等於或小於設定的 X 價位..會觸發下 IOC 市價單,其餘邏輯同上

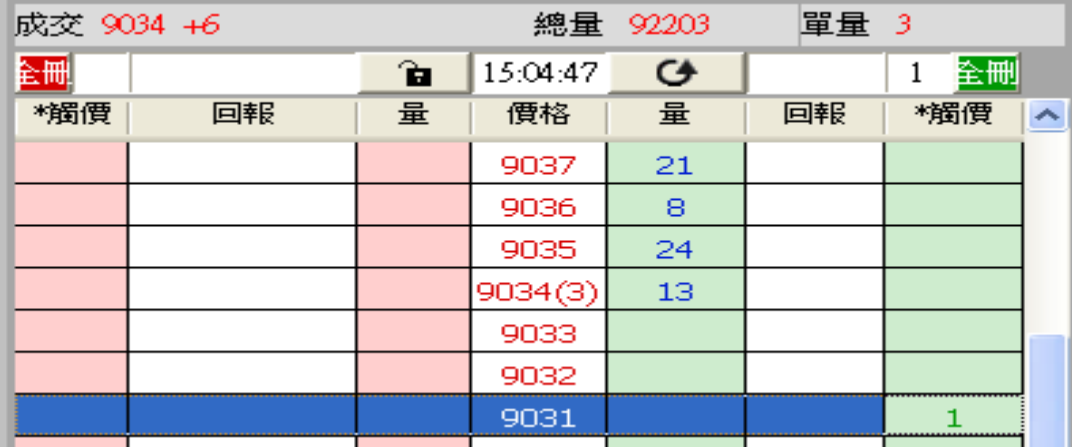

<span id="page-9-0"></span>4.情境四:以成交行情以上價位賣空單(X 價位).

行情往上漲,當市價行情等於或大於設定的 X 價位..會觸發下 IOC 市價單,其餘邏輯同上

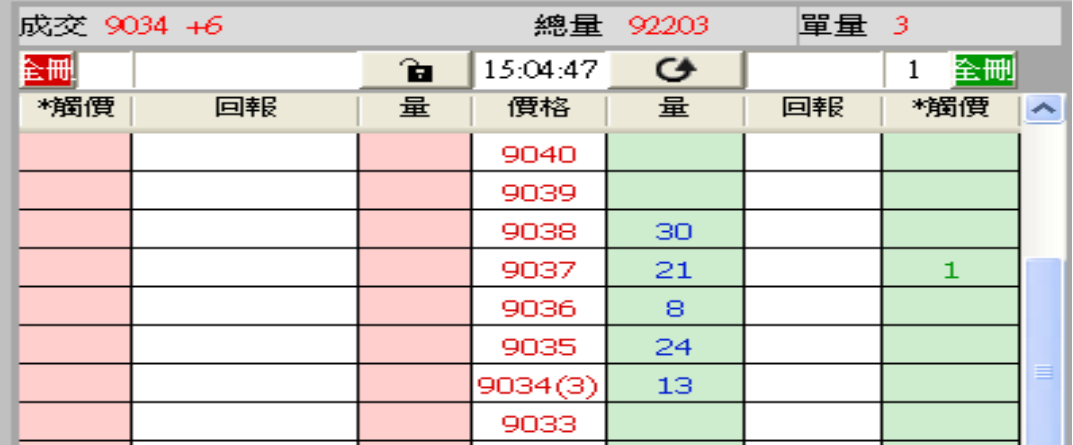

<span id="page-9-1"></span>5.舉例說明:成交行情以上掛觸價下單,行情到以市價 IOC 下單 首先選擇觸價下單,在達到行情後以市價下單.設定完成後按確定.

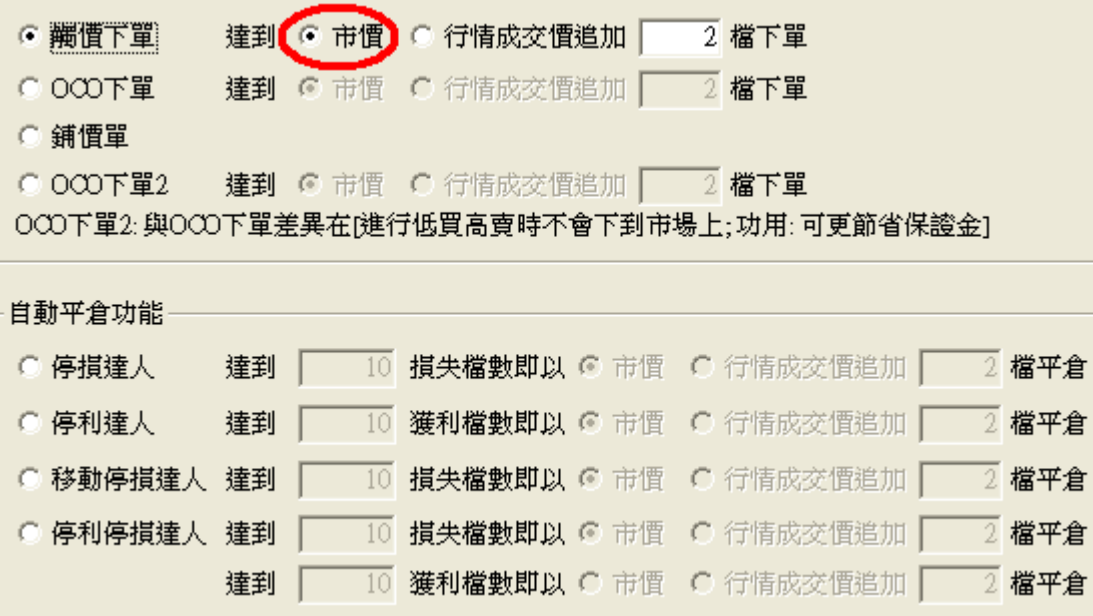

此時行情在 7777,預掛 7780.預計行情等於或突破時買進多單一口. 首先將滑鼠左鍵點選觸價下單買 7780 完成預掛觸價買單動作.

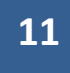

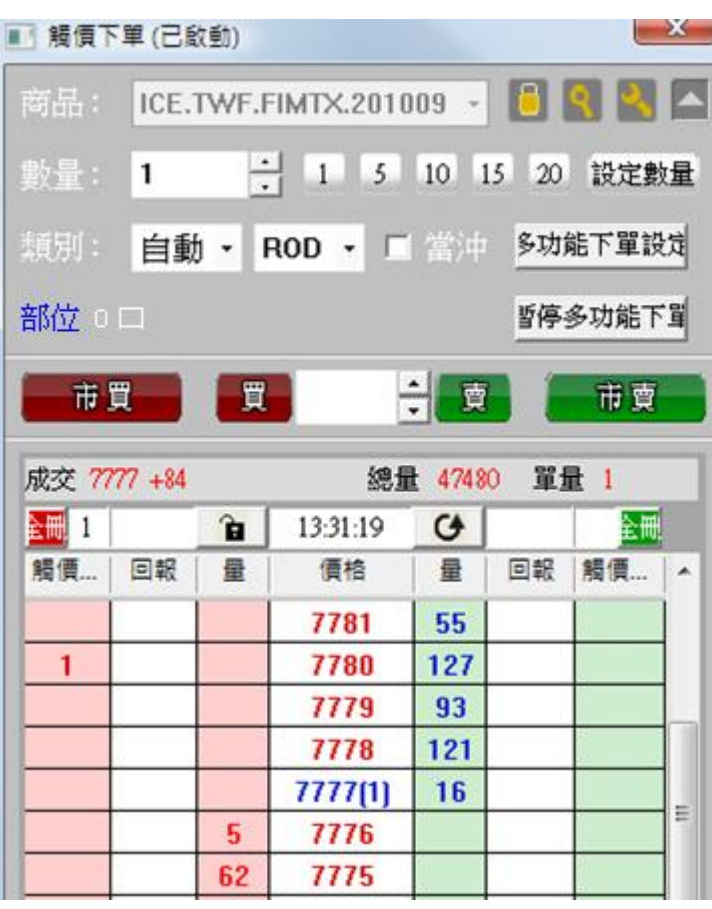

5.1 策略未啟動

- 滑鼠左鍵點觸價買單,會匯總在上方觸價回報欄位中
- 按多方策略全刪按紐 ,會將目前觸價買單和市場委託多單都刪 除(預掛策略單 1 口,掛到市場回報 0 口)
- 按滑鼠左鍵,點觸價買單會單筆刪單
- 行情到達觸價條件不會觸發

5.2 策略啟動

- 按多方策略全刪按紐,會將目前觸價買單和市場委託多單都刪除
- 按滑鼠左鍵,點觸價買單會單筆刪單
- 策略未啟動前所設定策略,啟動後會繼續執行
- 行情往下跌,當市價行情等於或突破設定的 7780 價位,會觸發下市價單到市場.
- 有勾選跳確認視窗.按確定會下到市場,按取消則不會下單
- 設定倉別帶自動/新/平倉觸發下單會依據倉別下出.
- 設定當沖,觸發下單會帶當沖送出

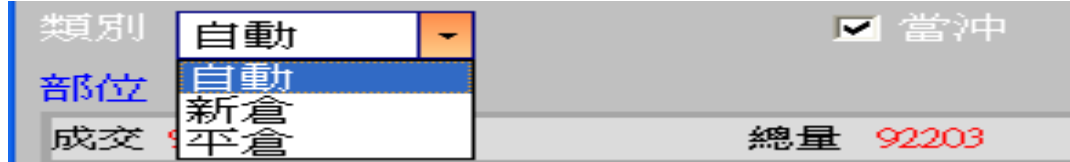

5.3 策略中途停止

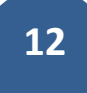

策略停止時行情到不會觸發.

5.4 策略停止再啟動

- 策略停止時增減觸價買價價位,再按啟動.策略會依照最後設定繼續執行,行情到會繼續 觸發
- 成交後您可在 <sup>部位 </sup> 旁邊看到成交口數/成交均價和/淨損益等即時資訊

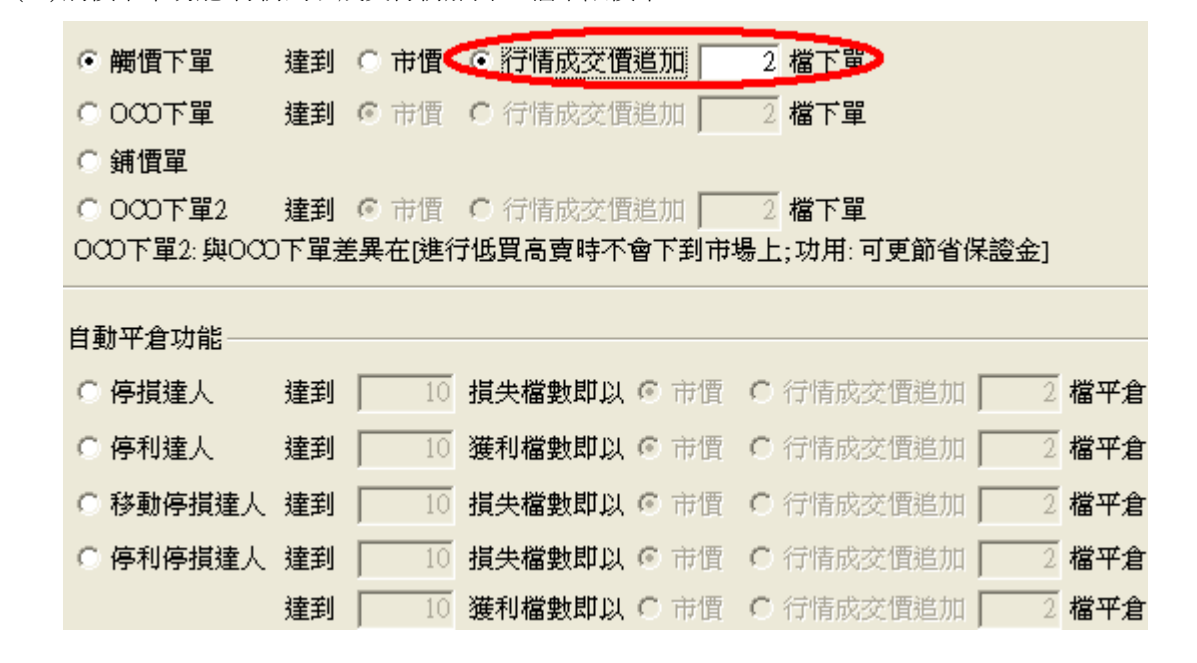

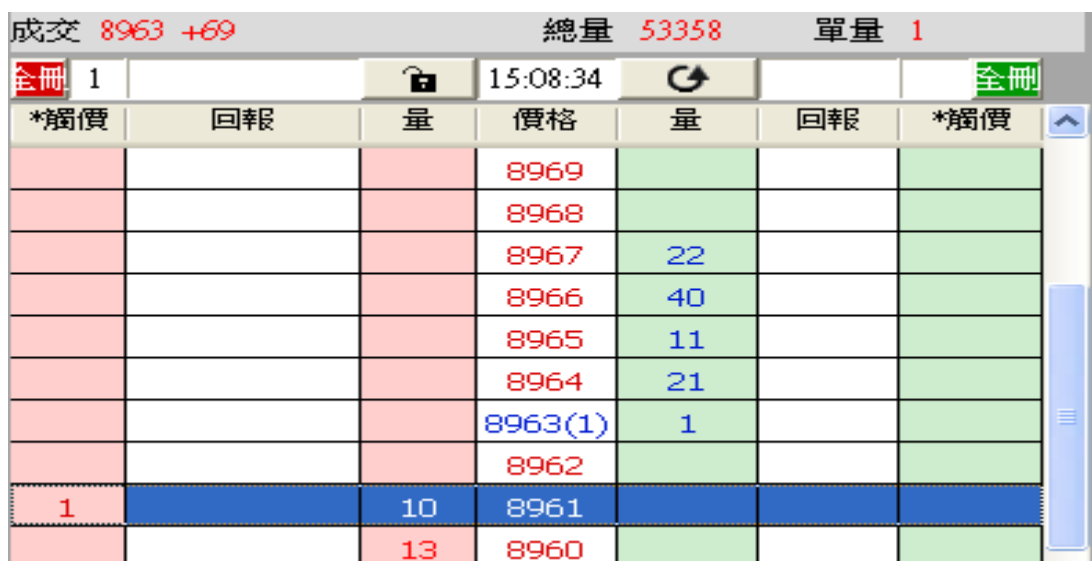

<span id="page-12-1"></span>1.情境五:以成交行情以下買進 1 口多單(X 價位).達到成交行情加掛 Y 檔下限價單

行情往下跌,當市價行情等於或小於設定的 X 價位.會觸發以目前市場行情報價+Y 檔 下限價買單 到市場.(如市場行情 X 現在 9000 點,設定加掛 2 檔,則以 9002 價位下出).丟到市場委掛單會掛在回 報欄位內.其餘同選觸價下市價單邏輯

<span id="page-12-2"></span>2.情境六:以成交行情以上價位買多單(X 價位).達到成交行情加掛 Y 檔下限價單 行情往上漲,當市價行情等於或大於設定的 X 價位.會觸發以目前市場行情報價+Y 檔 下限價買單 到市場.其餘同選觸價下市價單邏輯

<span id="page-12-0"></span>(三) 觸價下單功能-行情到以成交行情加掛 Y 檔下限價單

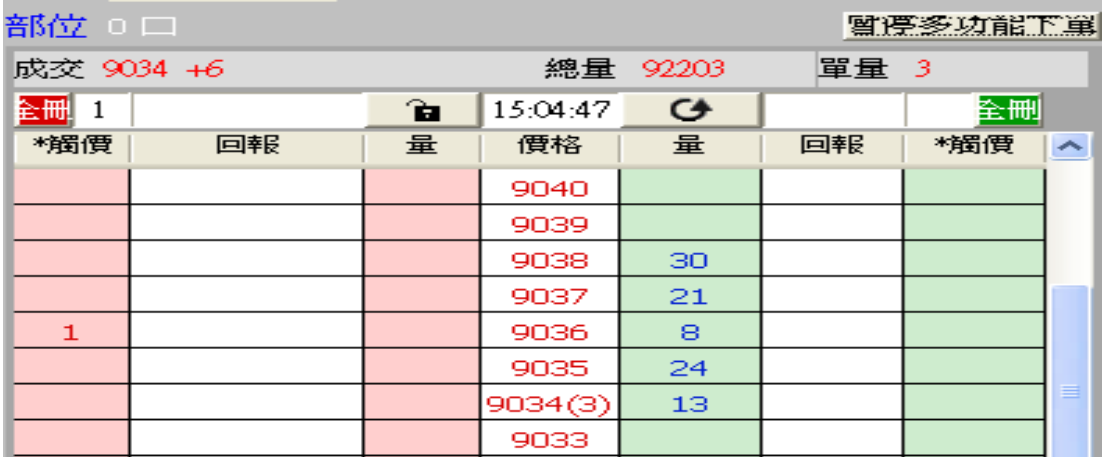

<span id="page-13-0"></span>3.情境七:以成交行情以下價位賣空單(X 價位).達到成交行情加掛 Y 檔下限價單 行情往下跌,當市價行情等於或小於設定的 X 價位..會觸發以目前市場行情報價-Y 檔 下限價賣單 到市場.其餘同選觸價下市價單邏輯

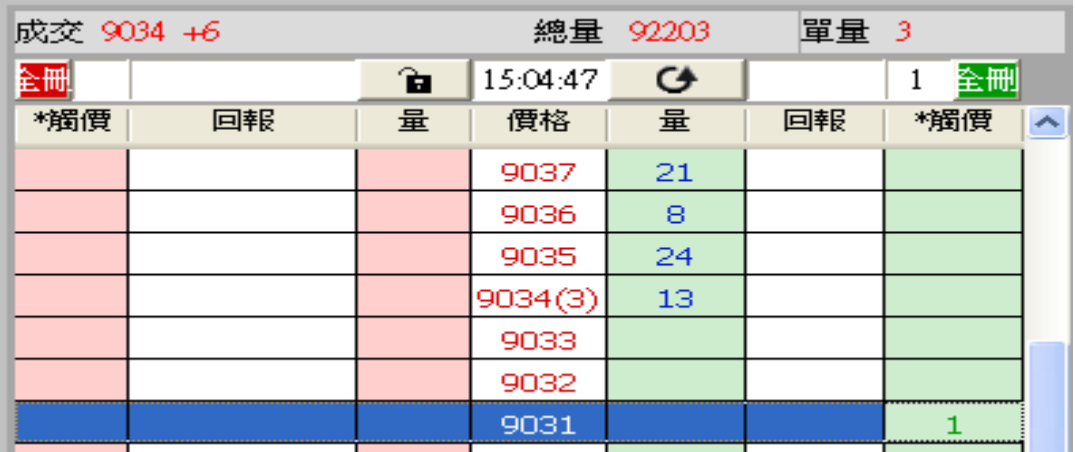

<span id="page-13-1"></span>4.情境八:以成交行情以上價位賣空單(X 價位).達到成交行情加掛 Y 檔下限價單 "行情往上漲,當市價行情等於或大於設定的 X 價位..會觸發以目前市場行 情報價-Y 檔 下限價賣單到市場.其餘同選觸價下市價單邏輯"

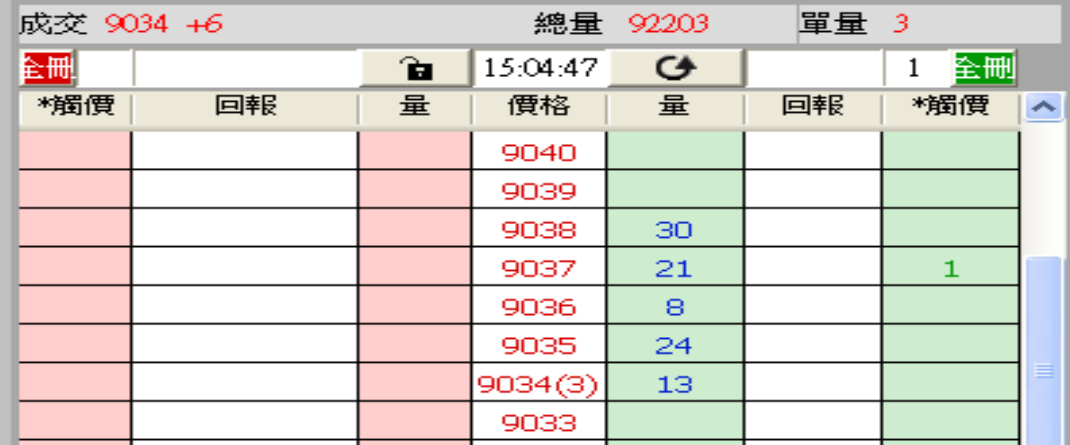

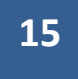

<span id="page-14-0"></span>5.舉例說明(成交行情以上掛觸價下單,行情到以行情成交價追加 2 檔限價下單) 首先選擇觸價下單,設定在達到行情後以成交價追加 2 檔下單.設定完成後按確定.

此時行情在 7777,預計在 7780 行情突破時以行情成交價追加兩檔掛限價單買進一口

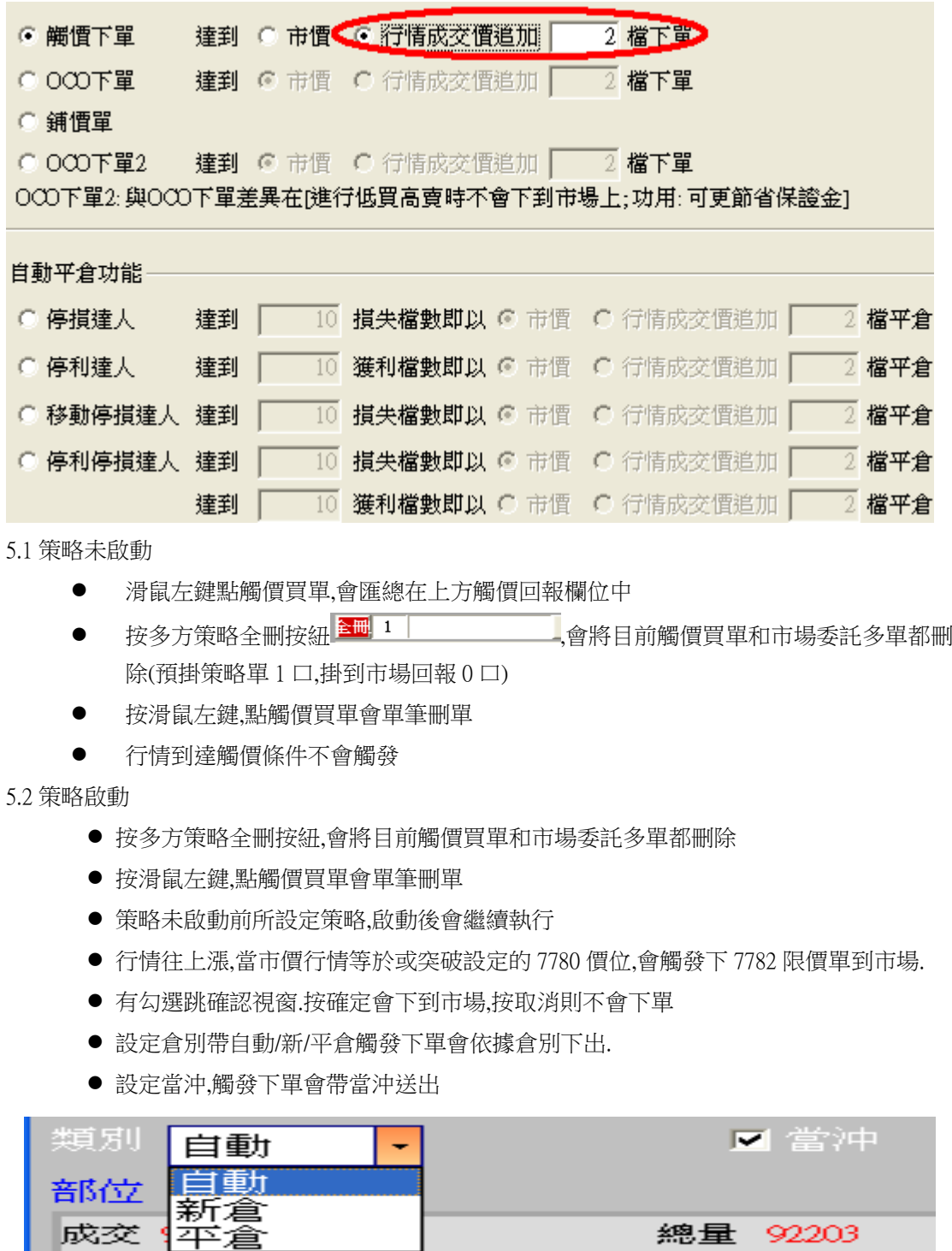

總量 92203

1.3 策略中途停止

策略停止時行情到不會觸發.

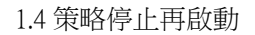

- 策略停止時增減觸價買價價位,再按啟動.策略會依照最後設定繼續執行,行情到會繼續 觸發
- 成交後您可在 <sup>部位 </sup> 旁邊看到成交口數/成交均價和/淨損益等即時資訊

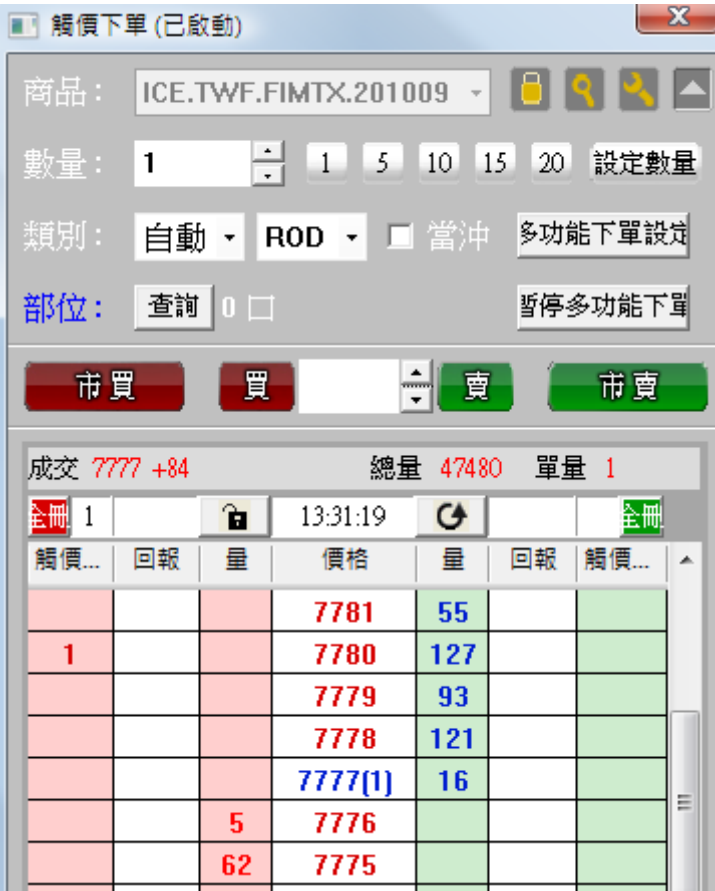

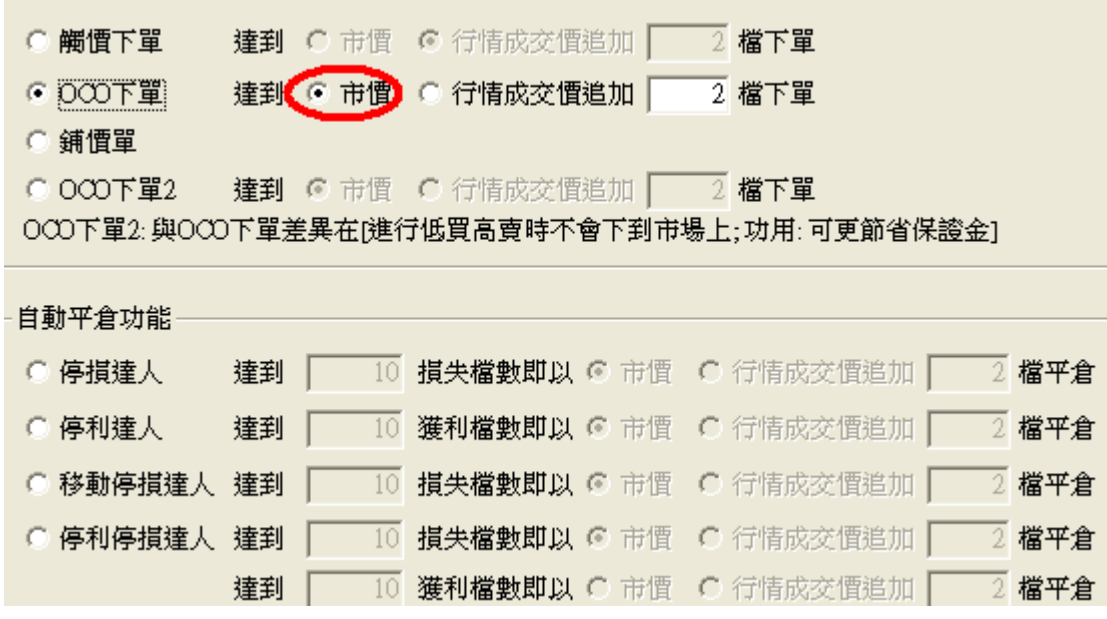

<span id="page-16-0"></span>(四) OCO 下單功能:低買高賣單委掛到市場,高買低賣單行情到以市價下到市場.

<span id="page-16-1"></span>1.情境一:成交行情以下設定買進 1 口多單(X 價位)和成交行情以上設定買進 1 口多單(Y價位).

滑鼠左鍵點 OCO 下 2 張買單,會匯總在上方 OCO 回報欄位中顯示對應組數和口數.1-A 代表 A 組數下 1 口.

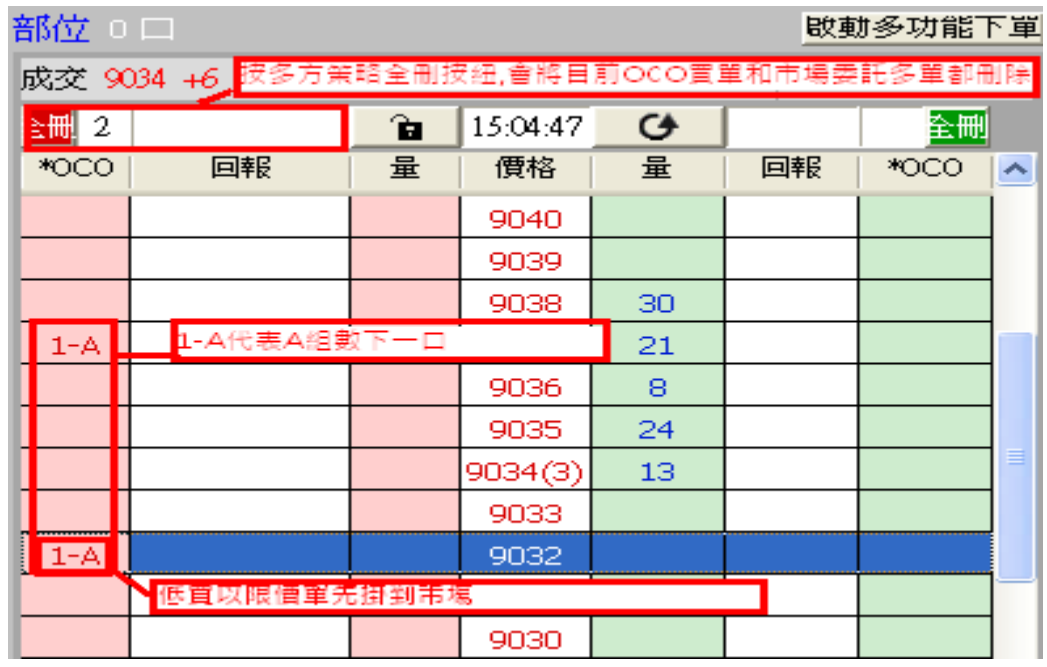

1.1 策略不啟動

● 按多方策略全刪按紐,會將目前 OCO 買單和市場委託多單都刪除

**●** 按滑鼠左鍵選 OCO 刪除其中一支買單策略,另一支會一併刪除

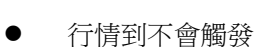

1.2 策略啟用

- 按多方策略全刪按紐,會將目前 OCO 買單和市場委託多單都刪除
- 按滑鼠左鍵,點 OCO 買單會一組刪單(已下至市場低買委掛單也會一併刪單)

**18**

- 策略未啟動前所設定策略,啟動後會繼續執行.
- OCO 設定完成,策略啟用後成交行情以下多單(低買策略)會掛 X 價位之限價單到市場 上進行委託,高買策略單會進行洗價不會下到市場上.
- 行情若往下跌,當市價行情等於或小於設定的 X 價位之限價委託單會成交.而行情以 上的 Y 價位市價單會自動刪單.
- 行情若往上漲,當市價行情等於或大於設定的 Y 價位.則會以 IOC 市價單下單,X 價位 之市場委託會自動刪單.
- 設定倉別帶自動/新/平倉 OCO 下單會依據倉別下出.
- **●** 設定當沖,oco 下單會帶當沖送出

1.3 策略中途停止

策略中途停止.若行情往下跌,下至市場的低買委掛單行情到還是會成交,並刪除 另一口行情以上洗價買單策略,但若是市場行情往上漲,行情到達高買洗價策略, 行情到不會觸發.

1.4 策略停止再啟動

- 策略停止時增減 OCO 價位設定,再按啟動.策略會依照最後設定繼續執行,行情到 會繼續觸發
- 策略啟用後若行情上漲馬上到達高買洗價策略 Y 價位,Y 價位會到市場下市價單, 低買市場委託單會被刪單.
- 策略啟用後行情往下跌,下至市場的低買委掛單行情到還是會成交,並刪除另一 口行情以上洗價買單 .

<span id="page-17-0"></span>2.情境二:成交行情以下設定買進 1 口多單(X 價位)和買進 1 口多單(Y 價位)-(不建議使用,會有 兩隻腳同時掛出風險)

策略啟用後,兩隻低買策略買單會掛限價單到市場上進行委託.

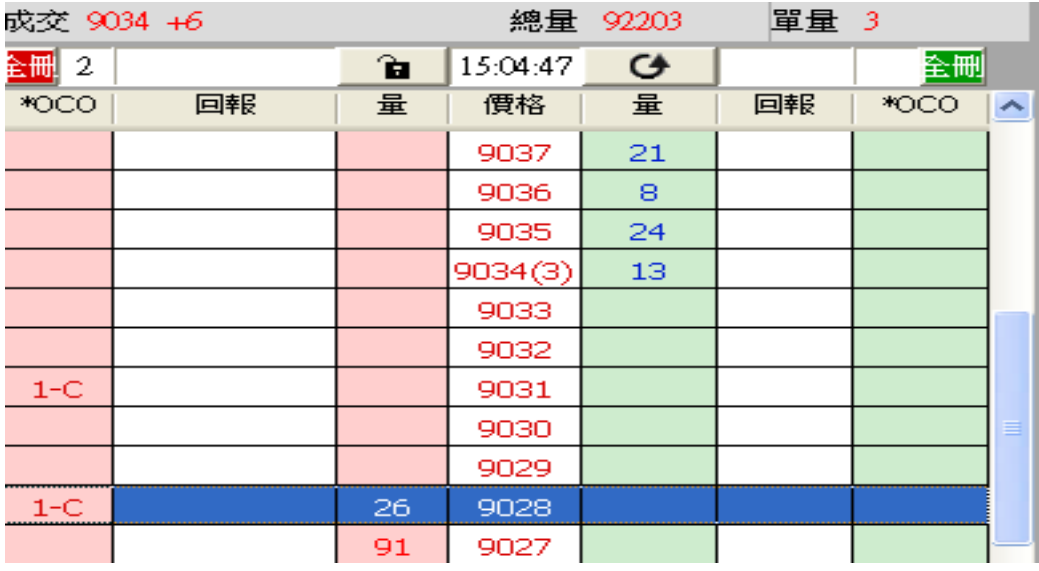

 行情往下跌,當市價行情等於或小於設定的X價位..會觸發下限價單,並刪除Y價位 限價買單

 行情往下跌,當市價行情等於或小於設定的Y價位..會觸發下限價單,並刪除X價位 限價買單

若行情跳空會有兩筆單同時成交風險,不建議使用.其餘邏輯同上."

<span id="page-18-0"></span>3.情境三:成交行情以上設定買進 1 口多單(X 價位)和買進 1 口多單(Y 價位)-(不建議使用,會有 兩隻腳同時掛出風險)

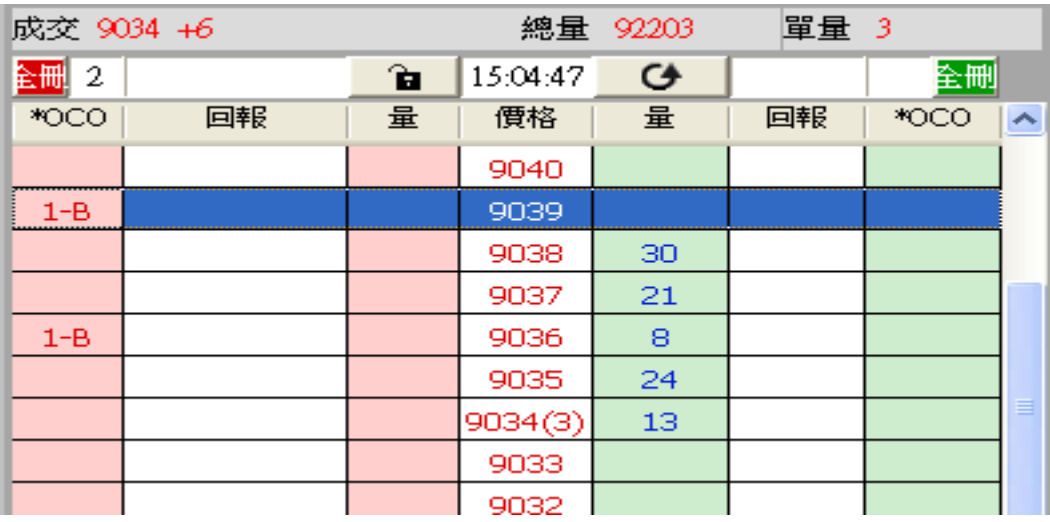

 行情往上漲,當市價行情等於或大於設定的 X 價位.會觸發下市價單,並刪除 Y 價位 策略單

 行情往上漲,當市價行情等於或大於設定的Y價位..會觸發下市價單,並刪除X價位 策略單

若行情跳空會有兩筆單同時成交風險,其餘邏輯同上.

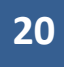

<span id="page-19-0"></span>4.情境四:成交行情以上設定賣出 1 口空單(X 價位)和成交行情以下設定賣出 1 口空單(Y 價位)

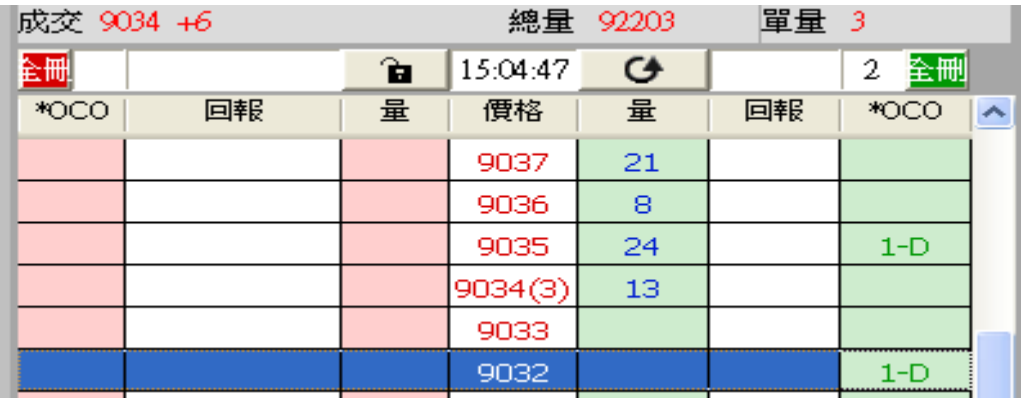

4.1 策略啟動

- OCO設定完成,策略啟用後成交行情以上空單會掛 X 價位之限價單到市場上進行 委託
- 行情往上漲,當市價行情等於或大於設定的 X 價位..X 價位委掛限價單成交後,會將 低賣洗價單一併刪除.
- 行情往下跌,當市價行情等於或小於於設定的 Y 價位.會觸發低賣空單以市價單下 到市場,並將已委掛在市場的高賣限價空單一併刪除.
- 其餘邏輯請參考情境一買高買低機制

4.2 策略中途停止

- 啟動時高賣策略已下至市場,中途停止行情到還是會觸發限價單,並把另一口單刪 除
- 行情以下賣單洗價策略,策略停止時行情到不會觸發.

4.3 策略停止再啟動

- 策略停止時增減 OCO 價位設定,再按啟動.策略會依照最後設定繼續執行,行情到 會繼續觸發
- 策略啟用後若行情馬上到達洗價 Y 價位,Y 價位會到市場下單,市場委託單會被刪 單.

<span id="page-19-1"></span>5.情境五:成交行情以下設定賣出 1 口空單(X 價位)和賣出 1 口空單(Y 價位)-(不建議使用,會有 兩隻腳同時掛出風險)

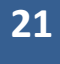

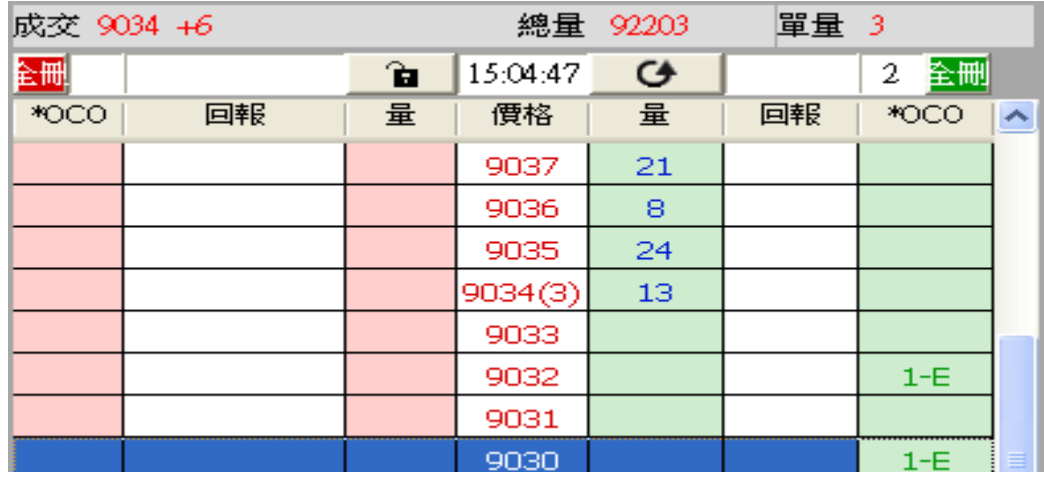

 行情往下跌,當市價行情等於或小於設定的 X 價位..會觸發下 IOC 市價單,將另一口洗 價單刪除

- 行情往上漲,當市價行情等於或大於設定的 Y 價位..會觸發下 IOC 市價單,將另一口洗 價單刪除
- 若行情跳空會有兩筆單同時成交風險,其餘邏輯同情境一低買高買策略.

<span id="page-20-0"></span>6.情境六:成交行情以上設定賣出 1 口空單(X 價位)和賣出 1 口空單(Y 價位)-(不建議使用,會有 兩隻腳同時掛出風險)

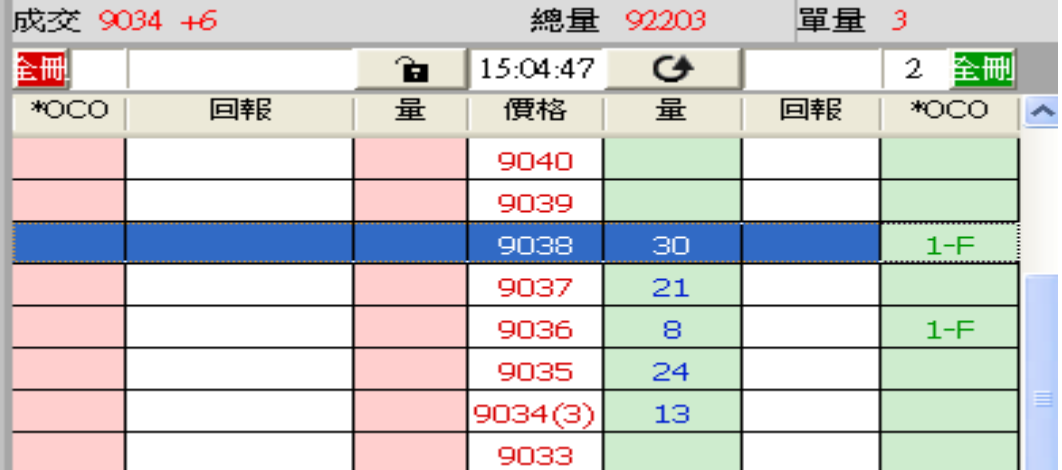

- 策略啟動後賣高會先掛到市場賣出 2 筆委託空單,
- 當行情往上漲,市價行情等於或大於設定的 X 價位.會觸發下賣空限價單,將另一張 Y 價 位委託單刪除
- 行情往上漲,當市價行情等於或大於設定的 Y 價位..會觸發下賣空限價單,將另一張 X 價位委託單刪除
- 啟動時高賣策略已下至市場,策略中途停止後會繼續執行,若某一邊市場委掛單先成交, 另一邊會自動刪單.
- 若行情跳空會有兩筆單同時成交風險,其餘邏輯同情境一低買高買策略.

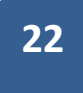

<span id="page-21-0"></span>7.情境七:成交行情以上設定買進 1 口多單(X 價位)和成交行情以下設定賣出 1 口空單(Y 價位)

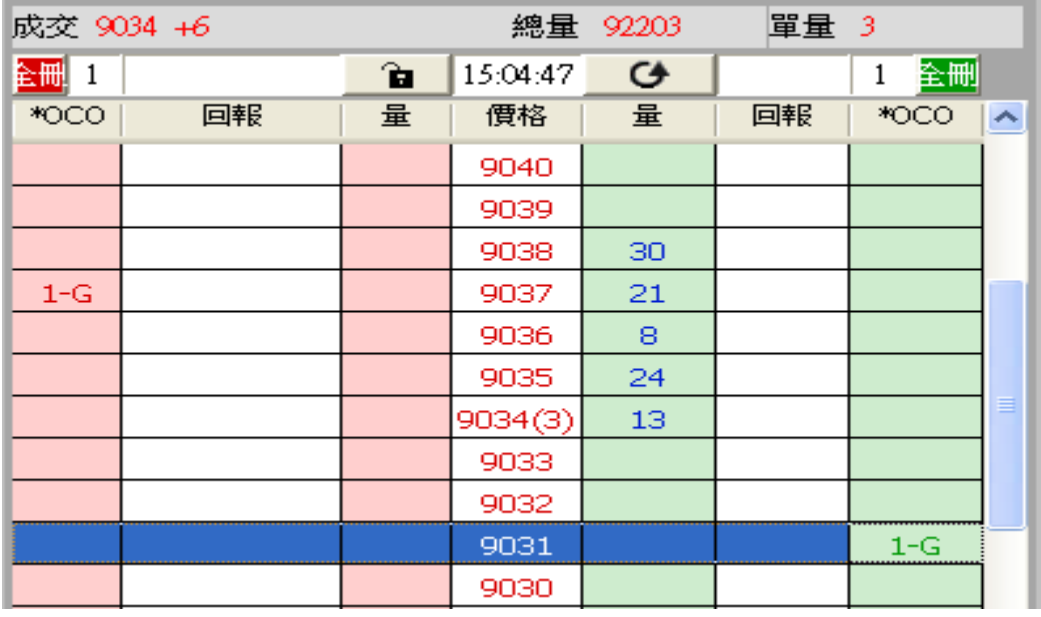

- 行情往上漲,當市價行情等於或大於設定的 X價位..會觸發下IOC市價買單,將另一 張 Y 價位空單刪除
- 行情往下跌,當市價行情等於或小於設定的 Y價位..會觸發下IOC市價賣單,將另一 張 X 價位多單刪除"
- 策略不啟動時行情到不會觸發,啟動時會繼續執行

<span id="page-21-1"></span>8.情境八:成交行情以下設定買進 1 口多單(X 價位)和成交行情以上設定賣出 1 口空單(Y 價位)

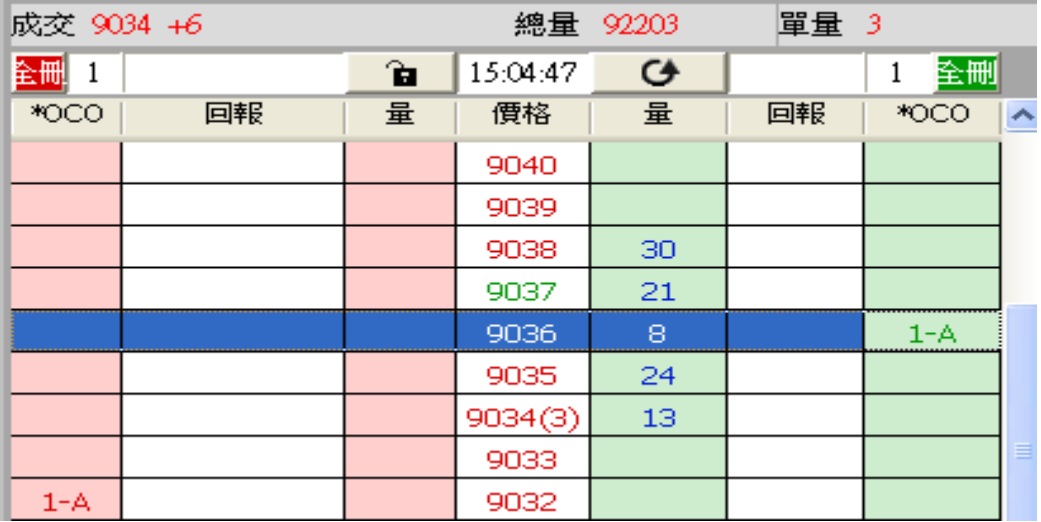

- 低買高賣會先下到市場委掛 1 口多單,1 口空單.
- 行情往下跌,當市價行情等於或小於設定的 X 價位.委掛限價多單成交時,會將另一 張 Y 價位委掛市場賣單刪除.
- 行情往上漲,當市價行情等於或大於設定的 Y 價位.委掛限價空單成交時,會將另一 張 X 價位委託市場多單刪除.
- 啟動時低買高賣策略已下至市場,中途停止行情到還是會觸發限價單,並把另一口

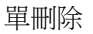

<span id="page-22-0"></span>9.情境九:成交行情以上設定買進 1 口多單(X 價位)和成交行情以上設定賣出 1 口空單(Y 價位)

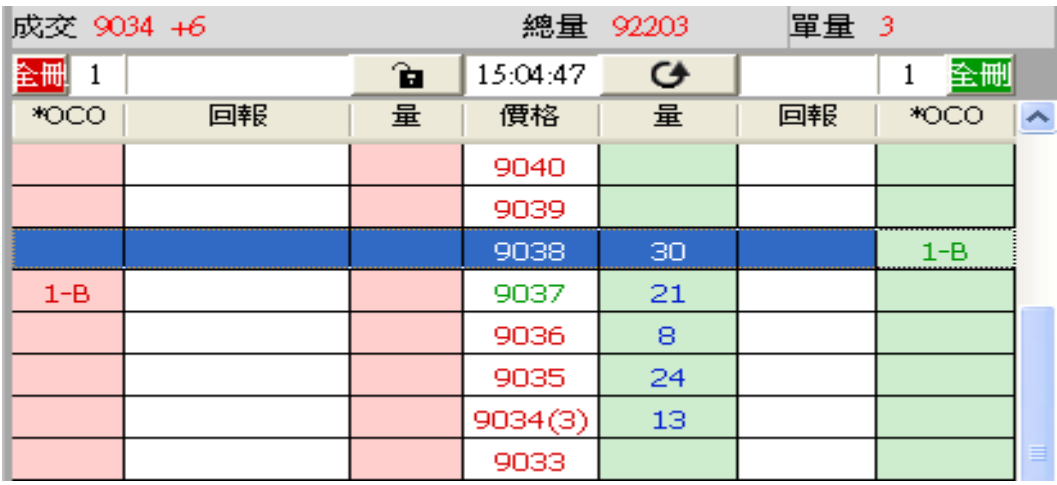

- 策略啟動後賣高 X 價位策略單會先掛到市場賣出 1 筆委託空單
- 行情往上漲,當市價行情等於或大於設定的 X價位..會觸發下IOC市價買單,並把另 一張 Y 價位委託賣單刪除.
- 行情往上漲,當市價行情等於或大於設定的Y價位..委掛限價空單會成交,將另一筆 洗價買單刪單"
- X 和 Y 價位不可相同.
- 啟動時高賣策略已下至市場,中途停止高賣行情到還是在成交後,把另一口 X 價位 多單一併刪除.若高買行情到,策略中途停止則不會觸發

<span id="page-22-1"></span>10.情境十:成交行情以下設定買進 1 口多單(X 價位)和成交行情以下設定賣出 1 口空單(Y 價 位)

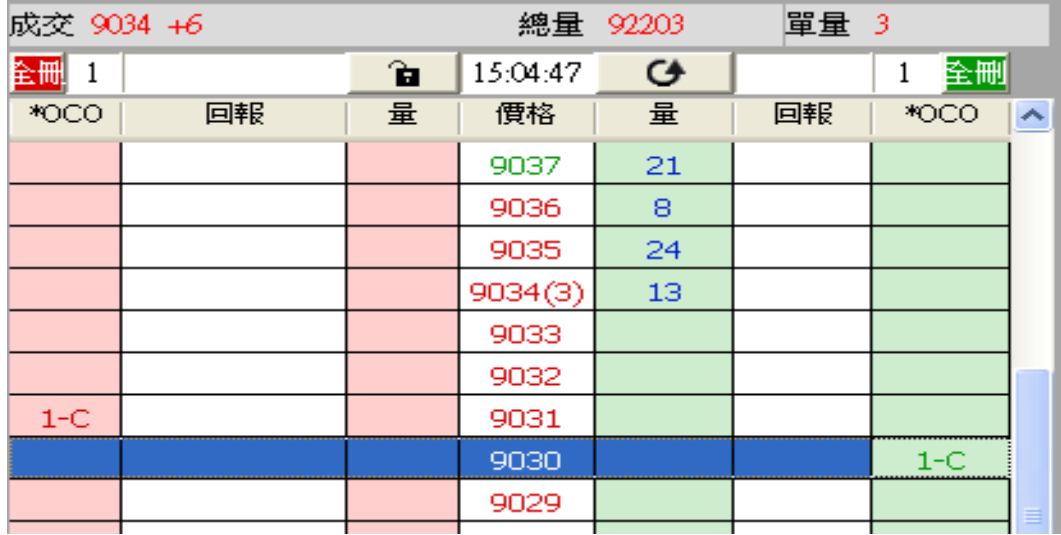

**● 策略啟動後買低 X 價位策略單會先掛到市場委託多單** 

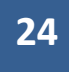

- 行情往下跌,當市價行情等於或小於設定的 X 價位,委掛限價多單成交時,會將另一筆 Y 價位洗價單刪除.
- 行情往上漲,當市價行情等於或大於設定的 Y 價位,會觸發市價賣單,將另一筆委掛 X 價 位單刪除"
- X 和 Y 價位不可相同.
- 啟動時低買策略已下至市場, ,中途停止多單行情到還是在成交後,把另一口 Y 價位空 單一併刪除.若低賣行情到,策略中途停止則不會觸發
- <span id="page-23-0"></span>11. 舉例說明:選 OCO 下單,設定低買和高買二擇一.

首先選 OCO 下單,選達到行情以市價下單.

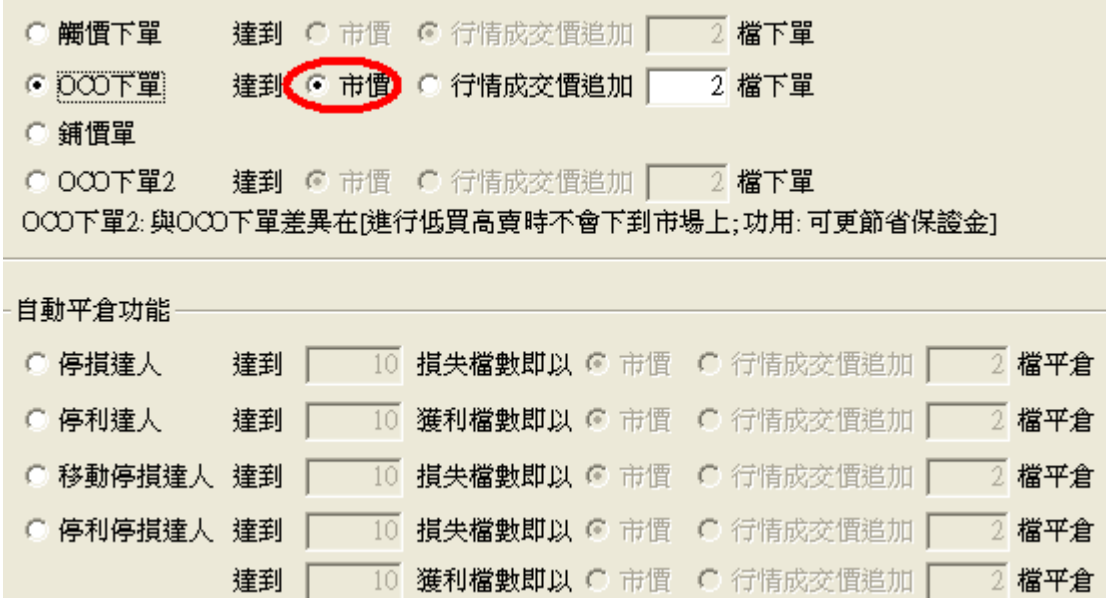

設定預掛買進 1 口 9032 多單或預掛買進 1 口 9037 多單(此時成交在 9034) 滑鼠左鍵點 OCO 下 2 張買單,會匯總在上方 OCO 回報欄位中顯示對應組數和口數.1-D 代表 D 組別下 1 口.請注意: 在 OCO 的設定模式下,只可以點選一次不能作加碼的動作

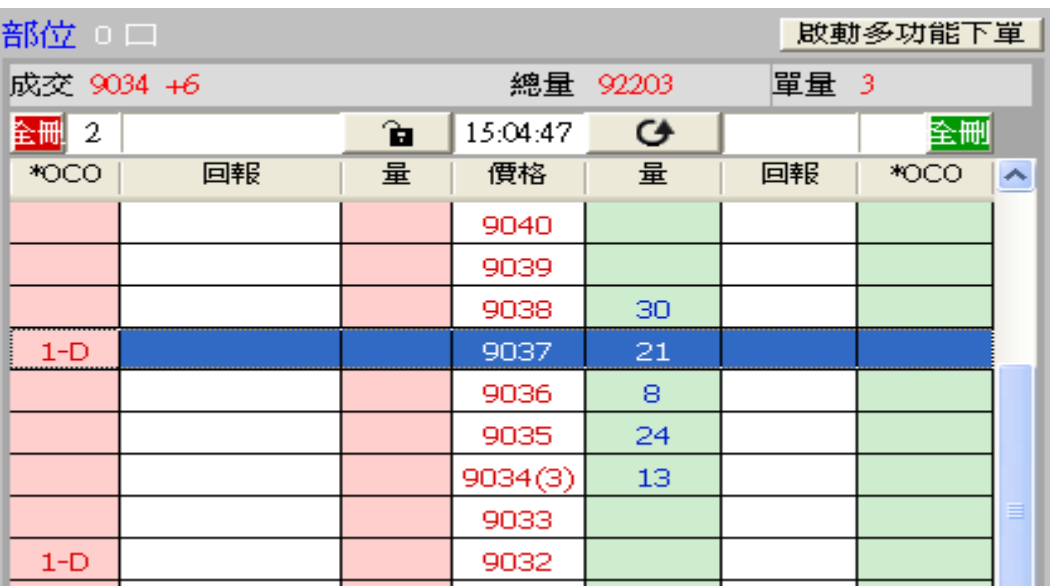

1.1 策略不啟動

- 按多方策略全刪按紐 ,會將目前 OCO 買單(2 口)和市場委 託多單(0 口)都刪除
- 按滑鼠左鍵選 OCO 刪除其中一支買單策略,另一支會一併刪除

行情到不會觸發

1.2 策略啟用

- 0CO設定完成,策略啟用後會掛價位 9032 限價單到市場上進行委託,價位 9037 高買策 略單會進行洗價不會下到市場上.
- 按多方策略全刪按紐,會將目前 OCO 買單和市場委託多單都刪除
- 按滑鼠左鍵,點 OCO 買單會一組刪單(已下至市場低買委掛單也會一併刪單)
- 策略未啟動前所設定策略,啟動後會繼續執行.
- 行情若往下跌,當市價行情等於或小於 9032,委託價位 9032 多單會成交.而行情 9037 預 掛洗價單會自動刪單.
- 行情若往上漲,當市價行情等於或大於設定的 9037 價位.則會以市價單下單,下到市場 的 9032 價位市場委託會自動刪單.
- 設定倉別帶自動/新/平倉 OCO 下單會依據倉別下出.
- 設定當沖,oco 下單會帶當沖送出

1.3 策略中途停止

策略中途停止.若行情往下跌,下至市場的 9032 限價委掛單行情到還是會成交,並 刪除另一口預掛 9037 洗價買單策略.但若是市場行情往上漲,行情到達高 9037,則 行情到不會觸發.

1.4 策略停止再啟動

- 策略停止時增減 OCO 價位設定,再按啟動.策略會依照最後設定繼續執行,行情到 會繼續觸發
- 策略啟用後若行情上漲馬上到達高買洗價策略 9037 價位,預掛 9037 會下市價單

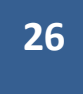

到市場,已下到市場的 9032 限價委託單會被刪單.

● 策略啟用後行情往下跌,已下至市場的 9032 委掛單行情到還是會成交,並刪除另 一口預掛 9037 洗價買單 .

達到 C 市價 © 行情成交價追加 ○ 觸慣下單 2 檔下單 ⊙ 000下單 達到 © 市價< © 行情成交價道加 2檔下車 ○ 鋪價單 ○ 000下單2 達到 C 市價 C 行情成交價追加 | 2 檔下單 000下單2:與000下單差異在[進行低買高賣時不會下到市場上;功用:可更節省保證金] 自動平倉功能 達到 | 10 損失檔數即以 © 市價 ○ 行情成交價追加 | 2 檔平倉 ○ 停損達人 ○ 停利達人 10 獲利檔數即以 ◎ 市價 ○ 行情成交價追加 | 2 檔平倉 達到 厂 ○ 移動停損達人 達到 │ □ 損失檔數即以 ● 市價 ● 行情成交價追加  $\overline{2}$  檔平倉 ○ 停利停損達人 達到 │ □ 損失檔數即以 ◎ 市價 ○ 行情成交價追加 ┃ □ 2 檔平倉 達到 | 10 獲利檔數即以 C 市價 C 行情成交價追加 | 2 檔平倉

<span id="page-26-0"></span>(五) OCO 下單功能-低買高賣單委掛到市場,高買低賣單行情到以成交行情加掛 Z 檔下限價單

<span id="page-26-1"></span>1.情境十一:成交行情以下設定買進 1 口多單(X 價位)和成交行情以上設定買進 1 口多單(Y 價 位).

滑鼠左鍵點 OCO 下 2 張買單,會匯總在上方 OCO 回報欄位中顯示對應組數和口數.1-A 代表 A 組數下 1 口.

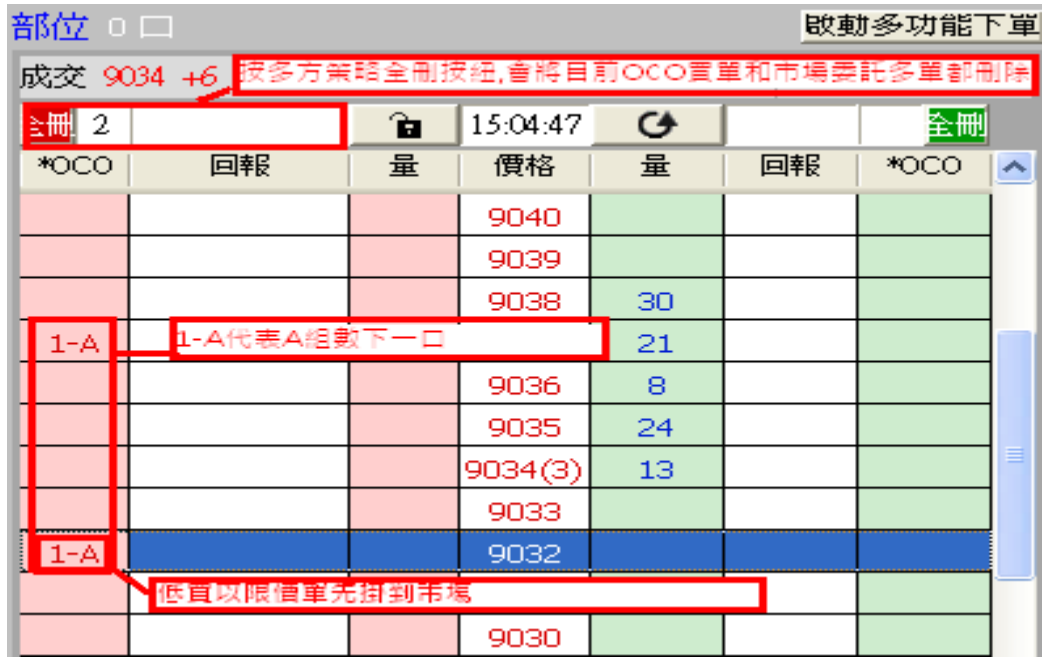

1.1 策略不啟動

● 按多方策略全刪按紐,會將目前 OCO 買單和市場委託多單都刪除

● 按滑鼠左鍵選 OCO 刪除其中一支買單策略,另一支會一併刪除

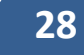

行情到不會觸發

1.2 策略啟用

- 按多方策略全刪按紐,會將目前 OCO 買單和市場委託多單都刪除
- 按滑鼠左鍵,點 OCO 買單會一組刪單(已下至市場低買委掛單也會一併刪單)
- 策略未啟動前所設定策略,啟動後會繼續執行.
- OCO 設定完成,策略啟用後成交行情以下多單(低買策略)會掛 X 價位之限價單到市場 上進行委託,高買策略單會進行洗價不會下到市場上.
- 行情若往下跌,當市價行情等於或小於設定的 X 價位之限價委託單會成交.而行情以 上的 Y 價位預掛單會自動刪單.
- 行情若往上漲,當市價行情等於或大於設定的Y價位.則會以市場行情加掛Z檔限價單 下到市場,成交後 X 價位之市場委託會自動刪單.
- 設定倉別帶自動/新/平倉 OCO 下單會依據倉別下出.
- **●** 設定當沖,oco 下單會帶當沖送出

1.3 策略中途停止

策略中途停止.若行情往下跌,下至市場的低買委掛單行情到還是會成交,並刪除 另一口行情以上洗價買單策略.但若是市場行情往上漲,行情到達高買洗價策略, 行情到不會觸發.

1.4 策略停止再啟動

- 策略停止時增減 OCO 價位設定,再按啟動.策略會依照最後設定繼續執行,行情到 會繼續觸發
- 策略啟用後若行情上漲馬上到達高買洗價策略 Y 價位,Y 價位會以市場行情加掛 Z 檔限價單下到市場,成交後低買的 X 價位之市場委託會自動刪單.
- 策略啟用後行情往下跌,下至市場的低買委掛單行情到還是會成交,並刪除另一 口行情以上洗價買單 .

<span id="page-27-0"></span>2.其餘情境邏輯請參考 OCO 情境二~情境十.

<span id="page-28-0"></span>3. 舉例說明:選 OCO 下單,設定低買和高買二擇一.

首先選 OCO 下單,選達到行情以行情成交追加 2 檔限價下單.

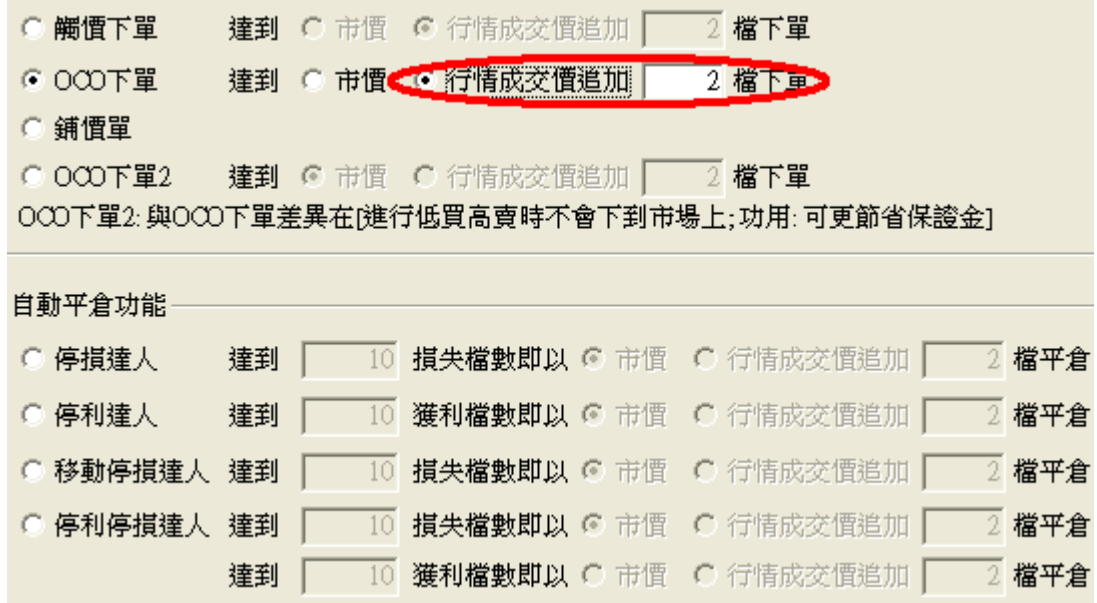

設定預掛買進 1 口 9032 多單或預掛買進 1 口 9037 多單(此時成交在 9034) 滑鼠左鍵點 OCO 下 2 張買單,會匯總在上方 OCO 回報欄位中顯示對應組數和口數.1-D 代表 D 組別下 1 口.請注意: 在 OCO 的設定模式下,只可以點選一次不能作加碼的動作

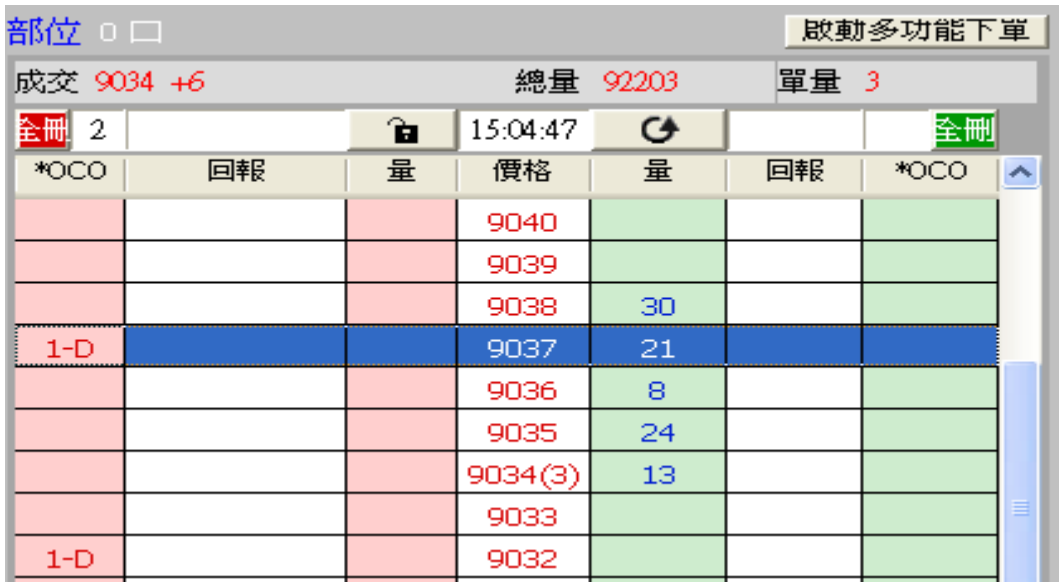

1.1 策略不啟動

- 按多方策略全刪按紐 ,會將目前 OCO 買單(2 口)和市場委 託多單(0 口)都刪除
- 按滑鼠左鍵選 OCO 刪除其中一支買單策略,另一支會一併刪除

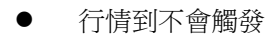

1.2 策略啟用

● OCO設定完成,策略啟用後會掛價位 9032 限價單到市場上進行委託,價位 9037 高買策 略單會進行洗價不會下到市場上.

**30**

- 按多方策略全刪按紐,會將目前 OCO 買單和市場委託多單都刪除
- 按滑鼠左鍵,點 OCO 買單會一組刪單(已下至市場低買委掛單也會一併刪單)
- 策略未啟動前所設定策略,啟動後會繼續執行.
- 行情若往下跌,當市價行情等於或小於 9032,委託價位 9032 多單會成交.而行情 9037 預 掛洗價單會自動刪單.
- 行情若往上漲,當市價行情等於或大於設定的 9037 價位.假設是市場行情在 9037,則會 追加兩檔以 9039 限價單下單,成交後,已下到市場的 9032 價位市場委託單則會自動刪 單.
- 設定倉別帶自動/新/平倉 OCO 下單會依據倉別下出.
- 設定當沖,oco 下單會帶當沖送出

1.3 策略中途停止

策略中途停止.若行情往下跌,下至市場的 9032 限價委掛單行情到還是會成交,並 刪除另一口預掛 9037 洗價買單策略.但若是市場行情往上漲,行情到達高 9037,則 行情到不會觸發.

1.4 策略停止再啟動

- 策略停止時增減 OCO 價位設定,再按啟動.策略會依照最後設定繼續執行,行情到 會繼續觸發
- 策略啟用後若行情上漲馬上到達高買洗價策略 9037 價位,假設是市場行情在 9037, 則 會追加兩檔以 9039 限價單下單,成交後,已下到市場的 9032 價位市場委託單則會自動 刪單.
	- 策略啟用後行情往下跌,已下至市場的 9032 委掛單行情到還是會成交,並刪除另 一口預掛 9037 洗價買單 .

<span id="page-30-0"></span>(六) 鋪價單功能-設定下單檔數和間隔檔數進行灑單

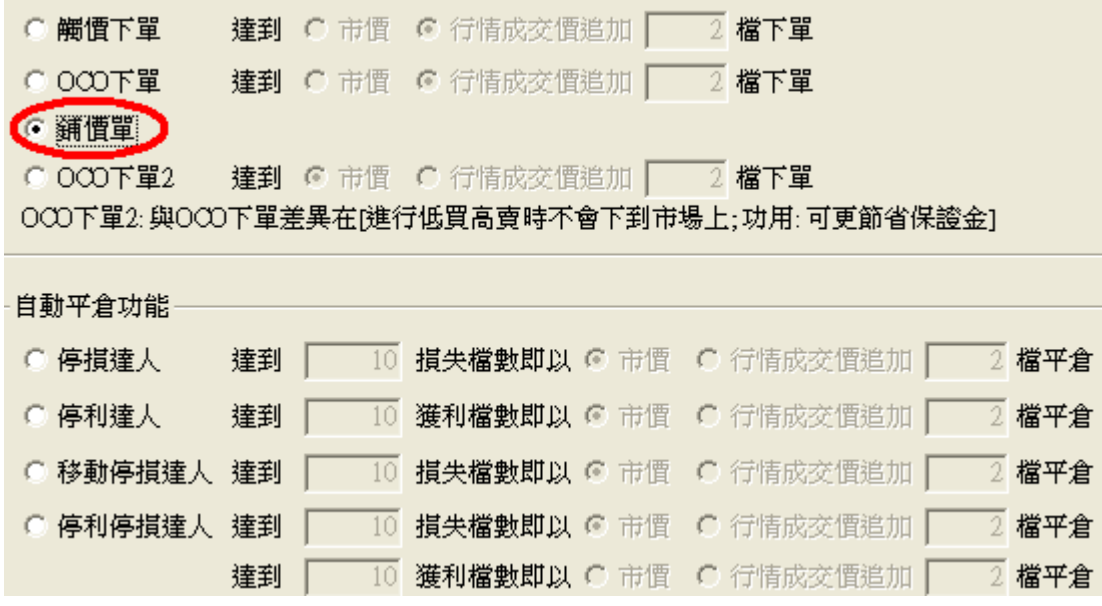

- <span id="page-30-1"></span>1.情境一: 選鋪價單,加掛檔數設 X 檔,間隔檔數 Y 檔 選買下賣上
- 1.1 策略不啟動無作用,無法下單
- 1.2 策略啟動 點價位下買單,會在價位往下 每隔 Y 檔,加掛 X+1 口單.
	- 點價位下賣單,會在價位往上 每隔 Y 檔,加掛 X+1 口單.
	- 按多方全刪按紐,會將目前下到市場回報刪單
	- 按空方全刪按紐,會將目前下到市場回報刪單
	- 設定倉別帶自動/新/平倉 會依據倉別下出.
	- 設定當沖,oco 下單會帶當沖送出

1.3 策略中途停止行情到,委掛到市場的限價單還是會成交

<span id="page-30-2"></span>2.情境二: 選鋪價單,加掛檔數設 X 檔,間隔檔數 Y 檔 選買上賣下

- 2.1 策略不啟動 無作用,無法下單
- 2.2 策略啟動 點價位下賣單,會在價位往下 每隔 Y 檔,加掛 X+1 口單.
	- 點價位下買單,會在價位往上 每隔 Y 檔,加掛 X+1 口單.
	- 按多方全刪按紐,會將目前下到市場回報刪單
	- 按空方全刪按紐,會將目前下到市場回報刪單
	- 設定倉別帶自動/新/平倉 會依據倉別下出.
	- 設定當沖,oco 下單會帶當沖送出

2.3 策略中途停止,行情到委掛到市場的限價單還是會成交

<span id="page-31-0"></span>3.舉例說明:選鋪價單,加掛檔數設 2 檔,間隔檔數 2 檔,選買下賣上.

首先選鋪價單後按確定.

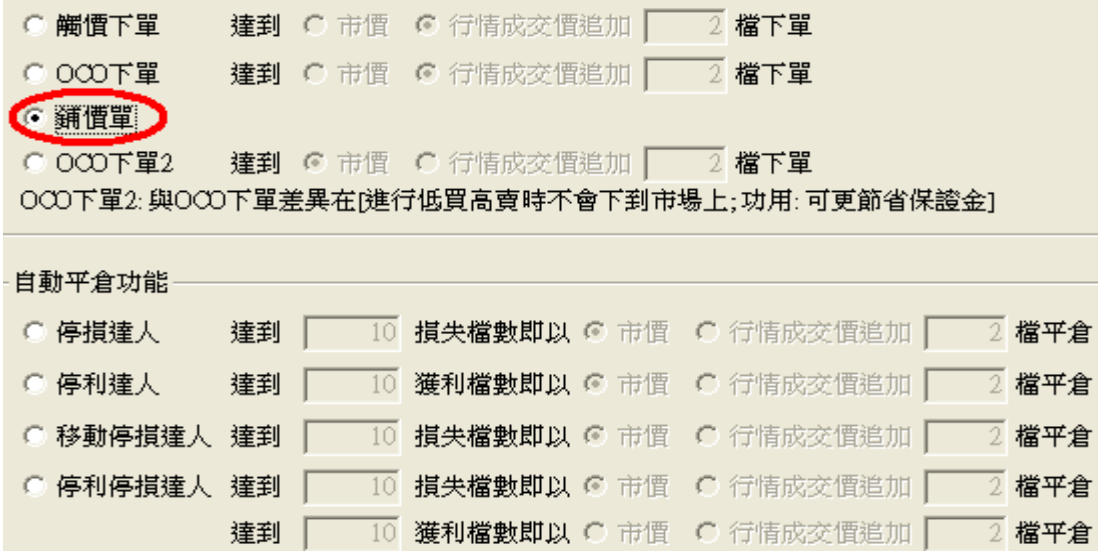

#### 設定加掛檔數 2 檔、間隔檔數 2 檔.

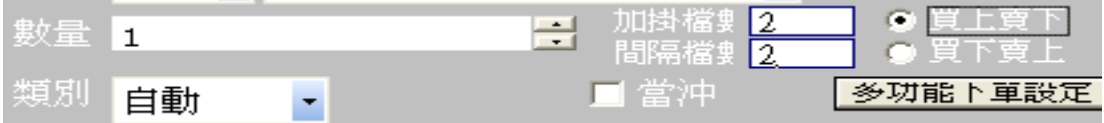

如選"買上賣下", 策略啟動後點買 7776 點。則下單, 系統會自動下出買 7776、買 7778、買 7780。 (從 7776 往上灑單買 2 口,每口檔數間隔 2 檔)

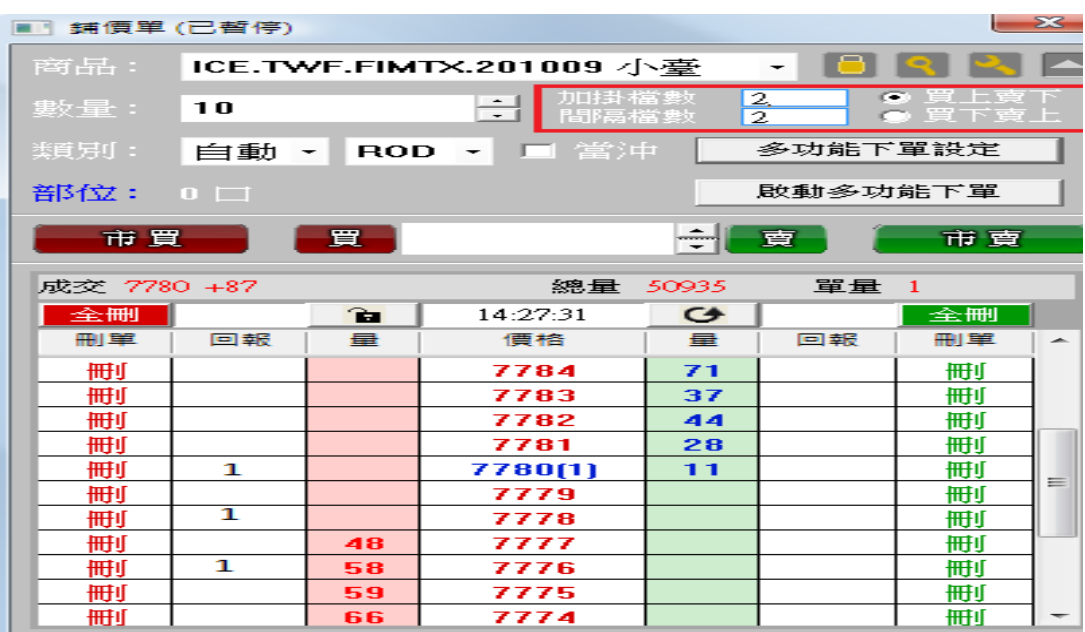

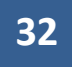

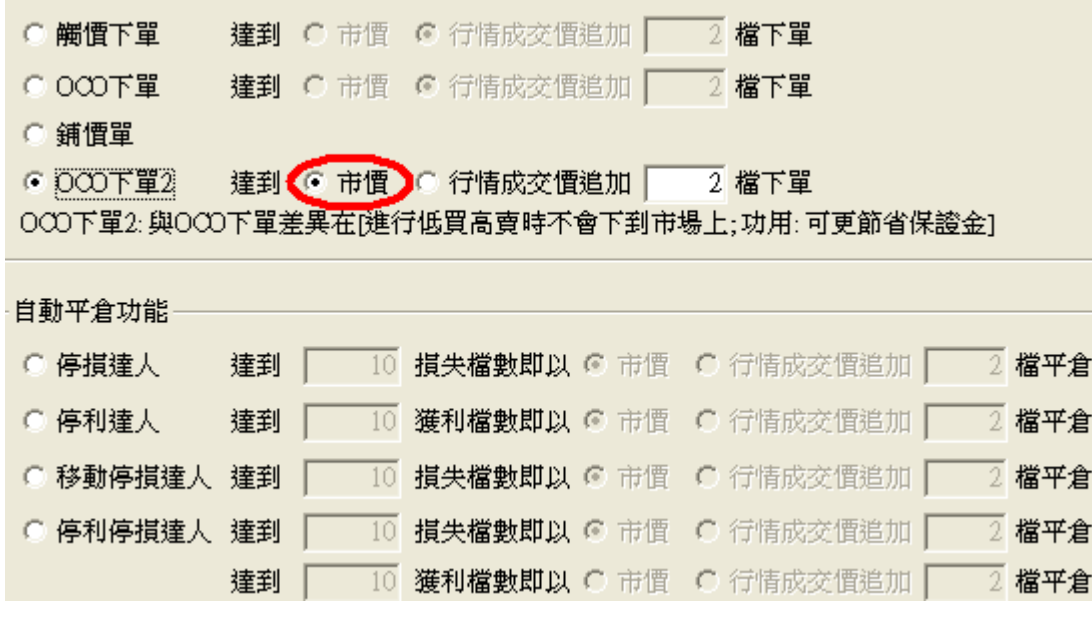

<span id="page-32-1"></span>1. 選 OCO 下單 2 啟動後低買高賣單不會丟到市場掛委託單佔用保證金.除此外皆同 OCO 下單, 邏輯請參考 OCO 下單.

<span id="page-32-0"></span>(七) OCO 下單 2 功能-低買高賣或高買低賣都是進行策略預掛洗價.

<span id="page-33-0"></span>(八) 停損達人功能-委掛下單價位成交後預掛停損單.行情到以市價單反向下單

![](_page_33_Picture_164.jpeg)

<span id="page-33-1"></span>1.情境一:買進 1 口多單(X 價位),成交後設定停損 Y 點出場 中国 市買 冒 市賣 要報價 10 自選股 10 證期權 成交 8922 -107 總量 116497 單量 1 3全删 全刪  $\mathbf{1}$ ਸ਼ਿ 15:09:03  $\mathbf{G}$ \*停損 回報 \*量 價格 \*<del>国</del> 回報 \*停損 | 4 8924 ||商品名稱 |成交價 |已 8923 8922  $\overline{2}$  $8922(1)$ 8921 П 停損達人賣單營匯總在上方停損達人回報欄位中! -<br>동20110!  $\overline{11}$ 8919 臺指201105 8922 8918 23 臺指201105 6 8917 8922 8916 臺指201105 8924 8915 臺指201105 8931 委託單成交後會依照設定的的 臺指201105 8924 <u>osy o</u>  $(8912)$ 3 臺指201105 8926 8911 辜指201105 8927 8910 ٠., 50 321

Ξ

1.1 策略未啟動 不能使用

1.2 策略啟動

![](_page_34_Picture_0.jpeg)

- 委掛限價買單到市場,當市場行情等於或大於 X 價位,委託單成交在 Z 價位.停損達人 即掛反向洗價賣單做停損(Z-Y 價位)
- 停損達人賣單,會匯總在上方停損達人回報欄位中
- 按空方策略全刪按紐,會將目前停損賣單和市場委託空單都刪除
- 按滑鼠左鍵點停損賣單價位會將此價位洗價單全刪
- 從工具箱啟用洗價減量(預設 F9).用鍵盤或滑鼠先選好價位,按 F9 可以依據策略做洗 價單部份減量動作

![](_page_34_Picture_156.jpeg)

- 行情往下跌,當市價行情等於或小於設定的Z-Y價位.會觸發下IOC 市價單到市場作反 向停損賣出動作
- 『有勾選跳確認視窗.按確定洗價單會送到市場,按取消此價位策略洗價單全部刪除"
- 設定倉別帶自動/新/平倉,市場委掛單會依據倉別下出(建議帶自動單)
- 預掛停捐單行情到倉別會帶自動單下出
- 設定當沖,觸發下單會帶當沖送出

1.3 策略中途停止

- 策略暫停前的市場委託單,在暫停時不提供停損功能.委掛單成交不會反向預掛 停損單
- 策略暫停前已有預掛停損賣單,行情到不會觸發
- 按空方策略全刪按紐,會將暫停前停損賣單和市場委託空單都刪除
- 從工具箱啟用洗價減量(預設 F9),用鍵盤或滑鼠先選好價位,按 F9 會將暫停前洗 價單做部份減量動作"
- 1.4 策略停止再啟動

策略停止時調整停損洗價部位,再按啟動.策略會依照最後設定繼續執行,行情到會繼續

### 觸發

<span id="page-34-0"></span>2.情境二:賣出 1 口空單(X 價位).成交後設定停損 Y 點出場

![](_page_35_Picture_81.jpeg)

- 委掛限價賣單到市場,當市場行情等於或小於 X 價位,委託單成交在 Z 價位.停損達人即 掛反向洗價賣單做停損(Z+Y 價位)
- 行情往上漲,當市價行情等於或大於設定的 Z+Y 價位..會觸發下 IOC 市價單到市場作反 向停損買進動作.其餘邏輯請參考買進 1 口多單(X 價位).成交後設定停損 Y 點出場

<span id="page-35-0"></span>3.舉例說明:選停損達人,買進 1 口多單 8922,設定成交後停損 10 點以市價出場. 首先設定停損 10 點,選市價出場.設定完成後按確定

![](_page_35_Picture_82.jpeg)

1.1 策略未啟動 不能使用
1.2 策略啟動

● 委掛限價買單到市場,當市場行情等於或大於 8922 價位,委託單成交在 8922 價位.停損 達人即掛反向洗價賣單做停損價位 8912

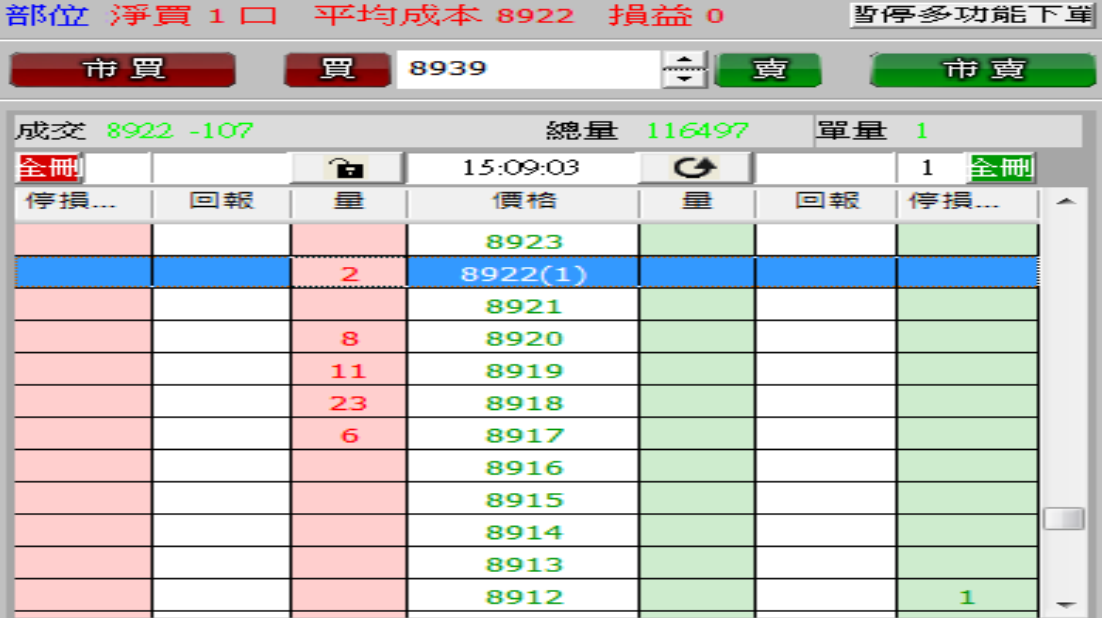

- 停損達人賣單,會匯總在上方停損達人回報欄位中
- 按空方策略全刪按紐,會將目前停損賣單和市場委託空單都刪除
- 按滑鼠左鍵點停損賣單價位會將此價位洗價單全刪
- 從工具箱啟用洗價減量(預設 F9).用鍵盤或滑鼠先選好 8912 價位,按 F9 可以依據策略 做洗價單部份減量動作

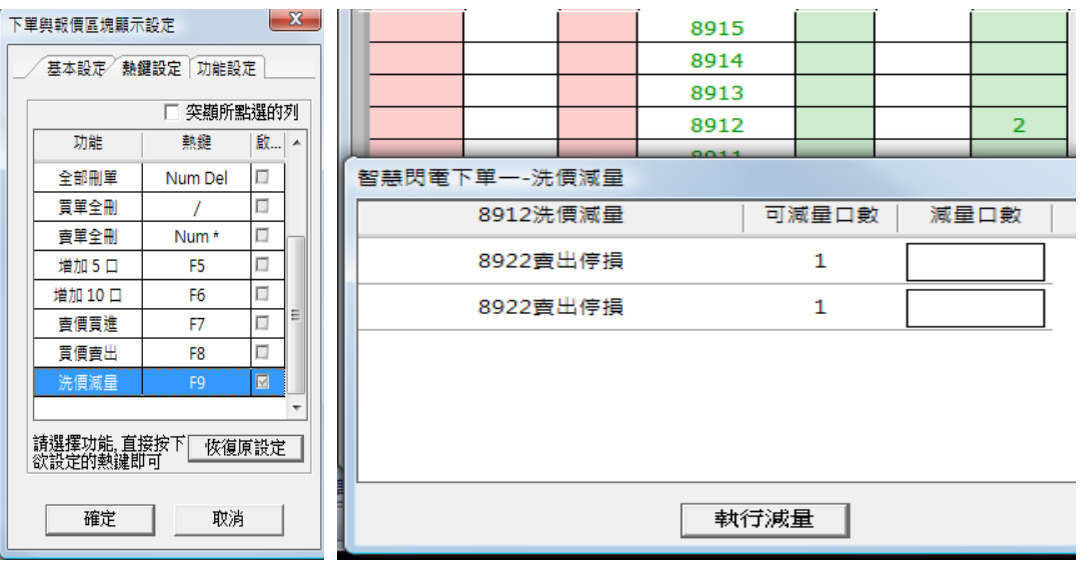

- 行情往下跌,當市價行情等於或小於設定的 8912 價位.會觸發下 IOC 市價單到市場作 反向停損賣出動作
- 設定倉別帶自動/新/平倉,市場委掛單會依據倉別下出(建議帶自動單)
- 預掛停損單行情到倉別會帶自動單下出

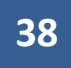

設定當沖,觸發下單會帶當沖送出

1.3 策略中途停止

- 策略暫停前的市場委託單,在暫停時不提供停損功能.委掛單成交不會反向預掛 停損單
- 策略暫停前已有預掛停損賣單,行情到不會觸發
- 按空方策略全刪按紐,會將暫停前停損賣單和市場委託空單都刪除
- 從工具箱啟用洗價減量(預設 F9),用鍵盤或滑鼠先選好價位,按 F9 會將暫停前洗 價單做部份減量動作"
- 1.4 策略停止再啟動

策略停止時調整停損洗價部位,再按啟動.策略會依照最後設定繼續執行,行情到會繼續

觸發

(九)停損達人功能-委掛下單價位成交後預掛停損單.行情到以行情成交價追加 N 檔反向下限價單

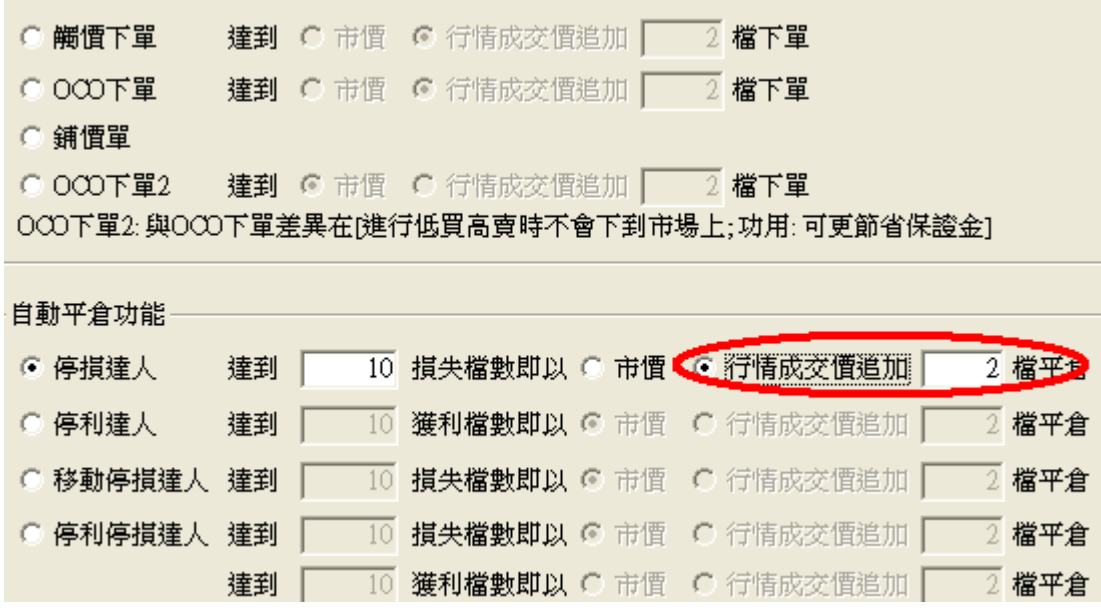

1.情境三: 買進 1 口多單(X 價位).成交後設定停損 Y 點出場.下單價位以當時成交行情-N 檔出場

- 委掛限價買單價位到市場,當市場行情等於或大於 X 價位,委託單成交在 Z 價位.停損達 人即掛反向洗價賣單做停損(Z-Y 價位)
- 行情往下跌,當市價行情等於或小於設定的 Z-Y 價位..會觸發下限價單(當時成交行情 -N 檔)到市場作反向停損賣出動作.其餘邏輯請參考買進 1 口多單(X 價位).成交後設 定停損 Y 點出場

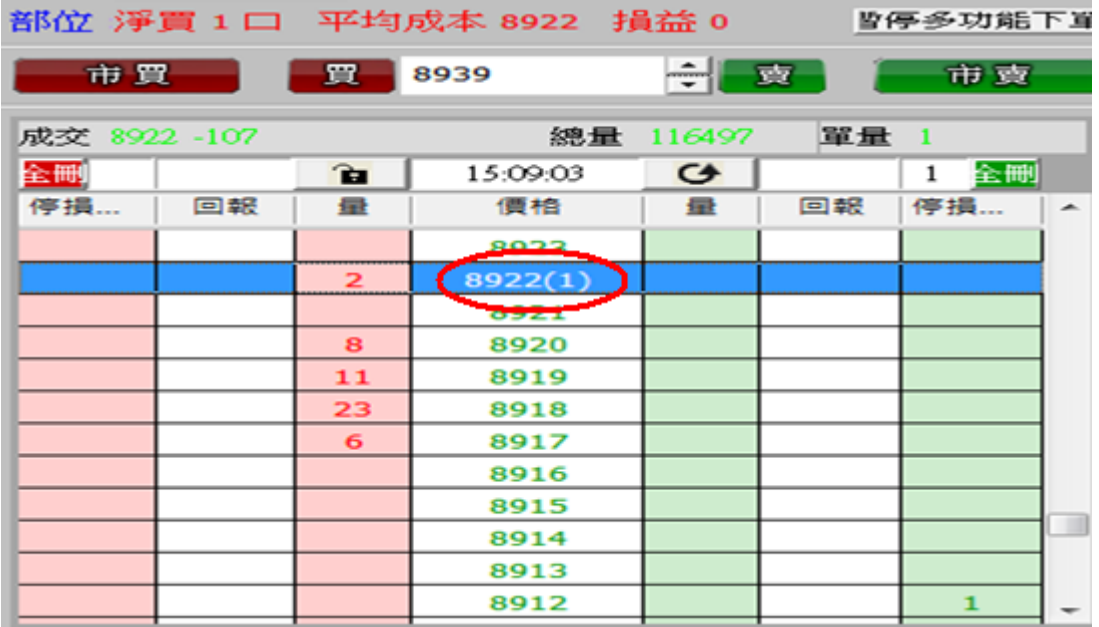

2.情境四: 賣出 1 口空單(X 價位).成交後設定停利 Y 點出場.下單價位以當時成交行情+N 檔出場

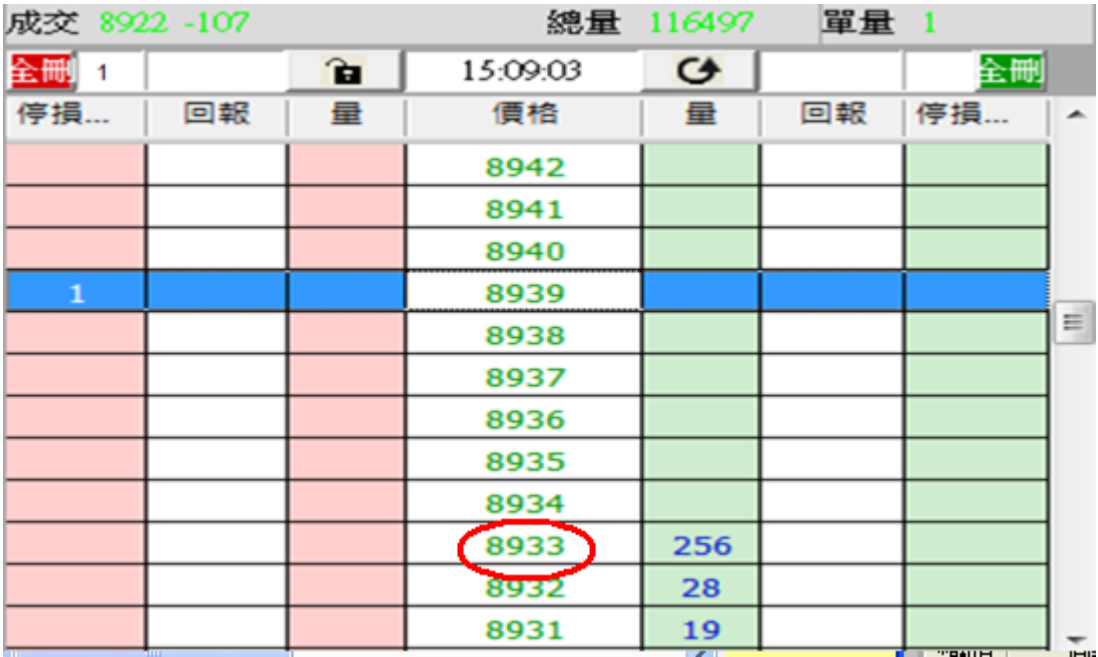

- 委掛限價賣單價位到市場,當市場行情等於或小於 X 價位,委託單成交在 Z 價位.停損達 人即掛掛反向洗價賣單做停損(Z+Y 價位)
- 行情往上漲,當市價行情等於或大於設定的 Z+Y 價位..會觸發下限價買單(當時成交行 情+N 檔)到市場作反向停損買進動作.其餘邏輯請參考買進 1 口多單(X 價位).成交後 設定停損 Y 點出場

3.舉例說明:選停損達人,買進 1 口多單 8922,設定成交後停損 10 點以市場成交行情加掛 2 檔出場. 首先設定停損 10 點,成交行情加掛 2 檔出場.設定完成後按確定

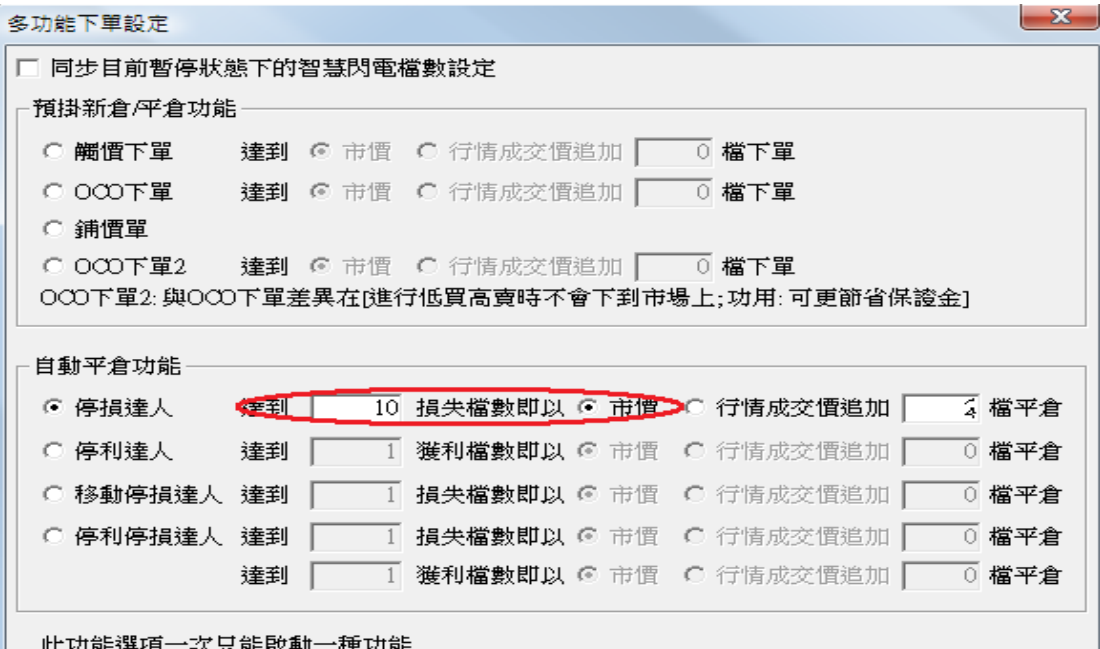

1.1 策略未啟動 不能使用

1.2 策略啟動

 委掛限價買單到市場,當市場行情等於或大於 8922 價位,委託單成交在 8922 價位.停損 達人即掛反向洗價賣單做停損價位 8912

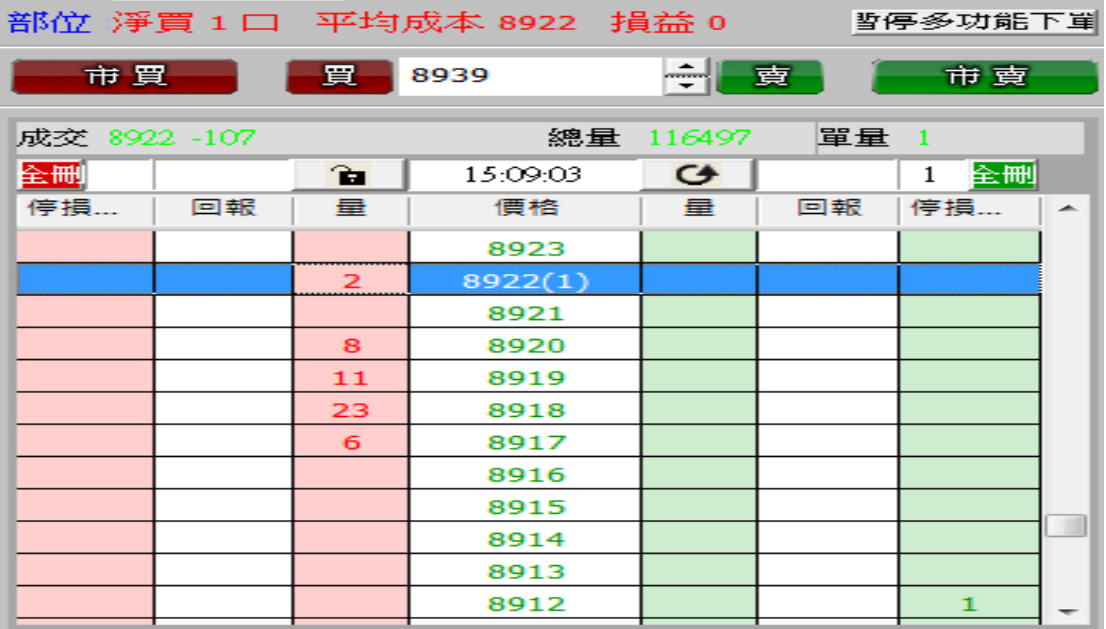

- 停損達人賣單,會匯總在上方停損達人回報欄位中
- 按空方策略全刪按紐,會將目前停損賣單和市場委託空單都刪除
- 按滑鼠左鍵點停損賣單價位會將此價位洗價單全刪
- 從工具箱啟用洗價減量(預設 F9).用鍵盤或滑鼠先選好 8912 價位,按 F9 可以依據策略 做洗價單部份減量動作

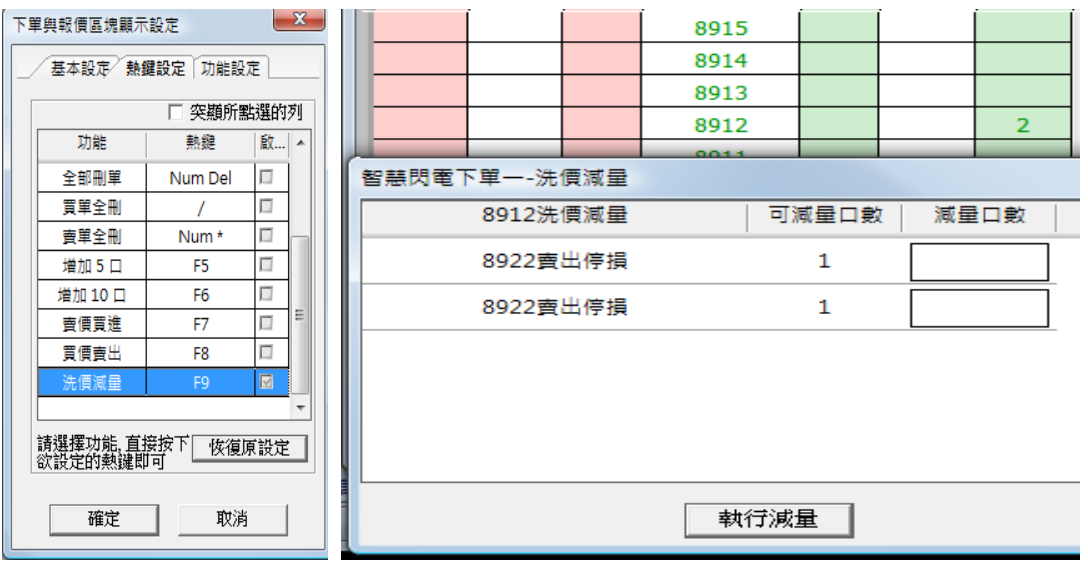

- 行情往下跌,當市價行情等於或小於設定的 8912 價位,會觸發下 8910(8912 減 2 檔)限價 賣單到市場作反向停損賣出動作
- 設定倉別帶自動/新/平倉,市場委掛單會依據倉別下出(建議帶自動單)
- 預掛停損單行情到倉別會帶自動單下出
- 設定當沖,觸發下單會帶當沖送出

**42**

1.3 策略中途停止

- 策略暫停前的市場委託單,在暫停時不提供停損功能.委掛單成交不會反向預掛 停損單
- 策略暫停前已有預掛停損賣單,行情到不會觸發
- 按空方策略全刪按紐,會將暫停前停損賣單和市場委託空單都刪除
- 從工具箱啟用洗價減量(預設 F9),用鍵盤或滑鼠先選好價位,按 F9 會將暫停前洗 價單做部份減量動作"
- 1.4 策略停止再啟動

策略停止時調整停損洗價部位,再按啟動.策略會依照最後設定繼續執行,行情到會繼續

觸發

(十)停利達人功能-委掛下單價位成交後預掛停利單.行情到以市價單反向下單

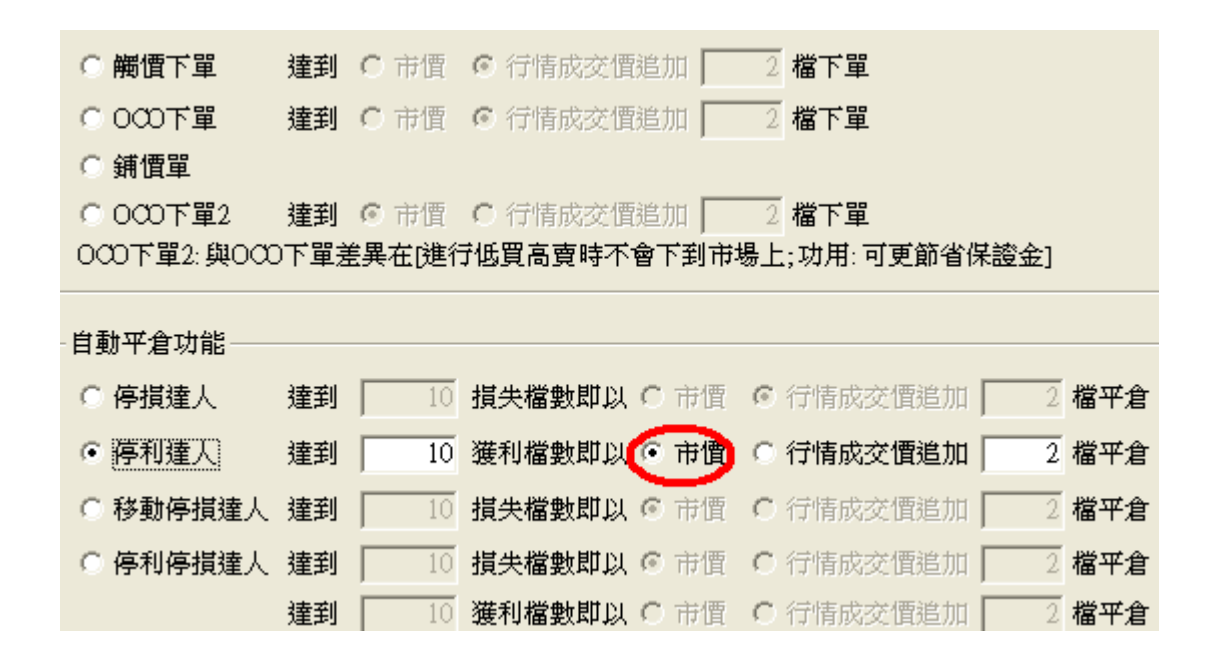

1.情境一:買進 1 口多單(X 價位).成交後設定停利 Y 點出場.

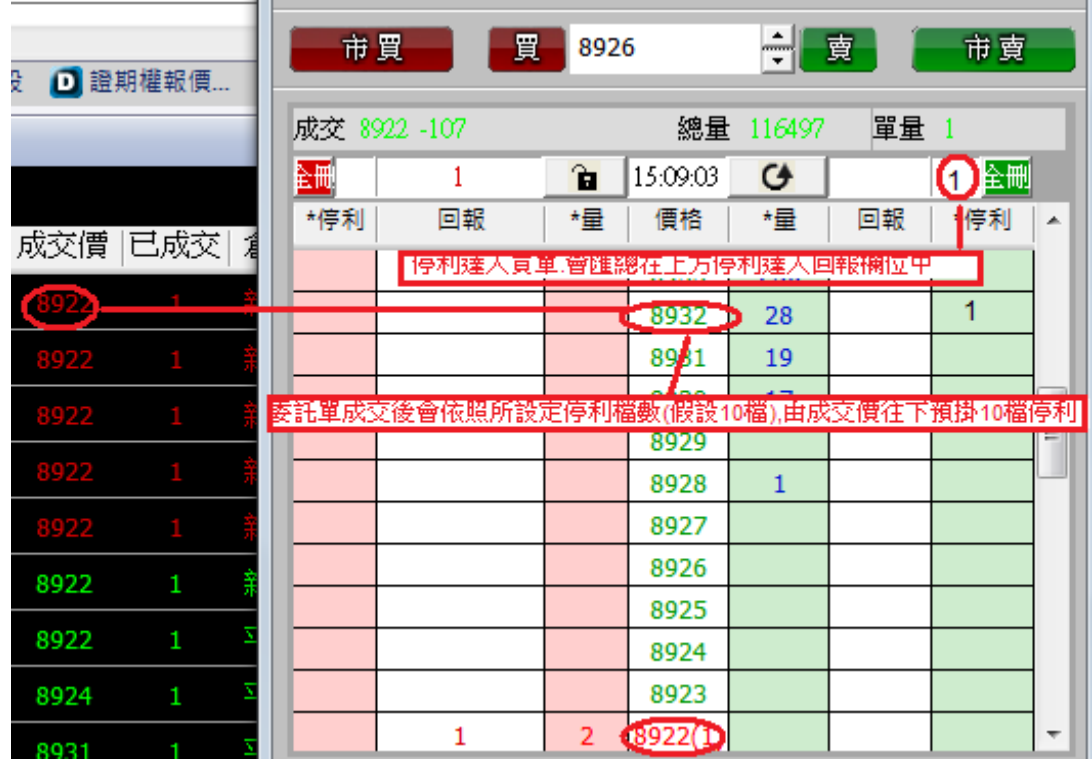

1.1 策略未啟動 不能使用

1.2 策略啟動

 委掛限價買單到市場,當市場行情等於或大於 X 價位,委託單成交在 Z 價位.停利達人即 掛反向洗價賣單做停利(Z+Y 價位)

- 停利達人賣單,會匯總在上方停利達人回報欄位中
- 按空方策略全刪按紐,會將目前停利賣單和市場委託空單都刪除
- 按滑鼠左鍵點停利賣單價位會將此價位洗價單全刪
- 從工具箱啟用洗價減量(預設 F9),用鍵盤或滑鼠先選好價位,按 F9 可以依據策略做洗價 單部份減量動作"

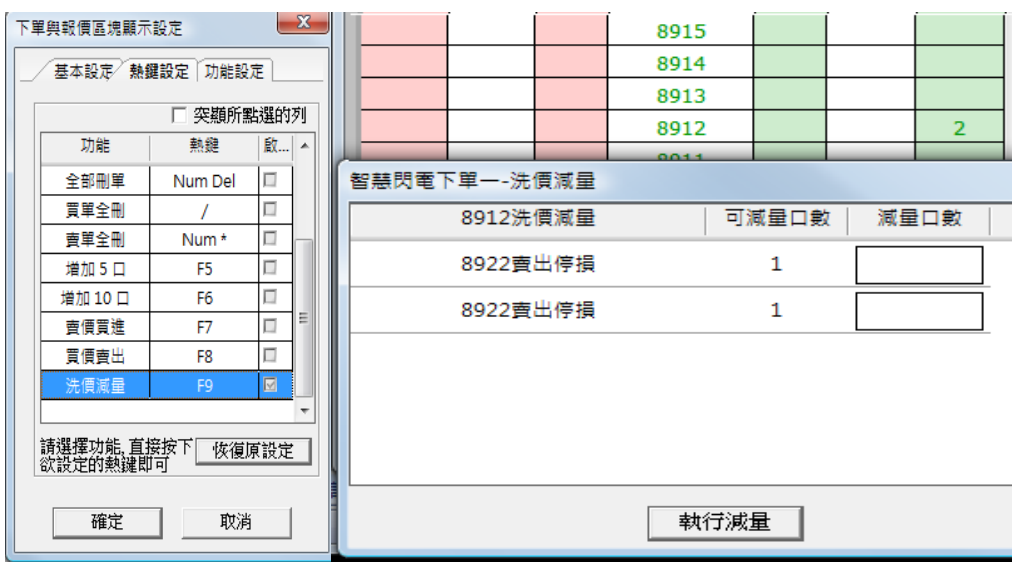

- 行情往上漲,當市價行情等於或大於設定的Z+Y價位..會觸發下IOC市價單到市場作反 向停利賣出動作
- 有勾選跳確認視窗.按確定洗價單會送到市場.按取消此價位策略洗價單全部刪除
- 設定倉別帶自動/新/平倉 市場委掛單會依據倉別下出(建議帶自動單)
- 預掛停損單行情到倉別會帶自動單下出
- 設定當沖,觸發下單會帶當沖送出

1.3 策略中途停止

- 策略暫停前的市場委託單,在暫停時委掛單成交會預掛停利洗價單,但行情到不會觸發
- 策略暫停前已有停利賣單,行情到不會觸發
- 按空方策略全刪按紐,會將暫停前停利賣單和市場委託空單都刪除
- 從工具箱啟用洗價減量(預設 F9),用鍵盤或滑鼠先選好價位,按 F9 會將暫停前洗價單做 部份減量動作

1.4 策略停止再啟動

● 策略停止時調整停利洗價部位,再按啟動,策略會依照最後設定繼續執行,行情到會 繼續觸發

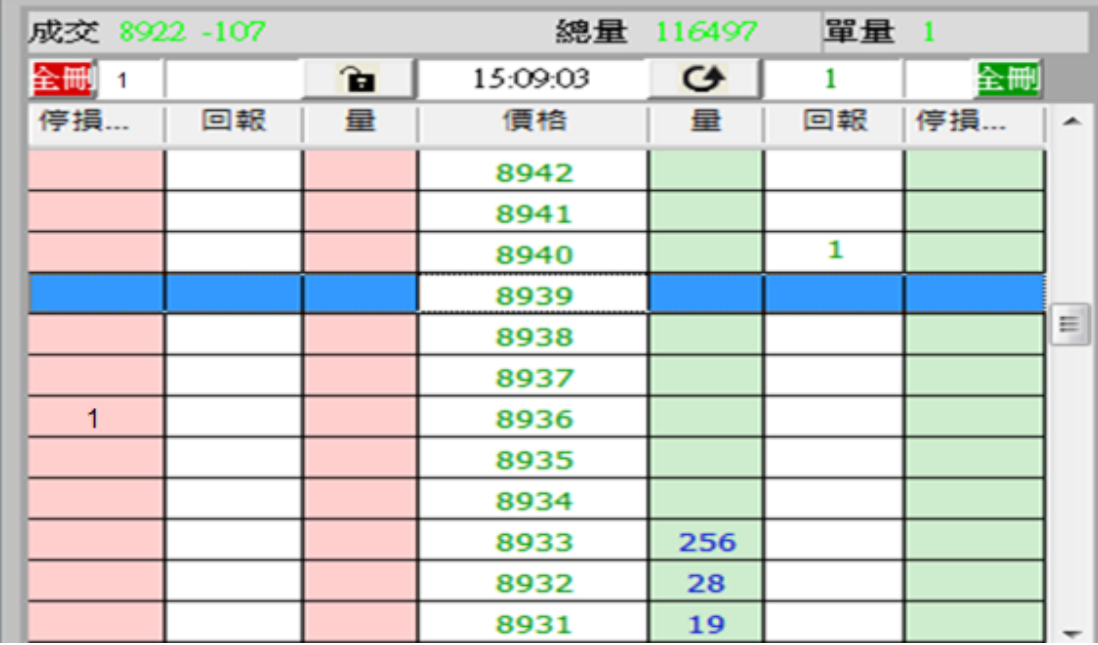

2.情境二:賣出 1 口空單(X 價位).成交後設定停利 Y 點出場

- 委掛限價賣單價位到市場,當市場行情等於或小於 X 價位,委託單成交在 Z 價位.停利達 人即掛反向洗價賣單做停利(Z-Y 價位)
- 行情往下跌,當市價行情等於或小於設定的 Z-Y 價位..會觸發下 IOC 市價單到市場作反 向停利買進動作.其餘邏輯請參考買進 1 口多單(X 價位).成交後設定停利 Y 點出

3.舉例說明: 選停利達人.設定停利點數 10 點,成交後以市價反向出場. 首先選停利達人,設定達到 10 點獲利以市價反向出場.設定完成按確定

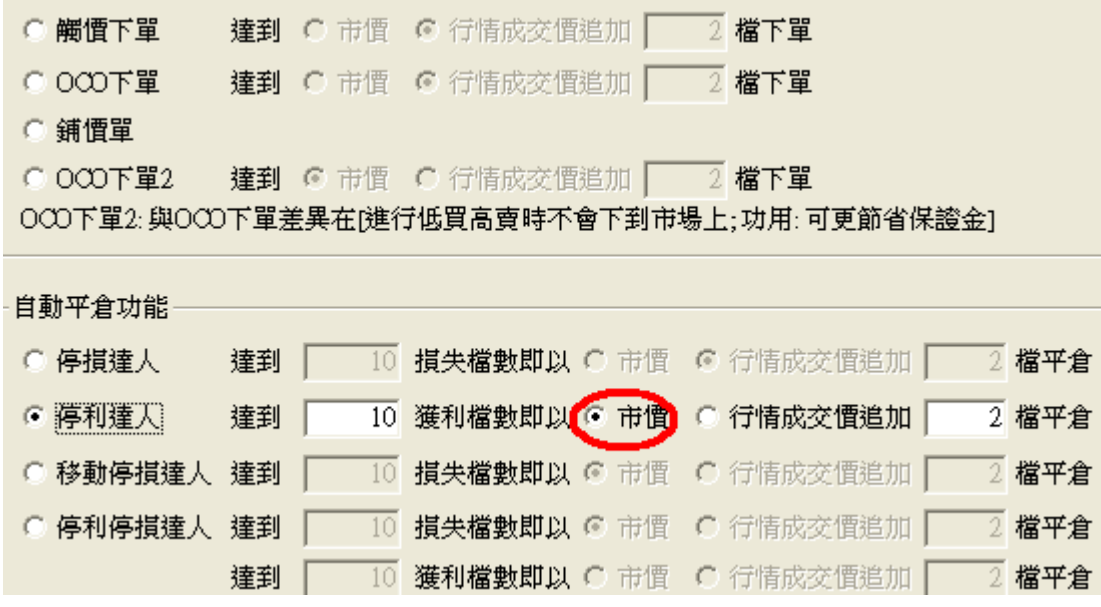

1.1 策略未啟動 不能使用

1.2 策略啟動

● 委掛限價 8922 買單到市場,當市場行情等於或大於 8922 價位,委託單成交在 8922 價位. 停利達人即掛反向洗價賣單 8932 做停利(8922 加 10 檔價位)

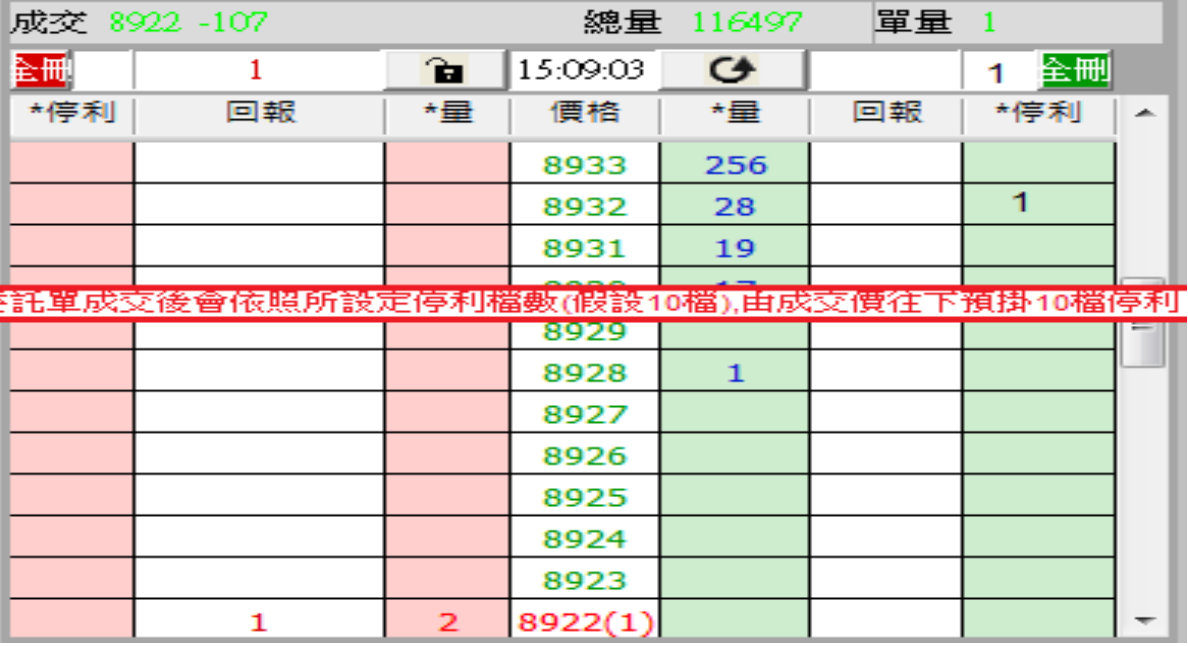

- 停利達人賣單,會匯總在上方停利達人回報欄位中
- 按空方策略全刪按紐,會將目前停利賣單和市場委託空單都刪除
- 按滑鼠左鍵點停利賣單價位會將此價位洗價單全刪
- 從工具箱啟用洗價減量(預設F9),用鍵盤或滑鼠先選好 8932價位,按F9 可以依據策略做 洗價單部份減量動作"

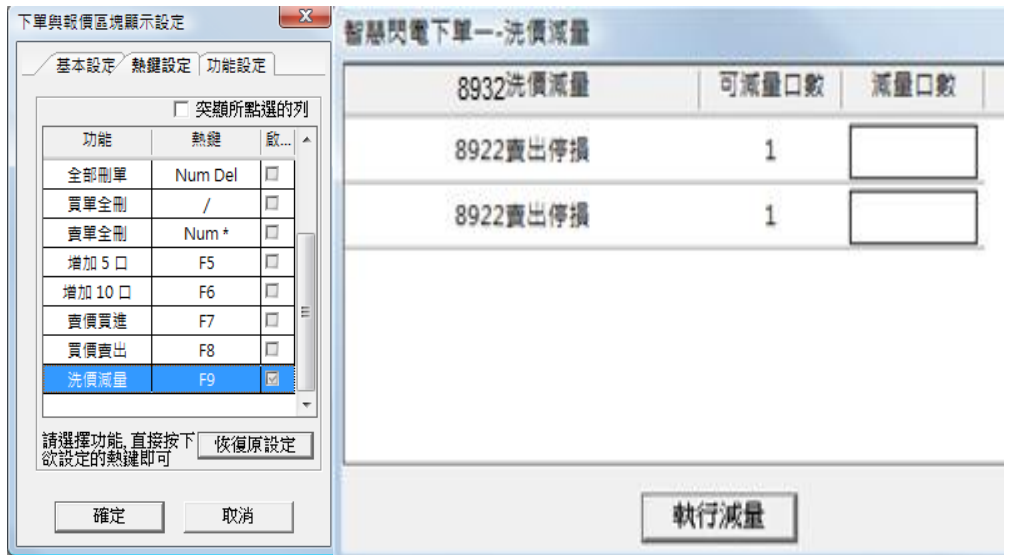

- 行情往上漲,當市價行情等於或大於設定的8932價位..會觸發下IOC市價單到市場作反 向停利賣出動作
- 有勾選跳確認視窗.按確定洗價單會送到市場,按取消此價位策略洗價單全部刪除
- 設定倉別帶自動/新/平倉 市場委掛單會依據倉別下出(建議帶自動單)
- 預掛停損單行情到倉別會帶自動單下出

### **47**

設定當沖,觸發下單會帶當沖送出

1.3 策略中途停止

- 策略暫停前的市場委託單,在暫停時委掛單成交會預掛停利洗價單,但行情到不會觸發
- 策略暫停前已有停利賣單,行情到不會觸發
- 按空方策略全刪按紐,會將暫停前停利賣單和市場委託空單都刪除
- 從工具箱啟用洗價減量(預設F9),用鍵盤或滑鼠先8932 價位,按F9會將暫停前洗價單做 部份減量動作

1.4 策略停止再啟動

● 策略停止時調整停利洗價部位,再按啟動.策略會依照最後設定繼續執行,行情到會 繼續觸發

(十一)停利達人功能-委掛下單價位成交後預掛停利單.行情到以行情成交價追加 N 檔反向下限價 單

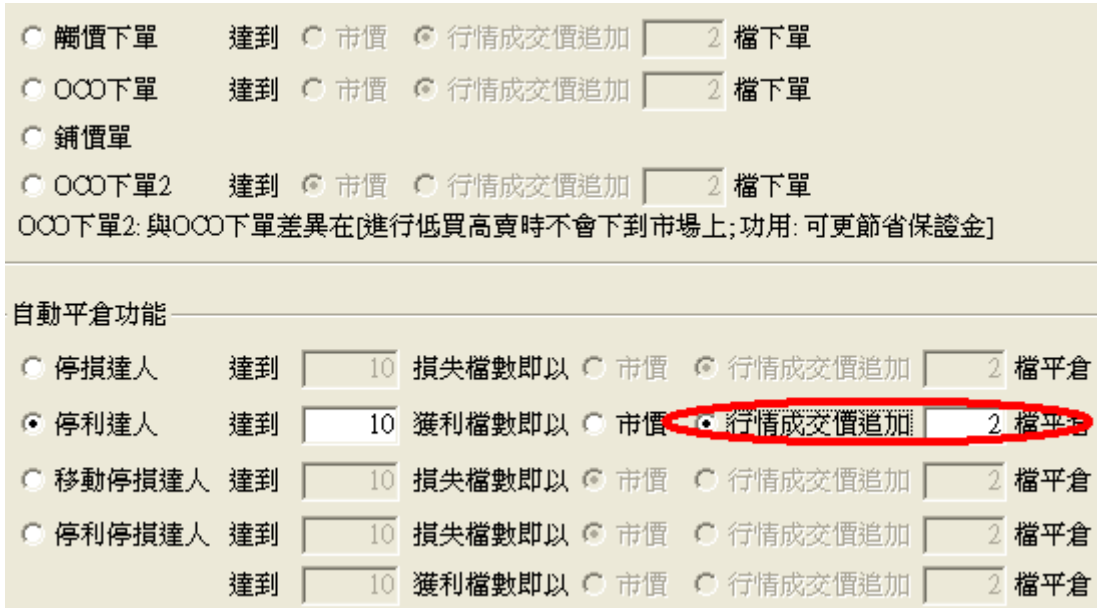

1.情境三: 買進 1 口多單(X 價位).成交後設定停利 Y 點出場.下單價位以當時成交行情-N 檔出場

- 委掛限價 ROD 買單價位到市場,當市場行情等於或大於 X 價位,委託單成交在 Z 價 位.停利達人即掛反向洗價賣單做停利(Z+Y 價位)
- 行情往上漲,當市價行情等於或大於設定的 Z+Y 價位..會觸發下 ROD 現價單(當時 成交行情-N檔)到市場作反向停利賣出動作.其餘邏輯請參考買進1口多單(X價位). 成交後設定停利 Y 點出場

2.情境四: 賣出 1 口空單(X 價位).成交後設定停利 Y 點出場.下單價位以當時成交行情+N 檔出場

- 委掛限價 ROD 賣單價位到市場,當市場行情等於或小於 X 價位,委託單成交在 Z 價位. 停利達人即掛掛反向洗價賣單做停利(Z-Y 價位)
- 行情往下跌,當市價行情等於或小於設定的 Z-Y 價位.會觸發下 ROD限價單(當時成交行 情+N 檔)到市場作反向停利買進動作.其餘邏輯請參考買進 1 口多單(X 價位).成交後設 定停利 Y 點出場

3.舉例說明: 選停利達人.設定停利點數 10 點,成交後以行情成交價追加 2 檔反向出場. 首先選停利達人,設定達到 10 點獲利以行情成交價追加 2 檔反向出場.設定完成按確定

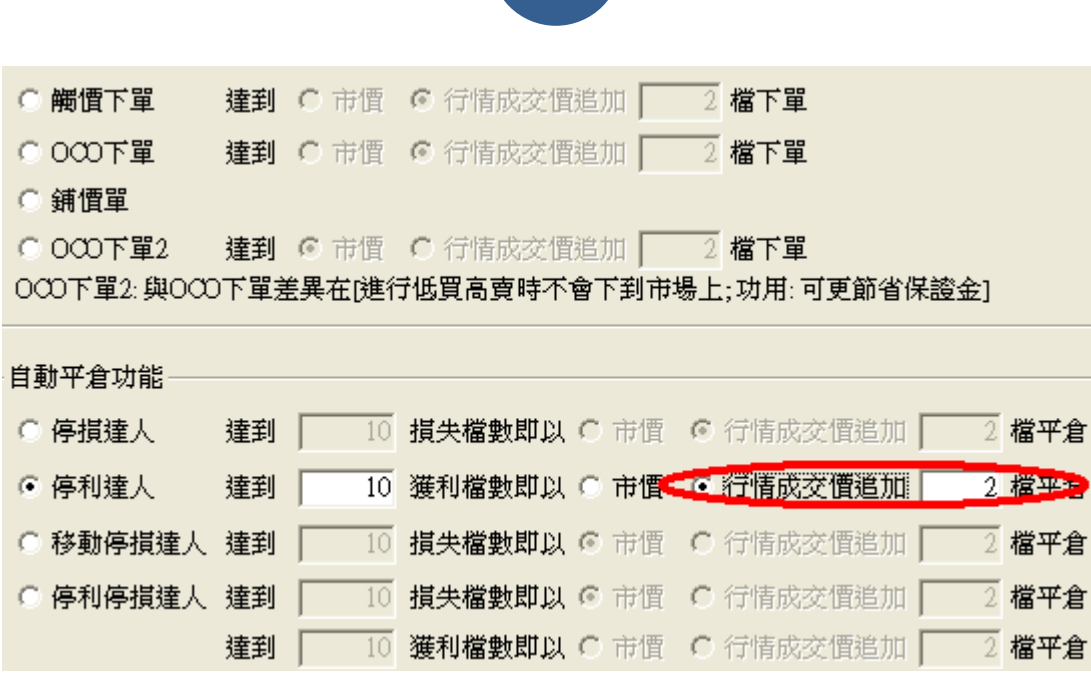

1.1 策略未啟動 不能使用

1.2 策略啟動

● 委掛限價 8922 買單到市場,當市場行情等於或大於 8922 價位,委託單成交在 8922 價位. 停利達人即掛反向洗價賣單 8932 做停利(8922 加 10 檔價位)

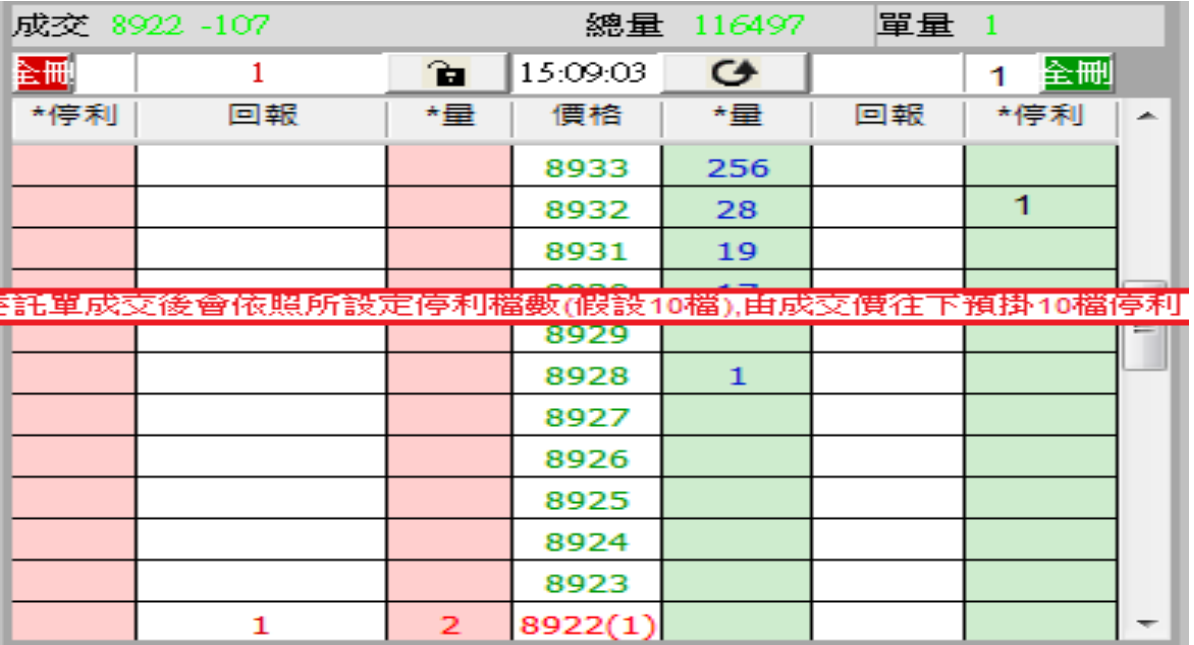

- 停利達人賣單,會匯總在上方停利達人回報欄位中
- 按空方策略全刪按紐,會將目前停利賣單和市場委託空單都刪除
- 按滑鼠左鍵點停利賣單價位會將此價位洗價單全刪
- 從工具箱啟用洗價減量(預設F9),用鍵盤或滑鼠先選好 8932價位,按F9 可以依據策略做 洗價單部份減量動作"

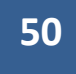

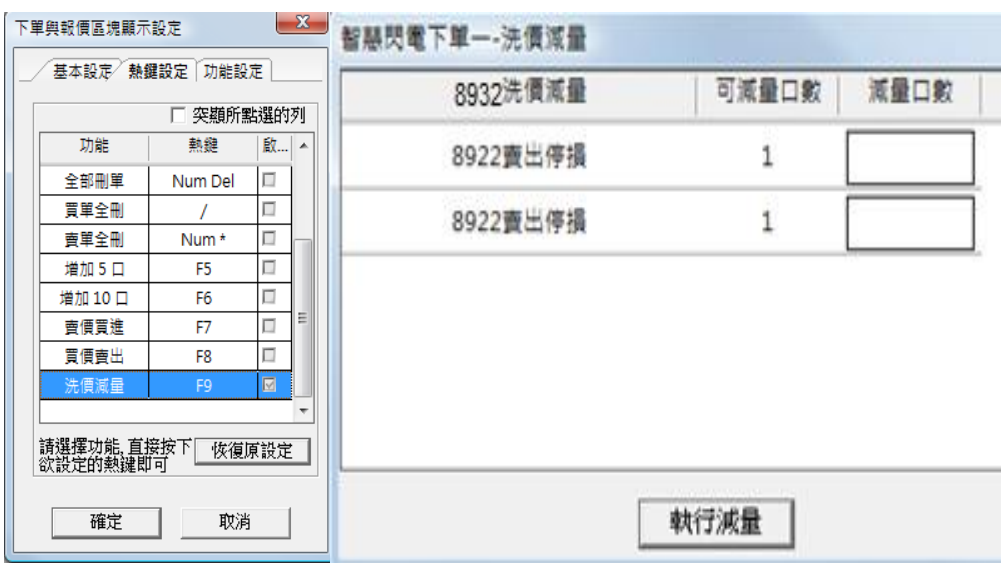

- 行情往上漲,當市價行情等於或大於設定的 8932 價位..會觸發下 8930(8932 減兩檔賣出) 限價單到市場作反向停利賣出動作
- 有勾選跳確認視窗.按確定洗價單會送到市場,按取消此價位策略洗價單全部刪除
- 設定倉別帶自動/新/平倉 市場委掛單會依據倉別下出(建議帶自動單)
- 預掛停損單行情到倉別會帶自動單下出
- 設定當沖,觸發下單會帶當沖送出

1.3 策略中途停止

- 策略暫停前的市場委託單,在暫停時委掛單成交會預掛停利洗價單,但行情到不會觸發
- 策略暫停前已有停利賣單,行情到不會觸發
- 按空方策略全刪按紐,會將暫停前停利賣單和市場委託空單都刪除
- 從工具箱啟用洗價減量(預設F9),用鍵盤或滑鼠先8932 價位,按F9會將暫停前洗價單做 部份減量動作

1.4 策略停止再啟動

● 策略停止時調整停利洗價部位,再按啟動,策略會依照最後設定繼續執行,行情到會 繼續觸發

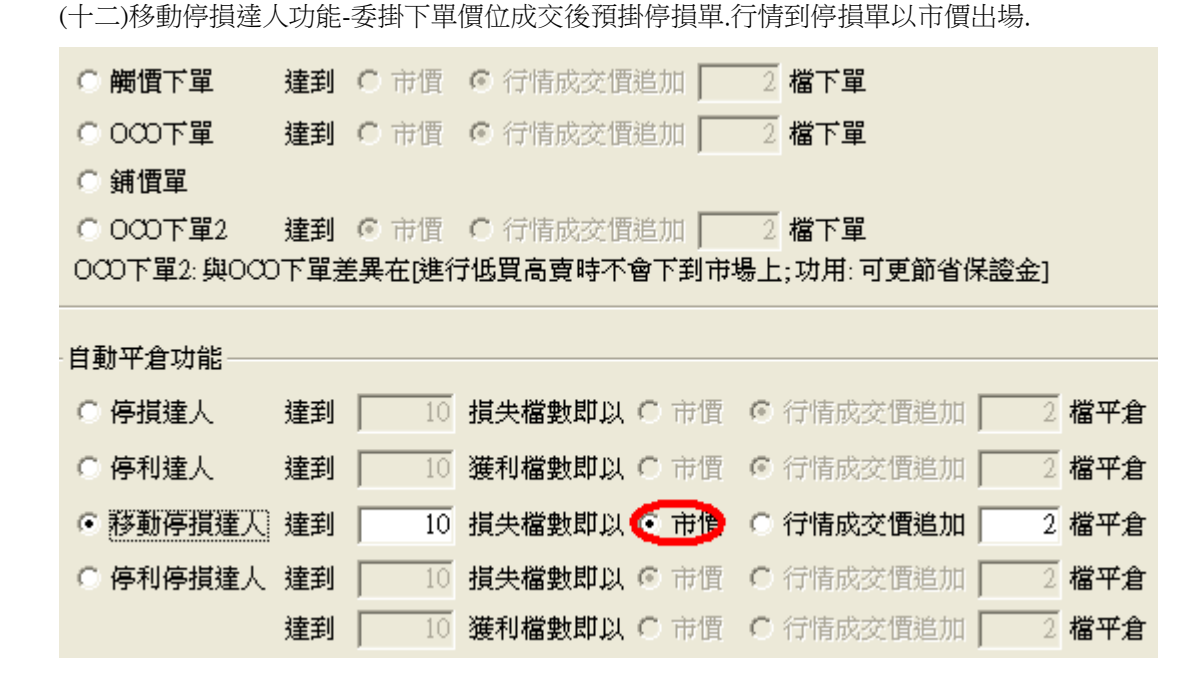

<sup>1.</sup>情境一:買進 1 口多單(X 價位).成交後設定移動停損 Y 點出場

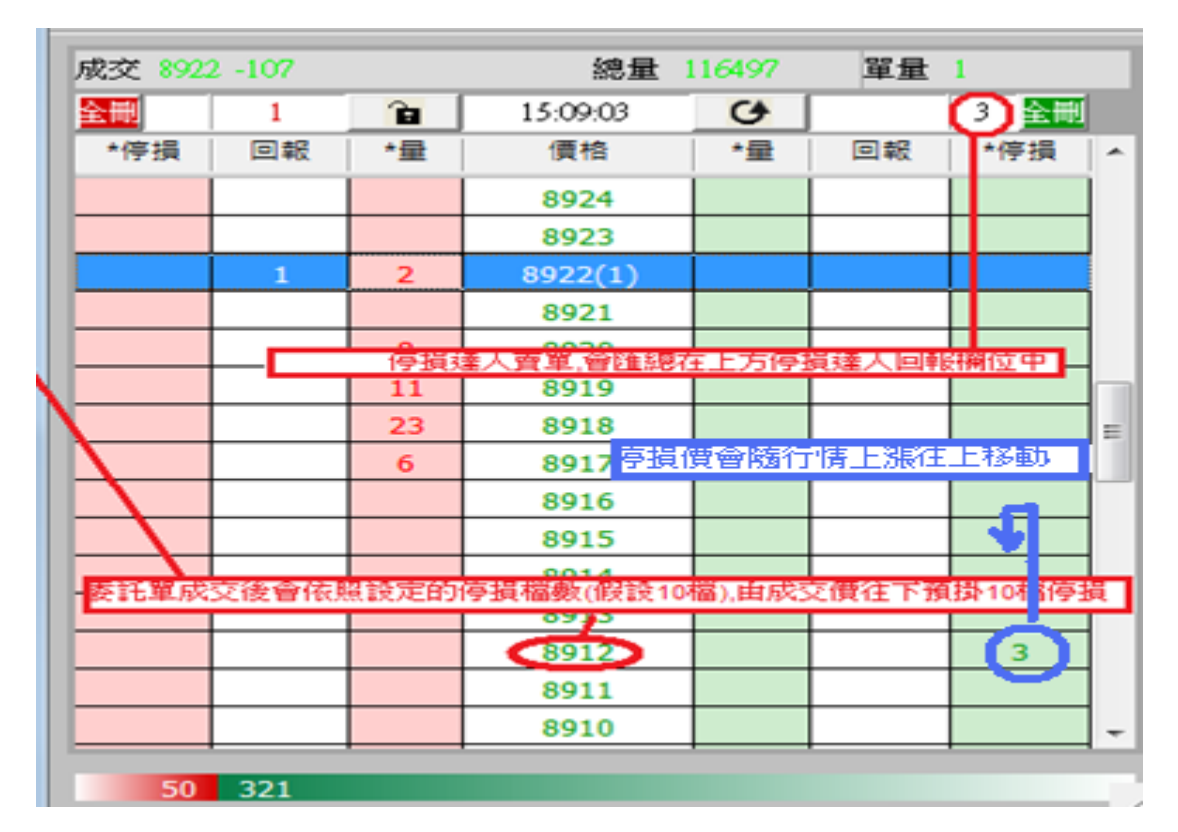

1.1 策略未啟動 不能使用

1.2 策略啟動

 委掛限價買單價位到市場,當市場行情等於或大於 X 價位,委託單成交在 Z 價位.停 損達人即掛反向洗價賣單做停損(Z-Y 價位)

# **52**

- 停損達人賣單,會匯總在上方停損達人回報欄位中
- 按空方策略全刪按紐,會將目前停損賣單和市場委託空單都刪除
- 按滑鼠左鍵點停損賣單價位會將此價位洗價單全刪
- 從工具箱啟用洗價減量(預設 F9),用鍵盤或滑鼠先選好價位,按 F9 可以依據策略做 洗價單部份減量動作
- 移動停損的停損價位會一直移動.如在執行減量過程中停損價位移動.只要執行減 量完成,系統還是會依據策略進行減量.

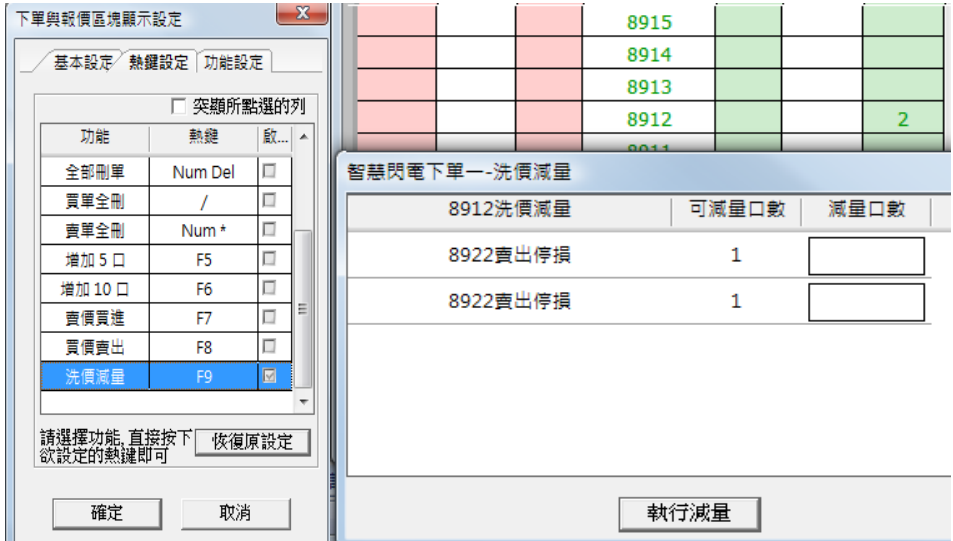

- 行情往下跌,當市價行情等於或小於設定的 Z-Y 價位.會觸發下 IOC 市價單到市場 作反向停損賣出動作
- 行情從剛剛成交 Z 價位一直往上漲,先漲到 A 點,再往上漲到最高 B 點,最後拉回到 A 點.(A 和 B 相差 Y 點)

當市場行情漲到 A 點,停損價位往上移動到(Z-Y+A)價位.

當市場行情漲到 B 點,停損價位往上移動到(Z-Y+B)價位.

當市場行情拉回 A 點,由於最高點 B 和 A 點符合設定停損 Y 點出場邏輯.則當行情等於 或小於 A 點,會觸發下 IOC 市價單到市場作反向停損賣出動作"

- 有勾選跳確認視窗.按確定洗價單會送到市場.按取消此價位策略洗價單全部刪除"
- 設定倉別帶自動/新/平倉 市場委掛單會依據倉別下出.(建議帶自動單)
- 預掛停損單行情到倉別會帶自動單下出
- 設定當沖,觸發下單會帶當沖送出

1.3 策略中途停止

- 策略暫停前的市場委託單,在暫停時委掛單成交會預掛停捐洗價單,但行情到不會 觸發
- 策略暫停前已有停損賣單,行情到不會觸發
- 按空方策略全刪按紐,會將暫停前停損賣單和市場委託空單都刪除
- 從工具箱啟用洗價減量(預設 F9),用鍵盤或滑鼠先選好價位,按 F9 會將暫停前洗價 單做部份減量動作

1.4 策略停止再啟動

● 策略停止時調整停損洗價部位,再按啟動.策略會依照最後設定繼續執行,行情到會 繼續觸發

2.情境二:賣出 1 口空單(X 價位).成交後設定移動停損 Y 點出場

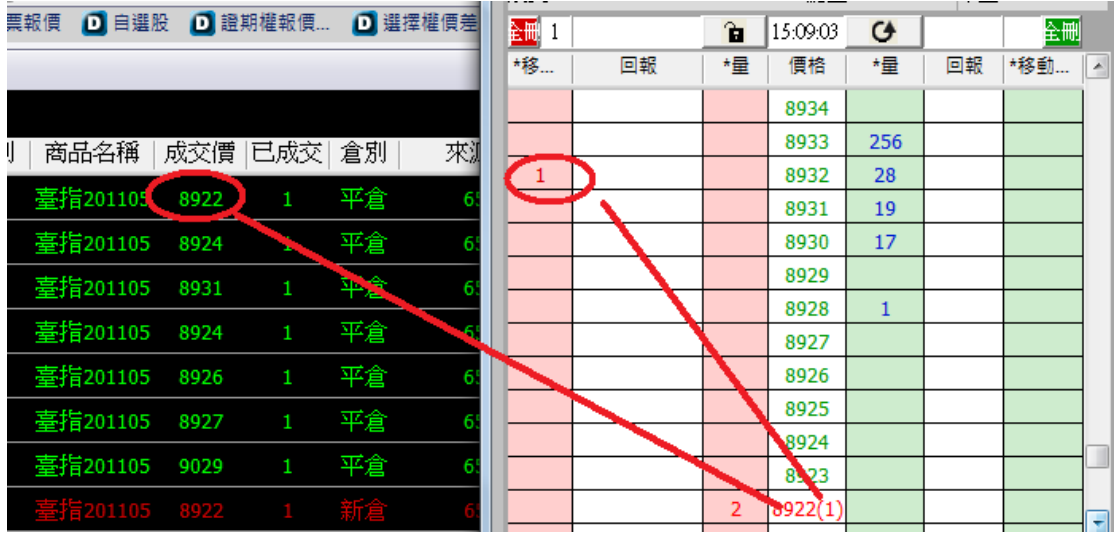

- 委掛限價賣單價位到市場,當市場行情等於或小於 X 價位,委託單成交在 Z 價位.停 損達人即掛反向洗價賣單做停損(Z+Y 價位)
- 行情往上漲,當市價行情等於或大於設定的 Z+Y 價位..會觸發下 IOC 市價單到市場 作反向停損買進動作.其餘邏輯請參考買進 1 口多單(X 價位).成交後設定停損 Y 點 出場

3.舉例說明:選移動停損達人委掛下單價位,設定損失移動損失 5 檔後以市價單停損出場. 首先選移動停損,設定 5 檔,市價.設定完成後按確定.

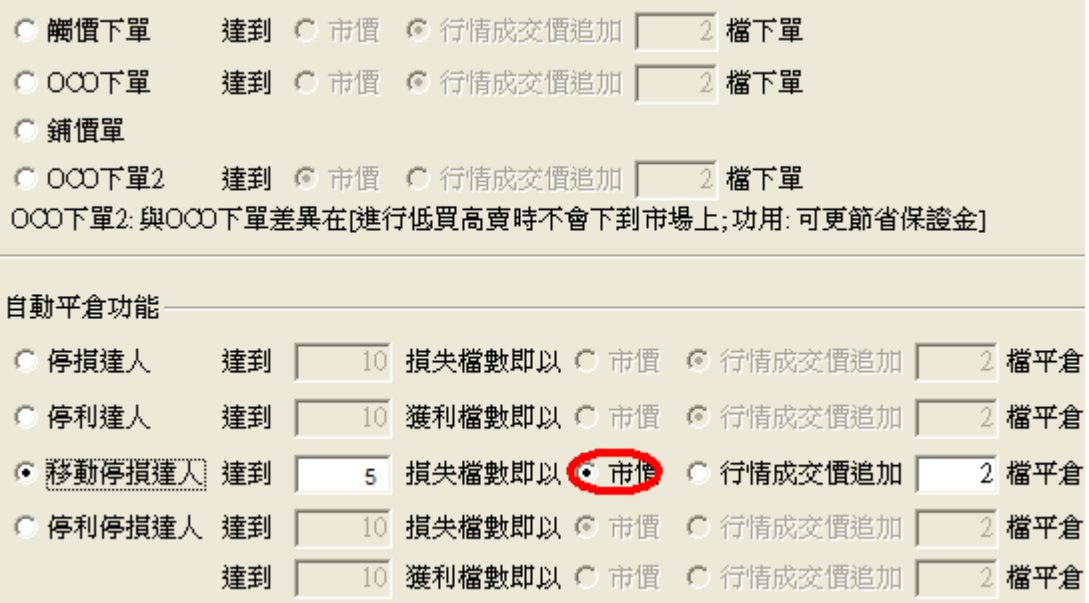

1.1 策略未啟動 不能使用

1.2 策略啟動

● 委掛限價買單 7782 價位到市場,當市場行情等於或大於 7782 價位,委託單成交在 7782 價位.停損達人即掛反向洗價賣單 7777 做停損(7782-5 檔)

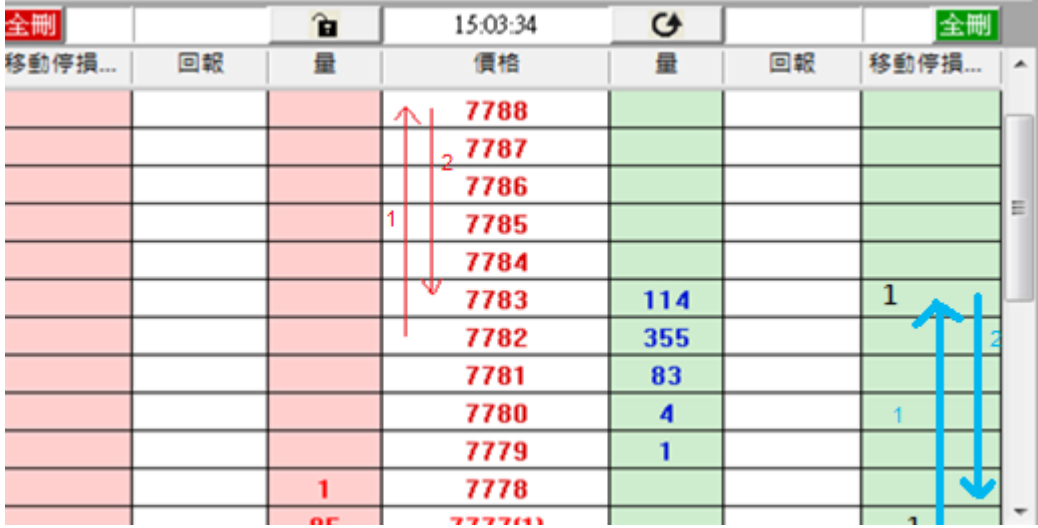

● 停捐達人賣單,會匯總在上方停捐達人回報欄位中

按空方策略全刪按紐,會將目前停損賣單和市場委託空單都刪除

● 按滑鼠左鍵點停損賣單價位會將此價位洗價單全刪

- 從工具箱啟用洗價減量(預設F9),用鍵盤或滑鼠先選好7777(價位會一直往上移動), 按 F9 可以依據策略做洗價單部份減量動作
- 行情若往下跌,當市價行情等於或小於設定的 7777 價位.會觸發下市價單到市場作 反向停損賣出動作
- 行情若從剛剛成交 7782 價位一直往上漲,先漲到 7786 點,再往上漲到最高 7788 點, 最後拉回到 7783 點.

則當行情由 7782 漲 4 點到 7786 點,停損價位往上移動到 7781.(由 7777 移動到到 7781)

當行情再由 7786 漲 2 點到 7788 點,停損價位往上移動到 7783 價位.(由 7781 移動到 7783)

當市場行情從 7788 拉回 5 點到 7783 點,移動停損移到 7778(7783 移動到 7778) 由從於最高點 7788 到 7783 點符合設定停損 5 點出場邏輯.則當行情等於或小於 7783 點,會觸發下市價單到市場作反向停損賣出動作.

- 有勾選跳確認視窗.按確定洗價單會送到市場,按取消此價位策略洗價單全部刪除
- 設定倉別帶自動/新/平倉 市場委掛單會依據倉別下出.(建議帶自動單)
- 預掛停損單行情到倉別會帶自動單下出
- 設定當沖,觸發下單會帶當沖送出

1.3 策略中途停止

 策略暫停前的市場委託單,在暫停時委掛單成交會預掛停損洗價單,但行情到不會 觸發

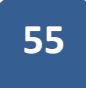

- 策略暫停前已有停損賣單,行情到不會觸發
- 按空方策略全刪按紐,會將暫停前停損賣單和市場委託空單都刪除
- 從工具箱啟用洗價減量(預設 F9),用鍵盤或滑鼠先選好價位(價位會一值移動),按 F9 會將暫停前洗價單做部份減量動作

1.4 策略停止再啟動

● 策略停止時調整停損洗價部位,再按啟動.策略會依照最後設定繼續執行,行情到會 繼續觸發

(十三)移動停損達人功能-委掛下單價位成交後預掛停損單.行情到以行情成交價追加 N 檔反向下 限價單

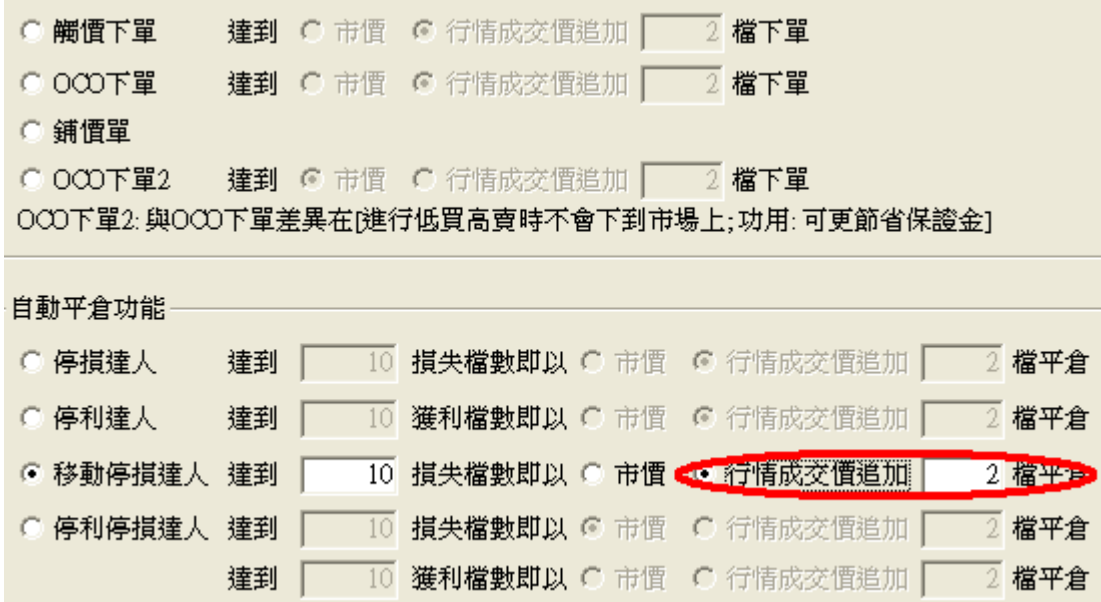

1.情境三:買進 1 口多單(X 價位).成交後設定停損 Y 點出場.下單價位以當時成交行情-N 檔出場

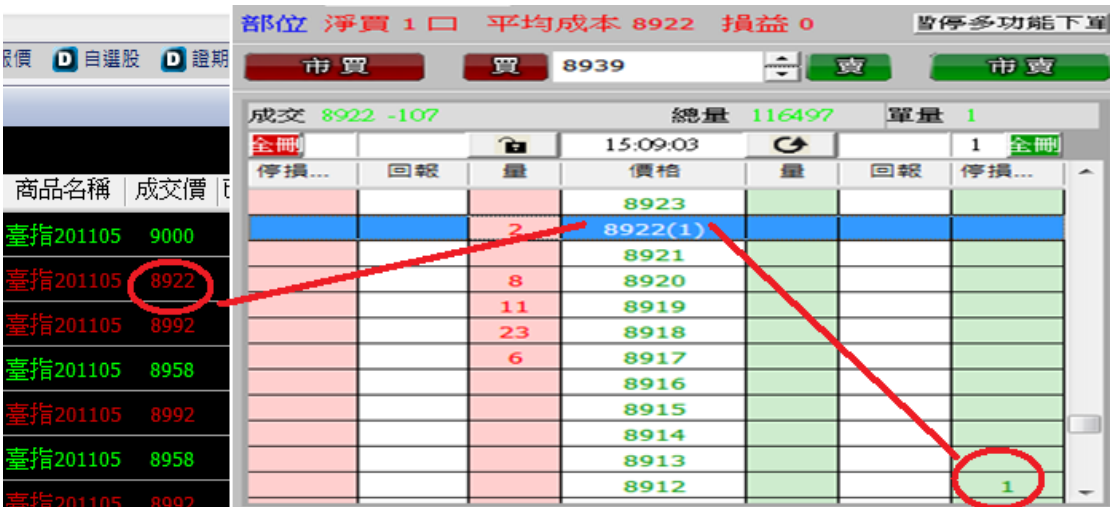

委掛限價 ROD 買單價位到市場,當市場行情等於或大於 X 價位,委託單成交在 Z 價位.停損達人即 掛反向洗價賣單做停損(Z-Y 價位)

- 行情往下跌,當市價行情等於或小於設定的 Z-Y 價位..會觸發下現價單(當時成交行情 -N 檔)到市場作反向停損賣出動作.
- 行情從剛剛成交 Z 價位一直往上漲,先漲到 A 點,再往上漲到最高 B 點,最後拉回到 A 點.(A 和 B 相差 Y 點) 當市場行情漲到 A 點,停損價位往上移動到(Z-Y+A)價位. 當市場行情漲到 B 點,停損價位往上移動到(Z-Y+B)價位. 當市場行情拉回 A 點,由於最高點 B 和 A 點符合設定停損 Y 點出場邏輯.則當行情等 於或小於 A 點,會觸發下 ROD 現價單(當時成交行情-N 檔)到市場作反向停損賣出動 作.
- 其餘邏輯請參考買進 1 口多單(X 價位).成交後設定停損 Y 點出場"

票報價 1 自選股 1 證期權報價... 1 選擇權價差  $\frac{1}{2}$   $\frac{1}{2}$   $\frac{1}{2}$ 全刪  $\frac{15.0903}{2}$  $G$ 同報 ★最 價格  $\star \boxplus$ 同報 \*移動 \*稔 -8934 8933 256 || 商品名稱|成交價|已成交| 倉別| 來 8932 28 ٦. г 臺指201105 8922 平倉 f 8931 19 臺指201105 8924 平倉 8930  $17$ 6 8929 臺指201105 8931 ⊬ੈ 6 8928  $1\,$ 臺指201105 8924 平倉 8927 臺指201105 8926 8926 平倉  $\overline{6}$ 8925 臺指201105 8927 平倉 8924 臺指201105 9029 平倉 8.23 192271

2.情境四:賣出 1 口空單(X 價位).成交後設定停利 Y 點出場.下單價位以當時成交行情+N 檔出場

- 委掛限價賣單價位到市場,當市場行情等於或小於 X 價位,委託單成交在 Z 價位.停損達 人即掛掛反向洗價賣單做停損(Z+Y 價位)
- 行情往上漲,當市價行情等於或大於設定的 Z+Y 價位..會觸發下 ROD 限價單(當時成交 行情+N 檔)到市場作反向停損買進動作
- 行情從剛剛成交 Z 價位一直往下跌,先跌到 A 點,再往下跌到最到最低 B 點,最後拉回到 A 點.(A 和 B 相差 Y 點) 當市場行情跌到 A 點,停損價位往上移動到(Z+Y-A)價位. 當市場行情漲到 B 點,停損價位往上移動到(Z+Y-B)價位. 當市場行情拉回 A 點,由於最低 B 點和 A 點符合設定停損 Y 點出場邏輯. 則當行情等於或大於 A 點,會觸發下 ROD 現價單(當時成交行情+N 檔)到市場作反向 停損賣出動作.
- 其餘邏輯請參考買進 1 口多單(X 價位).成交後設定停損 Y 點出場"

3.舉例說明:選移動停損達人委掛下單價位,設定損失移動損失 5 檔後以行情成交價追加兩檔停損 出場.

首先選移動停損,設定 5 檔,追加兩檔.設定完成後按確定.

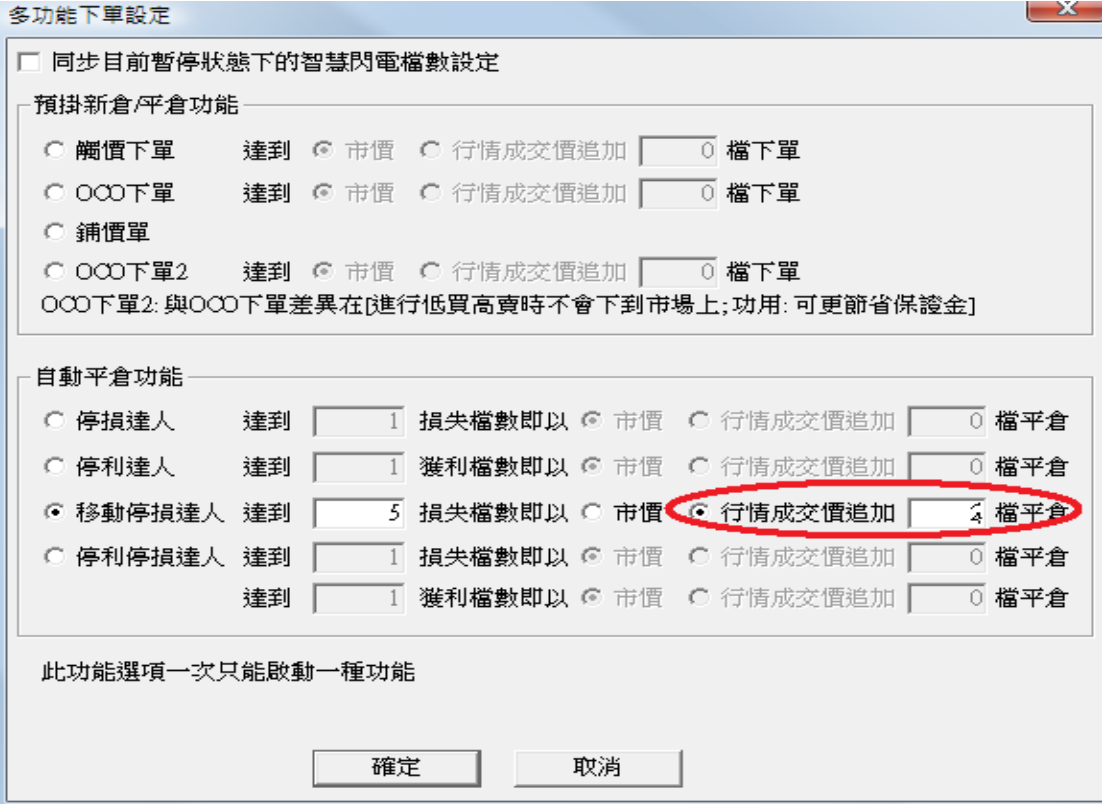

- 1.1 策略未啟動 不能使用
- 1.2 策略啟動
	- 委掛限價買單 7782 價位到市場,當市場行情等於或大於 7782 價位,委託單成交在 7782 價位.停損達人即掛反向洗價賣單 7777 做停損(7782-5 檔)

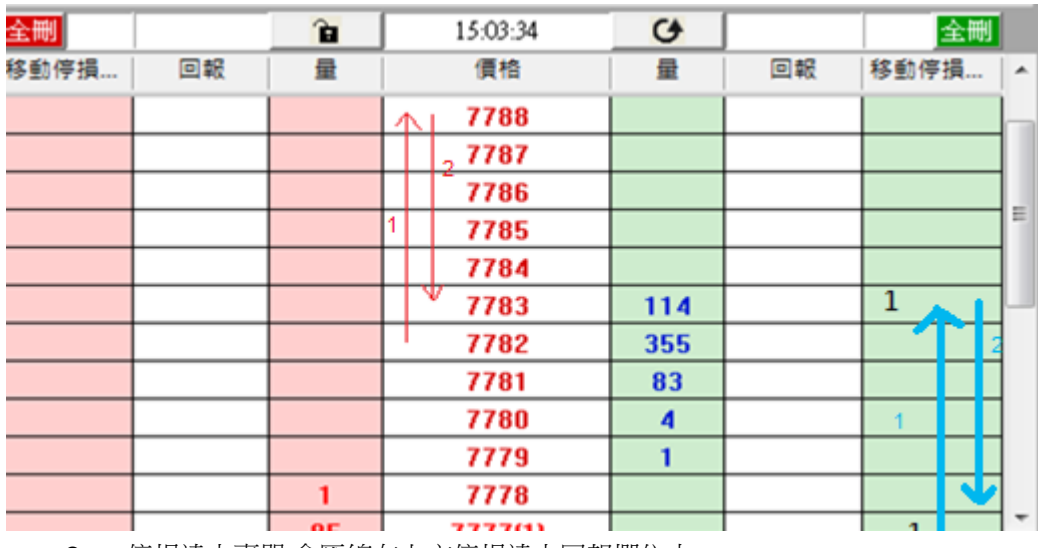

停損達人賣單,會匯總在上方停損達人回報欄位中

### **58**

- 按空方策略全刪按紐,會將目前停損賣單和市場委託空單都刪除
- 按滑鼠左鍵點停損賣單價位會將此價位洗價單全刪
- 從工具箱啟用洗價減量(預設F9),用鍵盤或滑鼠先選好7777(價位會一直往上移動), 按 F9 可以依據策略做洗價單部份減量動作
- 行情若往下跌,當市價行情等於或小於設定的 7777 價位.會觸發下 7775 限價單 (7777-2 檔)到市場作反向停損賣出動作
- 行情若從剛剛成交 7782 價位一直往上漲,先漲到 7786 點,再往上漲到最高 7788 點, 最後拉回到 7783 點. 則當行情由 7782 漲 4 點到 7786 點,停損價位往上移動到 7781.(由 7777 移動到到 7781)

當行情再由 7786 漲 2 點到 7788 點,停損價位往上移動到 7783 價位.(由 7781 移動到 7783)

當市場行情從 7788 拉回 5 點到 7783 點,移動停損移到 7778(7783 移動到 7778) 由從於最高點 7788 到 7783 點符合設定停損 5 點出場邏輯.則當行情等於或小於 7783 點,會觸發下 7776(7778-2 檔)限價單到市場作反向停損賣出動作.

- 有勾選跳確認視窗.按確定洗價單會送到市場.按取消此價位策略洗價單全部刪除
- 設定倉別帶自動/新/平倉 市場委掛單會依據倉別下出.(建議帶自動單)
- 預掛停損單行情到倉別會帶自動單下出
- 設定當沖,觸發下單會帶當沖送出

1.3 策略中途停止

- 策略暫停前的市場委託單,在暫停時委掛單成交會預掛停損洗價單,但行情到不會 觸發
- 策略暫停前已有停損賣單,行情到不會觸發
- 按空方策略全刪按紐,會將暫停前停損賣單和市場委託空單都刪除
- 從工具箱啟用洗價減量(預設 F9),用鍵盤或滑鼠先選好價位(價位會一值移動),按 F9 會將暫停前洗價單做部份減量動作

1.4 策略停止再啟動

● 策略停止時調整停損洗價部位,再按啟動.策略會依照最後設定繼續執行,行情到會 繼續觸發

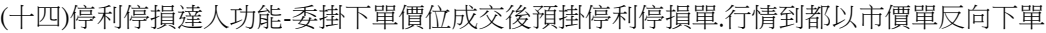

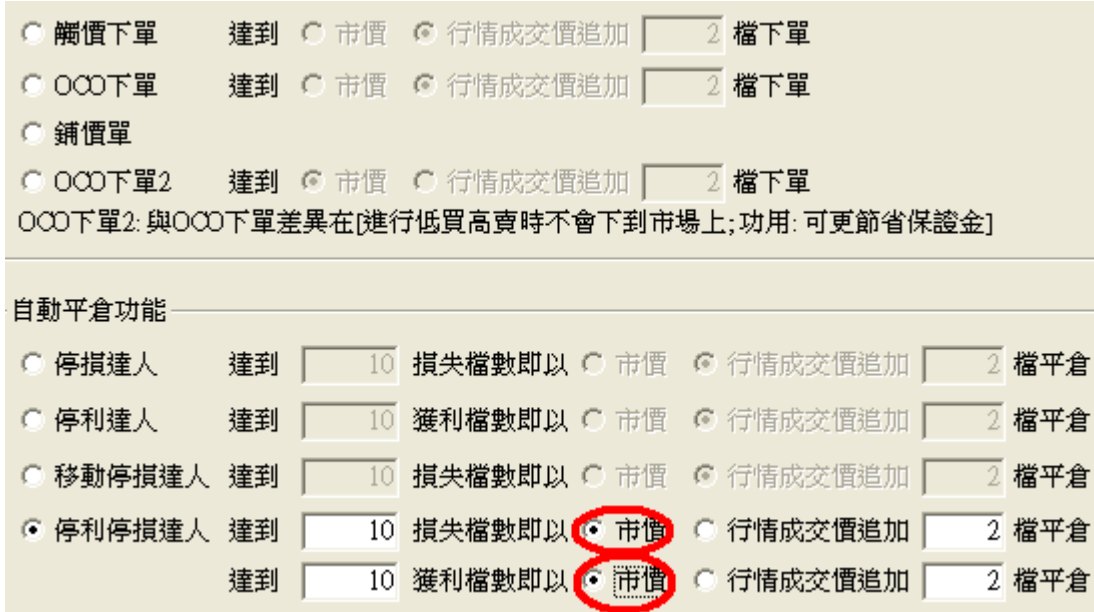

#### 1.情境一: 買進 1 口多單成交.成交後設定停損 Y 點,或停利 A 點出場

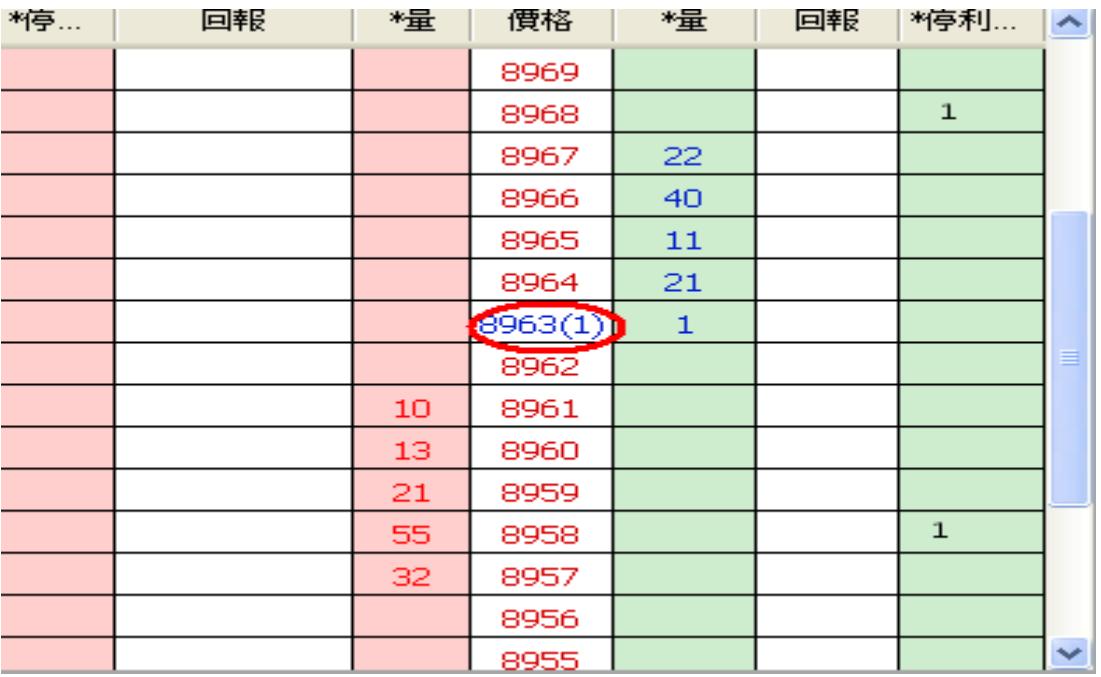

1.1 策略未啟動 不能使用

1.2 策略啟動

- 委掛限價買單價位到市場.當委託單成交在 Z 價位,停利停損達人即預掛停損賣單 (Z-Y 價位),和停利賣單(Z+A 價位).皆不佔保證金
- 停利停損達人賣單,會匯總在上方停損達人回報欄位中
- 按空方策略全刪按紐,會將目前停利停損賣單和市場委託空單都刪除
- 按滑鼠左鍵點停利停損賣單,會將此價位洗價單全刪

- 從工具箱啟用洗價減量(預設 F9),用鍵盤或滑鼠先選好價位,按 F9 可以依據策略做 洗價單部份減量動作
- 行情往下跌,當市價行情等於或小於設定的 Z-Y 價位..會觸發下市價單到市場作反 向停損賣出動作,並將另一預掛停利單刪除
- 行情往上漲,當市價行情等於或大於設定的 Z+A 價位..會觸發下市價單到市場作反 向停利賣出動作,並將另一預掛停損單刪除
- 有勾選跳確認視窗.按確定洗價單會送到市場,按取消此價位策略洗價單全部刪除"
- 設定倉別帶自動/新/平倉 市場委掛單會依據倉別下出.(依據停利停損機制建議帶 自動單)
- 預掛停損單行情到倉別會帶自動單下出
- 設定當沖,觸發下單會帶當沖送出

1.3 策略中途停止

- 策略暫停前的市場委託單,在暫停時不提供移動停損功能.暫停時委掛單成交但不會預 掛停利停損單
- 策略暫停前已有停利停捐賣單,行情到不會觸發
- 按空方策略全刪按紐,會將目前停利停捐賣單和市場委託空單都刪除
- 按滑鼠左鍵點停利停損賣單,會將此價位洗價單全刪
- 從工具箱啟用洗價減量(預設 F9),用鍵盤或滑鼠先選好價位,按 F9 可以依據策略做洗 價單部份減量動作

1.4 策略停止再啟動

● 策略停止時調整停利停捐洗價部位,再按啟動.策略會依照最後設定繼續執行,行情到會 繼續觸發

2.情境二:賣出 1 口空單(X 價位).成交後設定停損 Y 點出場,或停利 A 點出場

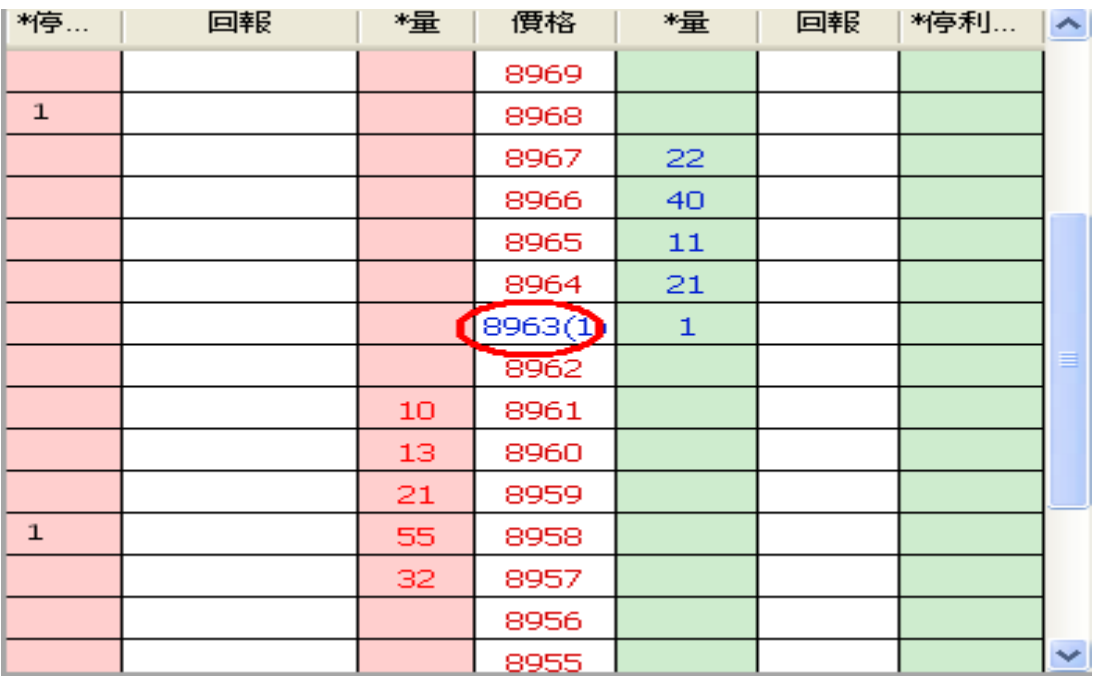

- 委掛限價賣單到市場,當委託單成交在 Z 價位.停損達人即掛反向洗價賣單做停損(Z+Y 價位)和反向停利賣單(Z-A 價位)
- 行情往上漲,當市價行情等於或大於設定的 Z+Y 價位..會下市價單到市場作停損買進, 並將另一停利單刪除
- "行情往下跌,當市價行情等於或小於設定的 Z-A 價位..會下市價單到市場作反向停利 買進,並將另一預掛停損單刪除.

3.舉例說明:選停利停損達人,設定獲利或停損 5 檔後以市價停損或停利出場. 首先選移動停損,設定 5 檔,選市價.設定完成後按確定.

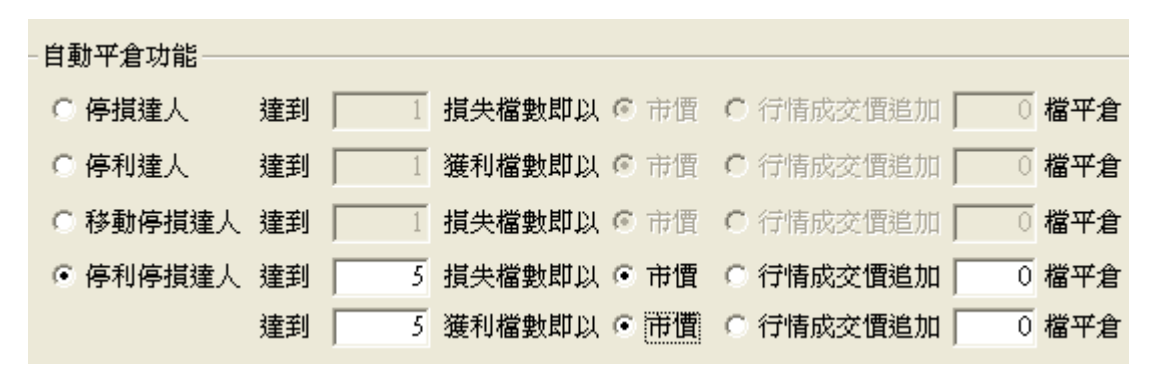

1.1 策略未啟動 不能使用

1.2 策略啟動

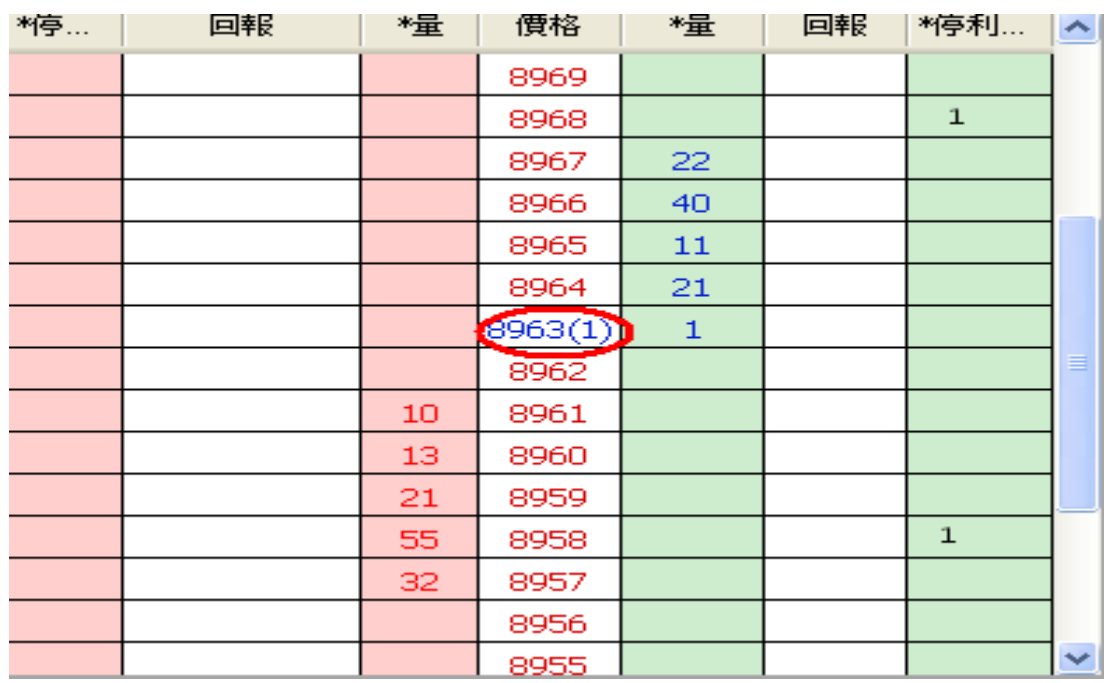

- 委掛限價買單價位到市場.當委託單成交在 8963 價位.停利停捐達人即預掛停捐賣 單 8958(8963 減 5 檔),和停利賣單 8968(8963 加五檔).皆不佔保證金
- 停利停損達人賣單,會匯總在上方停損達人回報欄位中
- 按空方策略全刪按紐,會將目前停利停損賣單和市場委託空單都刪除
- 按滑鼠左鍵點停利停捐賣單,會將此價位洗價單全刪
- 從工具箱啟用洗價減量(預設 F9),用鍵盤或滑鼠先選好價位,按 F9 可以依據策略做 洗價單部份減量動作
- 行情往下跌,當市價行情等於或小於設定的8958價位..會觸發下市價單到市場作反 向停損賣出動作,並將另一預掛停利單 8968 刪除
- 行情往上漲,當市價行情等於或大於設定的8968價位,.會觸發下市價單到市場作反 向停利賣出動作,並將另一預掛停損單 8958 刪除
- 有勾選跳確認視窗.按確定洗價單會送到市場,按取消此價位策略洗價單全部刪除
- 設定倉別帶自動/新/平倉 市場委掛單會依據倉別下出.(依據停利停捐機制建議帶 自動單)
- 預掛停損單行情到倉別會帶自動單下出
- 設定當沖,觸發下單會帶當沖送出

1.3 策略中途停止

- 策略暫停前的市場委託單,在暫停時不提供移動停損功能.暫停時委掛單成交但不會預 掛停利停損單
- 策略暫停前已有停利停損賣單,行情到不會觸發
- 按空方策略全刪按紐,會將目前停利停損賣單和市場委託空單都刪除
- 按滑鼠左鍵點停利停損賣單,會將此價位洗價單全刪

- 從工具箱啟用洗價減量(預設 F9),用鍵盤或滑鼠先選好價位,按 F9 可以依據策略做洗價 單部份減量動作
- 1.4 策略停止再啟動
	- 策略停止時調整停利停損洗價部位,再按啟動.策略會依照最後設定繼續執行,行情到會 繼續觸發

#### (十五)停利停損達人功能-選停利停損達人委掛下單價位,行情到都以限價單價掛檔數反向下單

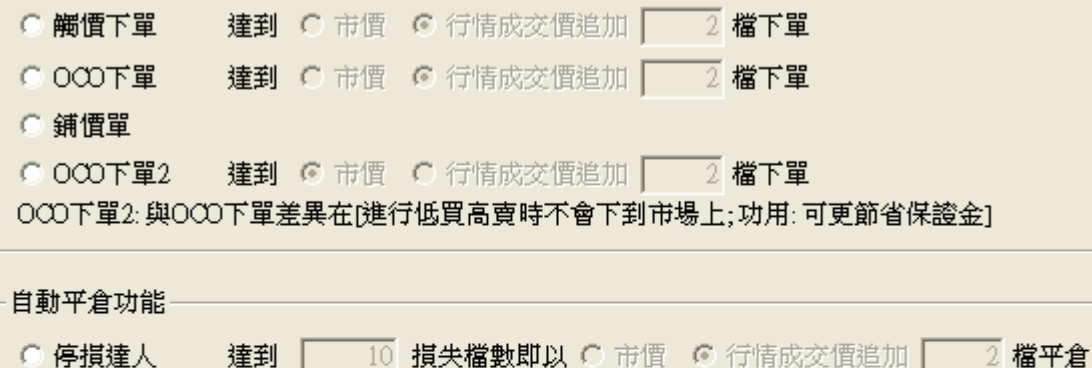

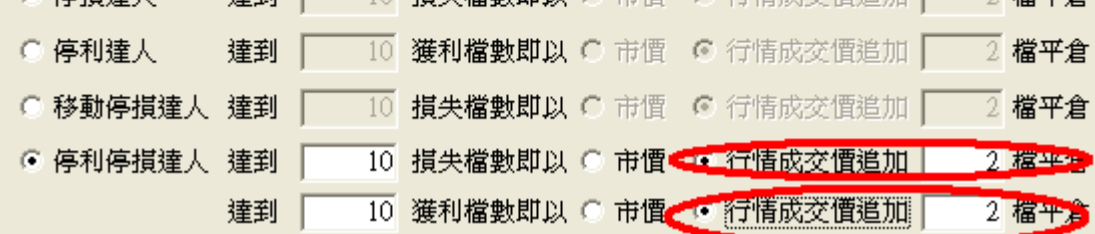

1.情境三: 買進 1 口多單成交.成交後設定停損 Y 點出場或停損 A 點出場.下單價位以當時成交行 情-N 檔出場

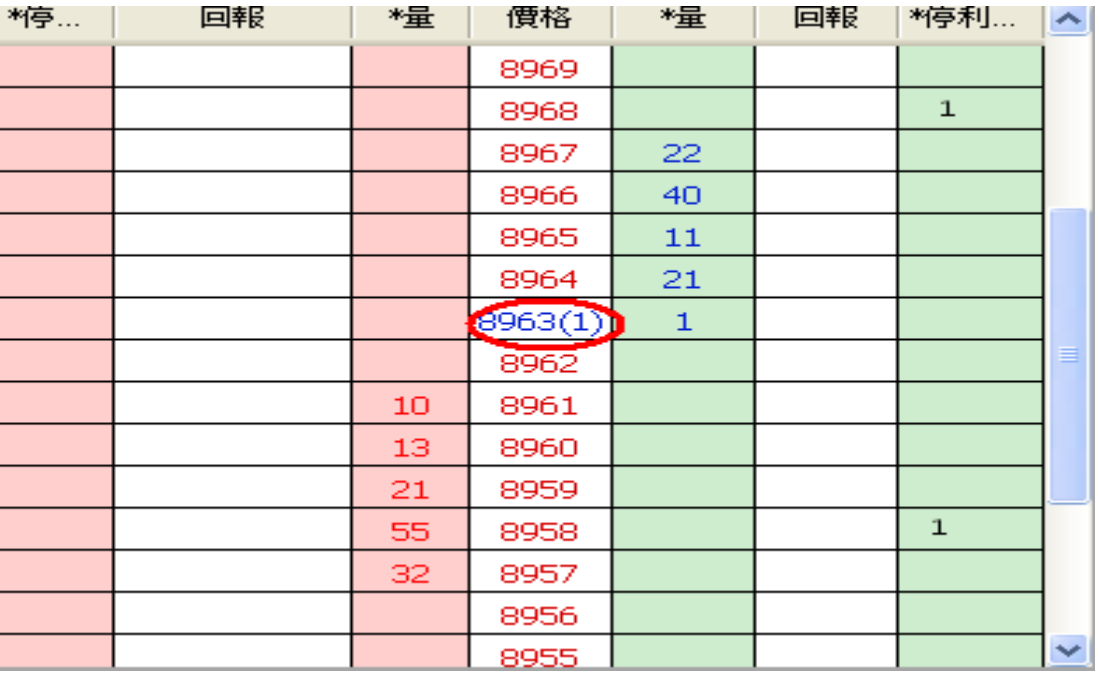

 委掛限價買單到市場,委託單成交在 Z 價位.停利停損達人即預掛停損賣單(Z-Y 價位)和 停利賣單(Z+A 價位).

 當行情往下跌,市價行情等於或小於設定的 Z-Y 價位.會下限價單(當時成交行情-N 檔) 到市場停損賣出,並將另一預掛停利單刪除.

 行情往上漲,當市價行情等於或大於設定的 Z+A 價位..會下限價單(當時成交行情-N 檔) 到市場做停利賣出,並將另一預掛停損單刪除.

2.情境四: 賣出 1 口空單成交.成交後設定停利 Y 點出場或停損 A 點出場.下單價位以當時成交行 情+N 檔出場

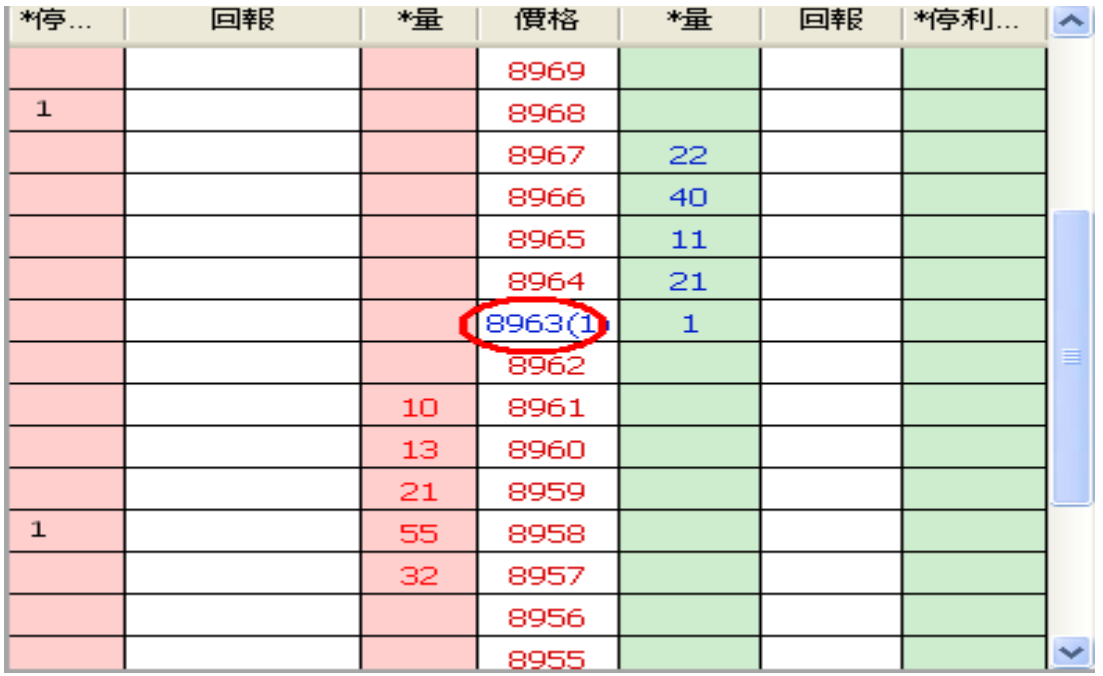

- 委掛限價賣單到市場,委託單成交在 Z 價位.停利停損達人即預掛停損賣單(Z+Y 價位) 和停利賣單(Z-A 價位).
- 當行情往上漲,市價行情等於或大於設定的 Z+Y 價位.會下限價單(當時成交行情+N 檔) 到市場停損買進,並將另一預掛停利單刪除.
- 行情往下跌,當市價行情等於或小於設定的 Z-A 價位..會下限價單(當時成交行情+N 檔) 到市場做停利買進,並將另一預掛停損單刪除.

3.舉例說明:選停利停損達人,設定獲利或停損 5 檔後以限價停損或停利出場.

首先選移動停損,設定 5 檔,選行情成交價追加兩檔出場.設定完成後按確定.

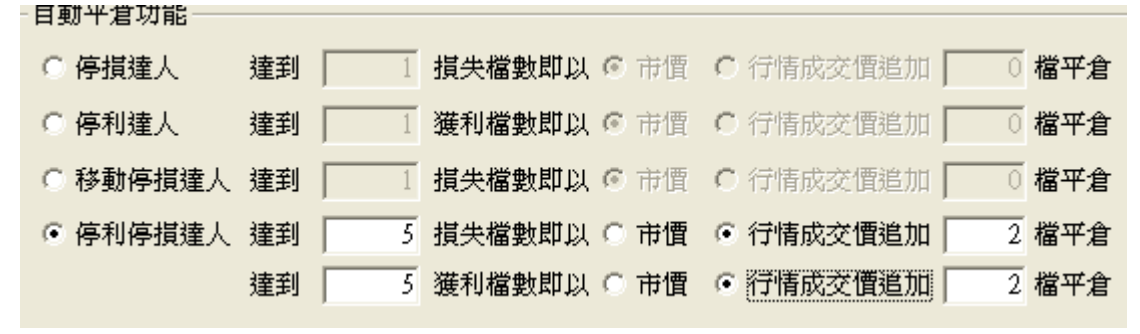

1.1 策略未啟動 不能使用

1.2 策略啟動

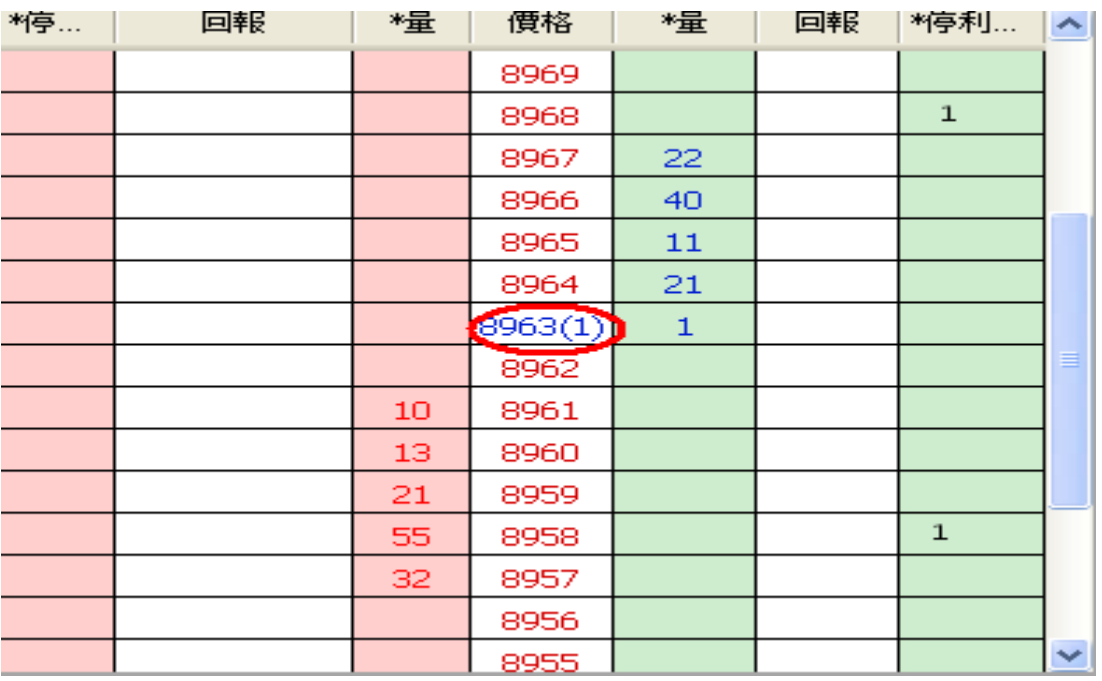

- 委掛限價買單價位到市場.當委託單成交在 8963 價位,停利停損達人即預掛停損賣 單 8958(8963 減 5 檔),和停利賣單 8968(8963 加五檔).皆不佔保證金
- 停利停損達人賣單,會匯總在上方停損達人回報欄位中
- 按空方策略全刪按紐,會將目前停利停損賣單和市場委託空單都刪除
- 按滑鼠左鍵點停利停捐賣單,會將此價位洗價單全刪
- 從工具箱啟用洗價減量(預設 F9),用鍵盤或滑鼠先選好價位,按 F9 可以依據策略做 洗價單部份減量動作
- 行情往下跌,當市價行情等於或小於設定的 8958 價位..會觸發下限價單 8956 到市 場作反向停損賣出動作,並將另一預掛停利單 8968 刪除
- 行情往上漲,當市價行情等於或大於設定的 8968 價位,.會觸發下限價單 8966 到市 場作反向停利賣出動作,並將另一預掛停損單 8958 刪除
- 有勾選跳確認視窗.按確定洗價單會送到市場,按取消此價位策略洗價單全部刪除
- 設定倉別帶自動/新/平倉 市場委掛單會依據倉別下出.(依據停利停捐機制建議帶 自動單)
- 預掛停損單行情到倉別會帶自動單下出
- 設定當沖,觸發下單會帶當沖送出

1.3 策略中途停止

- 策略暫停前的市場委託單,在暫停時不提供移動停損功能.暫停時委掛單成交但不會預 掛停利停損單
- 策略暫停前已有停利停損賣單,行情到不會觸發
- 按空方策略全刪按紐,會將目前停利停損賣單和市場委託空單都刪除
- 按滑鼠左鍵點停利停損賣單,會將此價位洗價單全刪

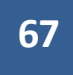

- 從工具箱啟用洗價減量(預設 F9),用鍵盤或滑鼠先選好價位,按 F9 可以依據策略做洗價 單部份減量動作
- 1.4 策略停止再啟動
	- 策略停止時調整停利停損洗價部位,再按啟動.策略會依照最後設定繼續執行,行情到會 繼續觸發

(十六) 停利停損達人功能-委掛下單價位行情到停損以市價反向下單;停利以限價單反向下單

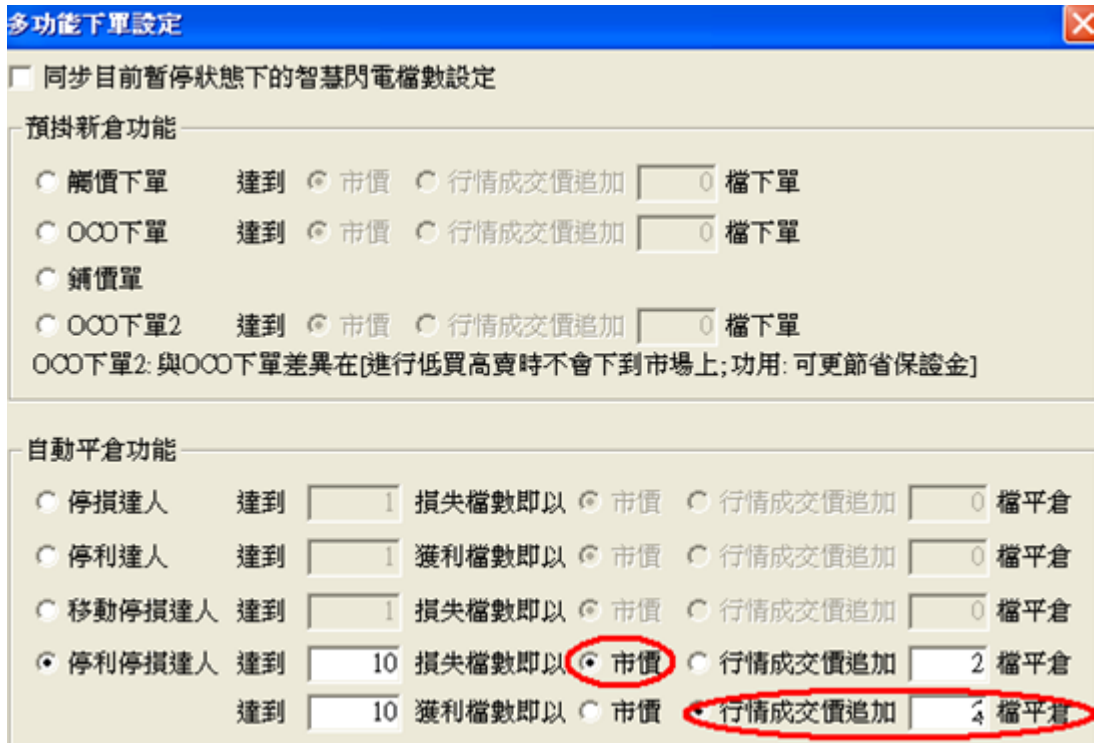

1.情境五: 買進 1 口多單成交.成交後設定停損 Y 點出場或停損 A 點出場.下單價位停利以當時成 交行情-N 檔出場

- 委掛限價買單到市場,委託單成交在 Z 價位.停利停損達人即預掛停損賣單(Z-Y 價位)和 停利賣單(Z+A 價位).
- 當行情往下跌,市價行情等於或小於設定的 Z-Y 價位.會下市價單到市場停損賣出,並將 另一預掛停利單刪除.
- 行情往上漲,當市價行情等於或大於設定的 Z+A 價位..會下限價單(當時成交行情-N 檔) 到市場做停利賣出,並將另一預掛停損單刪除.

2.情境六: 賣出 1 口空單成交.成交後設定停損 Y 點出場或停利 A 點出場.停利以當時成交行情+N 檔出場

- 委掛限價賣單到市場,委託單成交在 Z 價位.停利停損達人即預掛停損賣單(Z+Y 價位) 和停利賣單(Z-A 價位).
- 當行情往上漲,市價行情等於或大於設定的 Z+Y 價位.會下市價單到市場停損買進,並將 另一預掛停利單刪除.
- 行情往下跌,當市價行情等於或小於設定的 Z-A 價位..會下限價單(當時成交行情+N 檔) 到市場做停利買進,並將另一預掛停損單刪除.

3.舉例說明:選停利停損達人,設定獲利或停損 5 檔時,停損以市價反向下單;停利以限價單反向下 單.

首先選移動停損,設定 5 檔.損失以市價出場,獲利以行情成交價追加兩檔出場.設定完成後按確 定.<br>———————

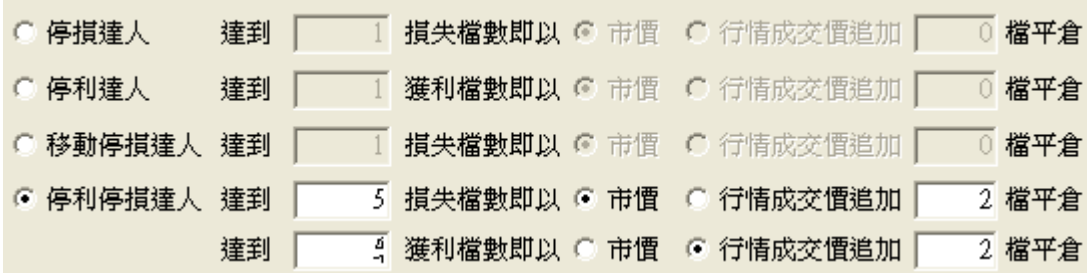

1.1 策略未啟動 不能使用

1.2 策略啟動

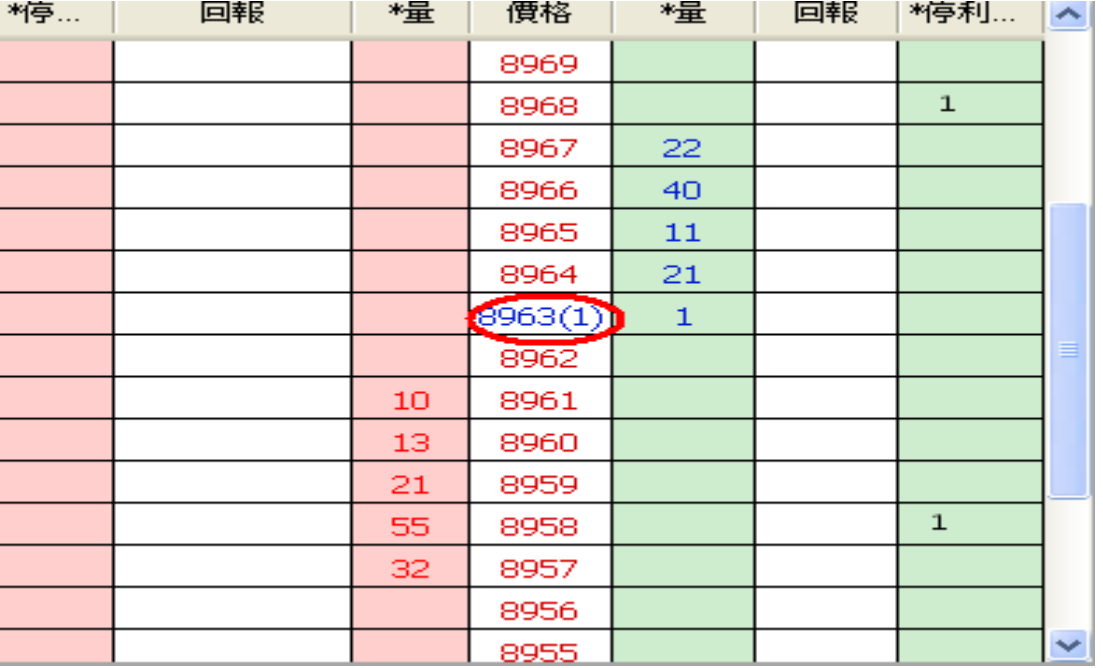

- 委掛限價買單價位到市場.當委託單成交在 8963 價位,停利停損達人即預掛停損賣 單 8958(8963 減 5 檔),和停利賣單 8968(8963 加五檔).皆不佔保證金
- 停利停損達人賣單,會匯總在上方停損達人回報欄位中
- 按空方策略全刪按紐,會將目前停利停損賣單和市場委託空單都刪除
- 按滑鼠左鍵點停利停捐賣單,會將此價位洗價單全刪
- 從工具箱啟用洗價減量(預設 F9),用鍵盤或滑鼠先選好價位,按 F9 可以依據策略做 洗價單部份減量動作
- 行情往下跌,當市價行情等於或小於設定的8958價位..會觸發下市價單到市場作反 向停損賣出動作,並將另一預掛停利單 8968 刪除
- 行情往上漲,當市價行情等於或大於設定的 8968 價位..會觸發下限價單 8966 到市 場作反向停利賣出動作,並將另一預掛停損單 8958 刪除
- 有勾選跳確認視窗.按確定洗價單會送到市場,按取消此價位策略洗價單全部刪除

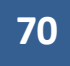

- 設定倉別帶自動/新/平倉 市場委掛單會依據倉別下出.(依據停利停損機制建議帶 自動單)
- 預掛停損單行情到倉別會帶自動單下出
- 設定當沖,觸發下單會帶當沖送出

1.3 策略中途停止

- 策略暫停前的市場委託單,在暫停時不提供移動停損功能.暫停時委掛單成交但不會預 掛停利停損單
- 策略暫停前已有停利停損賣單,行情到不會觸發
- 按空方策略全刪按紐,會將目前停利停損賣單和市場委託空單都刪除
- 按滑鼠左鍵點停利停損賣單,會將此價位洗價單全刪
- 從工具箱啟用洗價減量(預設 F9),用鍵盤或滑鼠先選好價位,按 F9 可以依據策略做洗價 單部份減量動作

1.4 策略停止再啟動

● 策略停止時調整停利停損洗價部位,再按啟動,策略會依照最後設定繼續執行,行情到會 繼續觸發

(十七) 停利停損達人功能-委掛下單價位行情到停利以市價單反向下單;停損以限價單反向下單

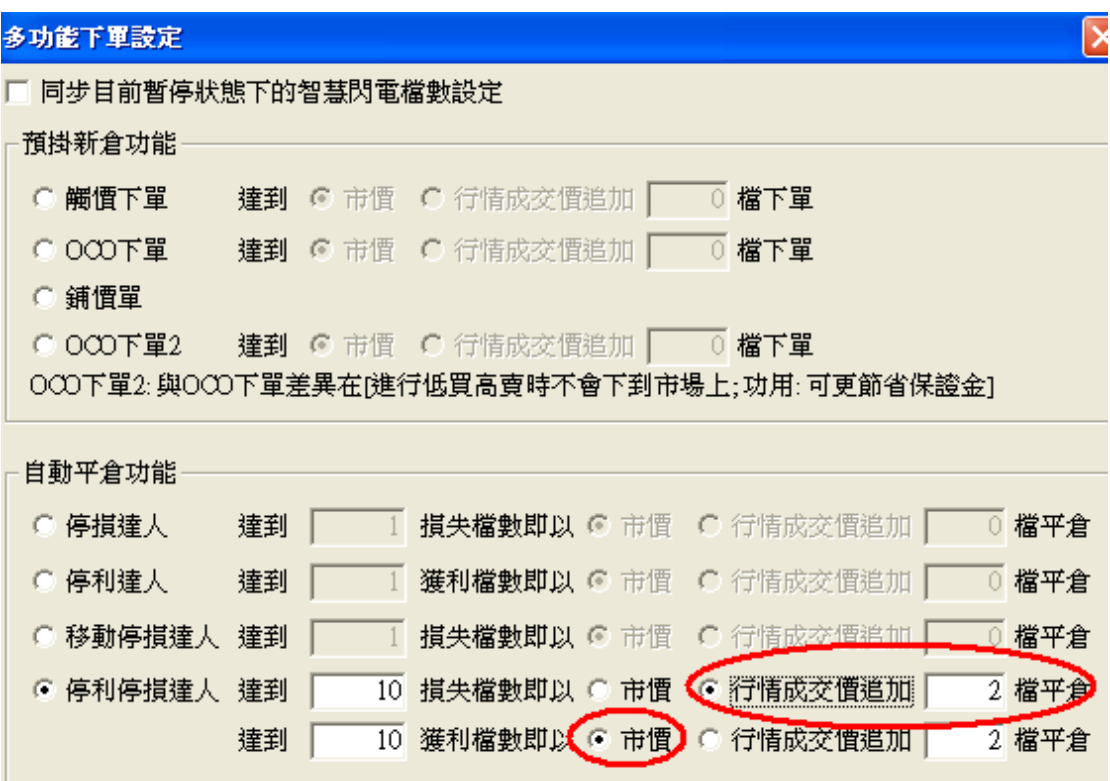

1.情境七:買進 1 口多單成交.成交後設定停損 Y點出場或停利 A點出場.停利以市價出場;停損以當 時成交行情-N 檔出場

- 委掛限價買單到市場,委託單成交在 Z 價位.停利停損達人即預掛停損賣單(Z-Y 價位)和 停利賣單(Z+A 價位).
- 當行情往下跌,市價行情等於或小於設定的 Z-Y 價位.會下限價單(當時成交行情-N 檔) 到市場停損賣出,並將另一預掛停利單刪除.
- 行情往上漲,當市價行情等於或大於設定的 Z+A 價位..會下市價單到市場做停利賣出, 並將另一預掛停損單刪除.

2.情境八:賣出 1 口空單成交.成交後設定停損 Y點出場或停利 A點出場.停利以市價出場;停損以當 時成交行情+N 檔出場

- 委掛限價賣單到市場,委託單成交在 Z 價位.停利停損達人即預掛停損賣單(Z+Y 價位) 和停利賣單(Z-A 價位).
- 當行情往上漲,市價行情等於或大於設定的 Z+Y 價位.會下限價單(當時成交行情+N 檔) 到市場停損買進,並將另一預掛停利單刪除.
- 行情往下跌,當市價行情等於或小於設定的 Z-A 價位..會下市價單到市場做停利買進,並 將另一預掛停損單刪除.

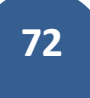

3.舉例說明:選停利停損達人,設定獲利或停損 5 檔.行情到停利以市價單反向下單;停損以限價單反 向下單

首先選移動停損,設定 5 檔.損失以行情成交價追加兩檔出場,獲利以市價出場.設定完成後按確 定.

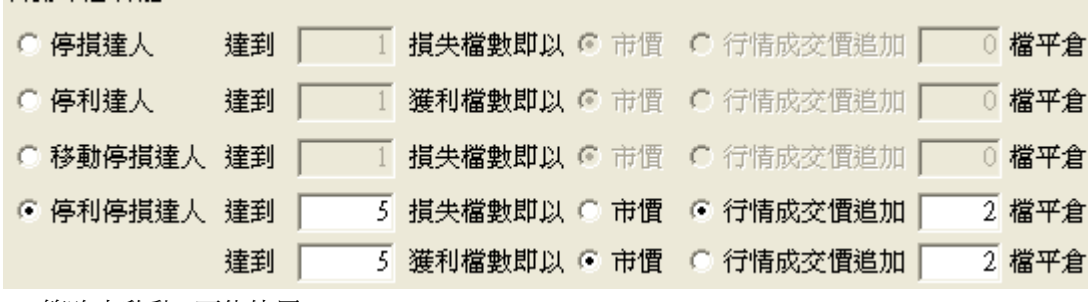

1.1 策略未啟動 不能使用

1.2 策略啟動

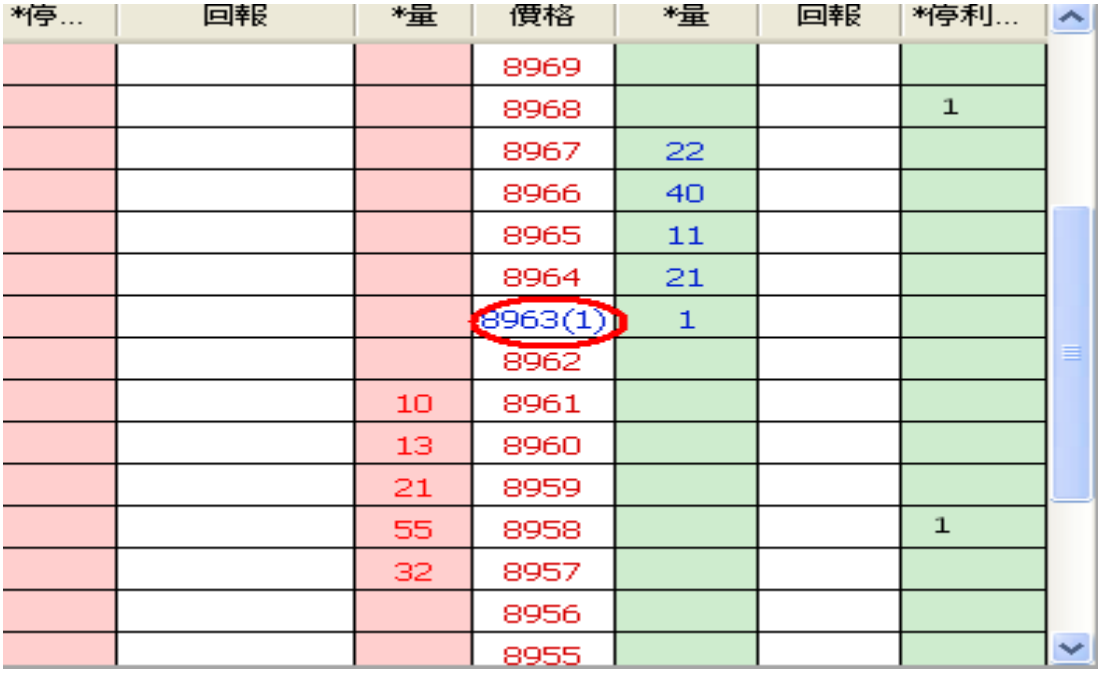

- 委掛限價買單價位到市場.當委託單成交在 8963 價位,停利停損達人即預掛停損賣 單 8958(8963 減 5 檔),和停利賣單 8968(8963 加五檔).皆不佔保證金
- 停利停捐達人賣單,會匯總在上方停捐達人回報欄位中
- 按空方策略全刪按紐,會將目前停利停損賣單和市場委託空單都刪除
- 按滑鼠左鍵點停利停捐賣單,會將此價位洗價單全刪
- 從工具箱啟用洗價減量(預設 F9),用鍵盤或滑鼠先選好價位,按 F9 可以依據策略做 洗價單部份減量動作
- 行情往下跌,當市價行情等於或小於設定的 8958 價位..會觸發下限價單 8956 到市 場作反向停損賣出動作,並將另一預掛停利單 8968 刪除
- 行情往上漲,當市價行情等於或大於設定的8968價位..會觸發下市價單到市場作反
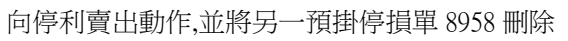

- 有勾選跳確認視窗.按確定洗價單會送到市場.按取消此價位策略洗價單全部刪除
- 設定倉別帶自動/新/平倉 市場委掛單會依據倉別下出.(依據停利停損機制建議帶 自動單)
- 預掛停損單行情到倉別會帶自動單下出
- 設定當沖,觸發下單會帶當沖送出

1.3 策略中途停止

- 策略暫停前的市場委託單,在暫停時不提供移動停損功能.暫停時委掛單成交但不會預 掛停利停損單
- 策略暫停前已有停利停損賣單,行情到不會觸發
- 按空方策略全刪按紐,會將目前停利停損賣單和市場委託空單都刪除
- 按滑鼠左鍵點停利停損賣單,會將此價位洗價單全刪
- 從工具箱啟用洗價減量(預設 F9),用鍵盤或滑鼠先選好價位,按 F9 可以依據策略做洗價 單部份減量動作

1.4 策略停止再啟動

● 策略停止時調整停利停損洗價部位,再按啟動.策略會依照最後設定繼續執行,行情到會 繼續觸發

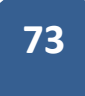

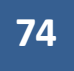

(十八) 啟用閃電一般下單

## 1.啟用方式

打開在工具箱,將顯示一般閃電下單功能打勾進行啟用,設定完成按確定

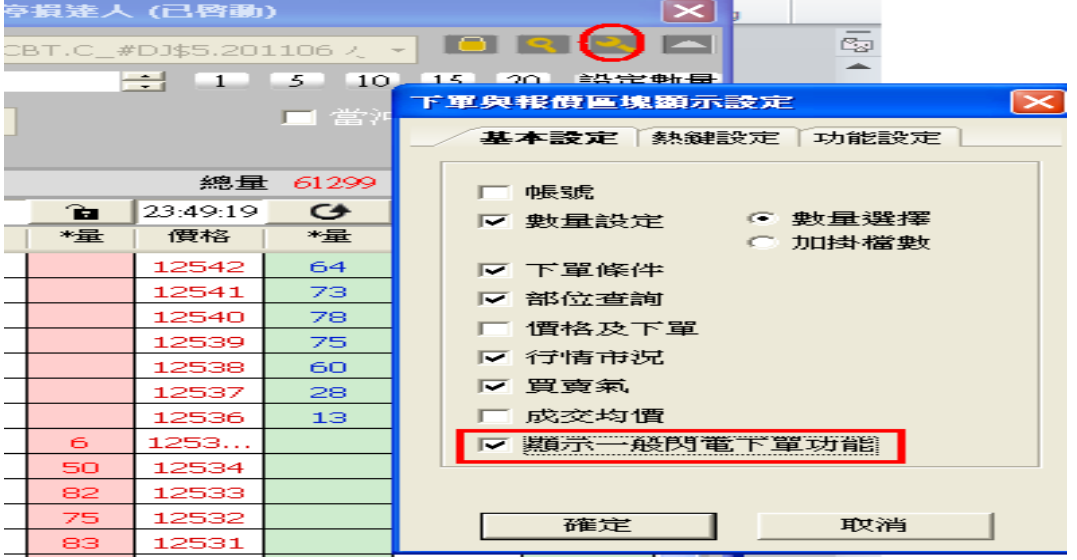

啟用後智慧閃電兩邊各別增加一般回報和一般下單功能

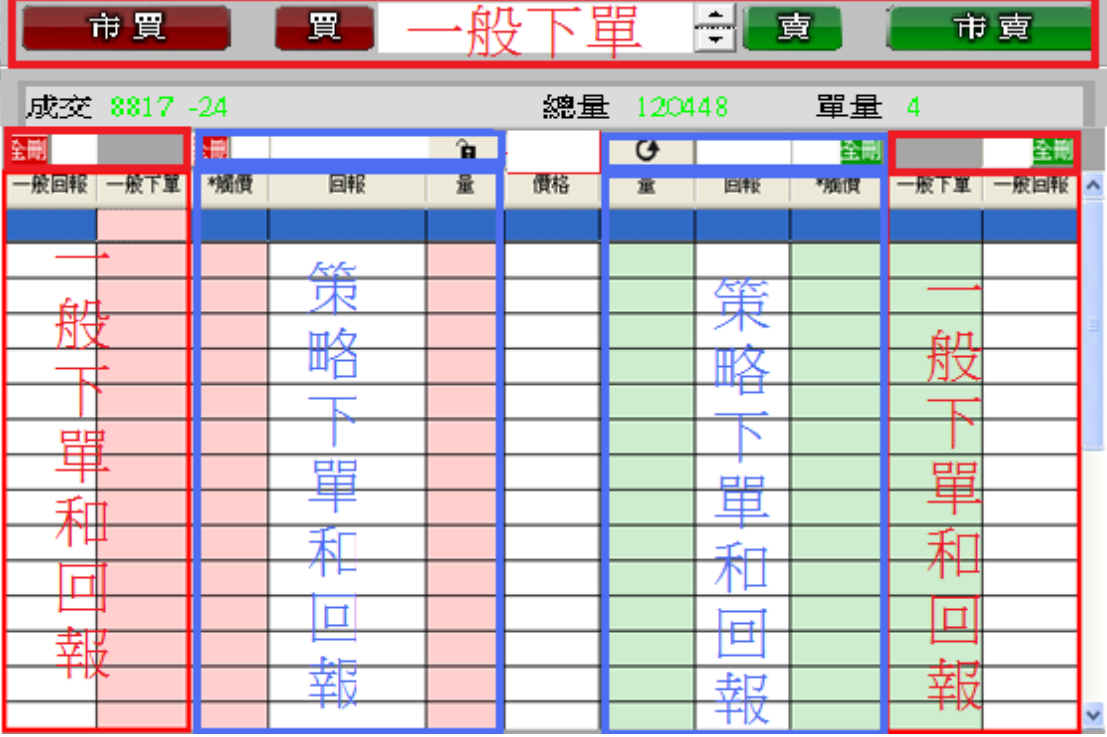

**75**

## 2.使用方式

您可以在智慧閃電進行策略下單.也可以啟用一般閃電下單功能後.在一般下單欄位下一般單 (一般下單行情到不會依據策略觸發)

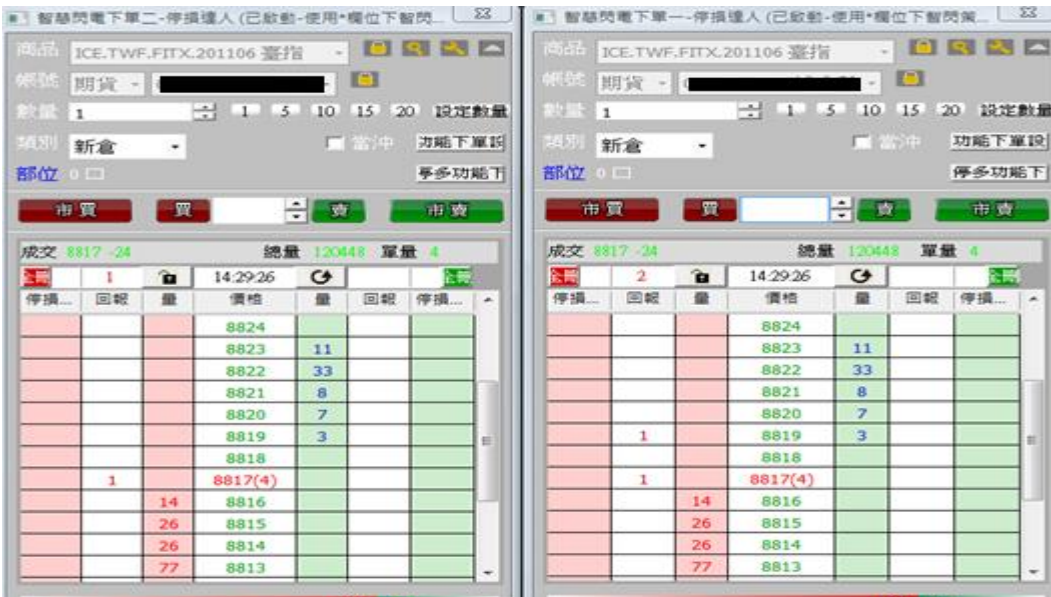

要注意的是:如果你有智閃下單 A 和智閃下單 B.

當您透過智閃下單 A 做策略下單下到市場,則智閃下單 A 會有對應回報在回報欄位.智閃下單 B 的 策略回報不會有 A 的回報.

當您透過智閃下單 B 做策略下單下到市場,則智閃下單 B 會有對應回報在策略回報欄位.智閃下單 A 的策略回報不會有 B 的回報.

而啟用顯示一般閃電下單後,您可以在一般下單欄位下單,並且在一般回報看到智閃 A 下到市場的 回報和智閃 B 下到市場的回報匯總.(如下圖)

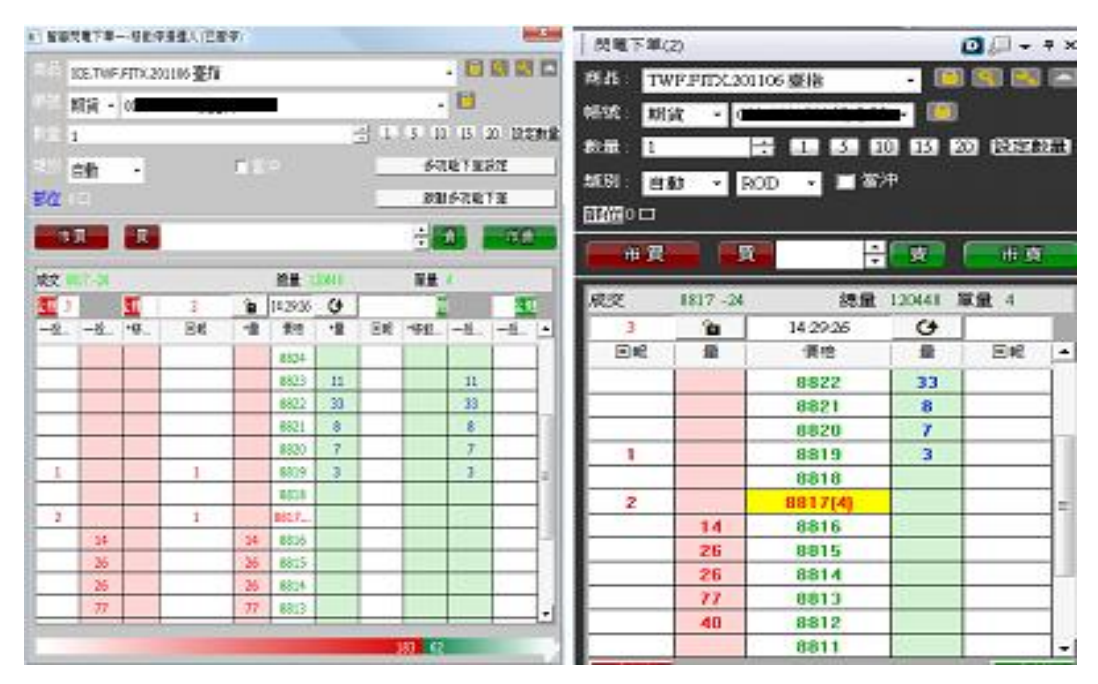